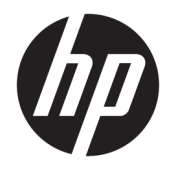

# HP Z240 Workstation

Maintenance and Service Guide

#### **Copyright Information**

© Copyright 2015 HP Development Company, L.P.

First Edition: October 2015

Part number: 819475-001

#### **Warranty**

The information contained herein is subject to change without notice. The only warranties for HP products and services are set forth in the express warranty statements accompanying such products and services. Nothing herein should be construed as constituting an additional warranty. HP shall not be liable for technical or editorial errors or omissions contained herein.

Not all features are available in all editions of Windows. This computer may require upgraded and/or separately purchased hardware, drivers, and/or software to take full advantage of Windows functionality. See <http://www.microsoft.com>for details.

#### **Trademark Credits**

ENERGY STAR is a registered trademark owned by the U.S. Environmental Protection Agency (EPA).

Intel, Core, Pentium, and Xeon are trademarks are trademarks of Intel Corporation in the U.S. and other countries.

Windows is a U.S. registered trademark of Microsoft Corporation.

NVIDIA and the NVIDIA logo are trademarks and/or registered trademarks of NVIDIA Corporation in the U.S. and other countries.

### **About this guide**

This guide provides service and maintenance information, technical details, and configuration guidance for your workstations.

# **IMPORTANT: Removal and replacement procedures are now available in videos on the HP website.**

Go to [http://www.hp.com/go/sml.](http://www.hp.com/go/sml)

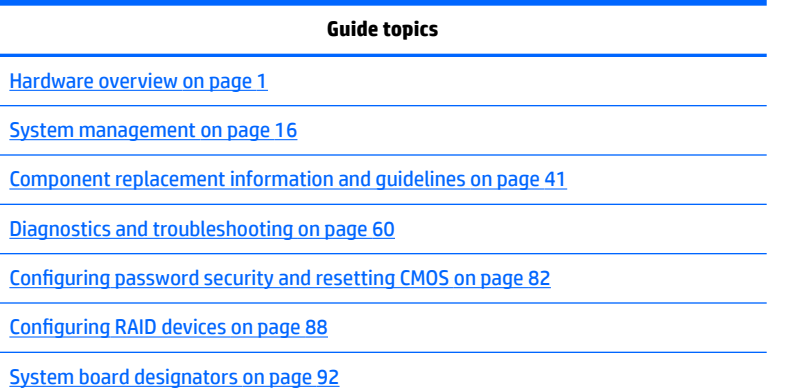

**NOTE:** View the *HP Workstation User Guide* for your workstation at [http://www.hp.com/support/](http://www.hp.com/support/workstation_manuals) [workstation\\_manuals](http://www.hp.com/support/workstation_manuals).

# **Table of contents**

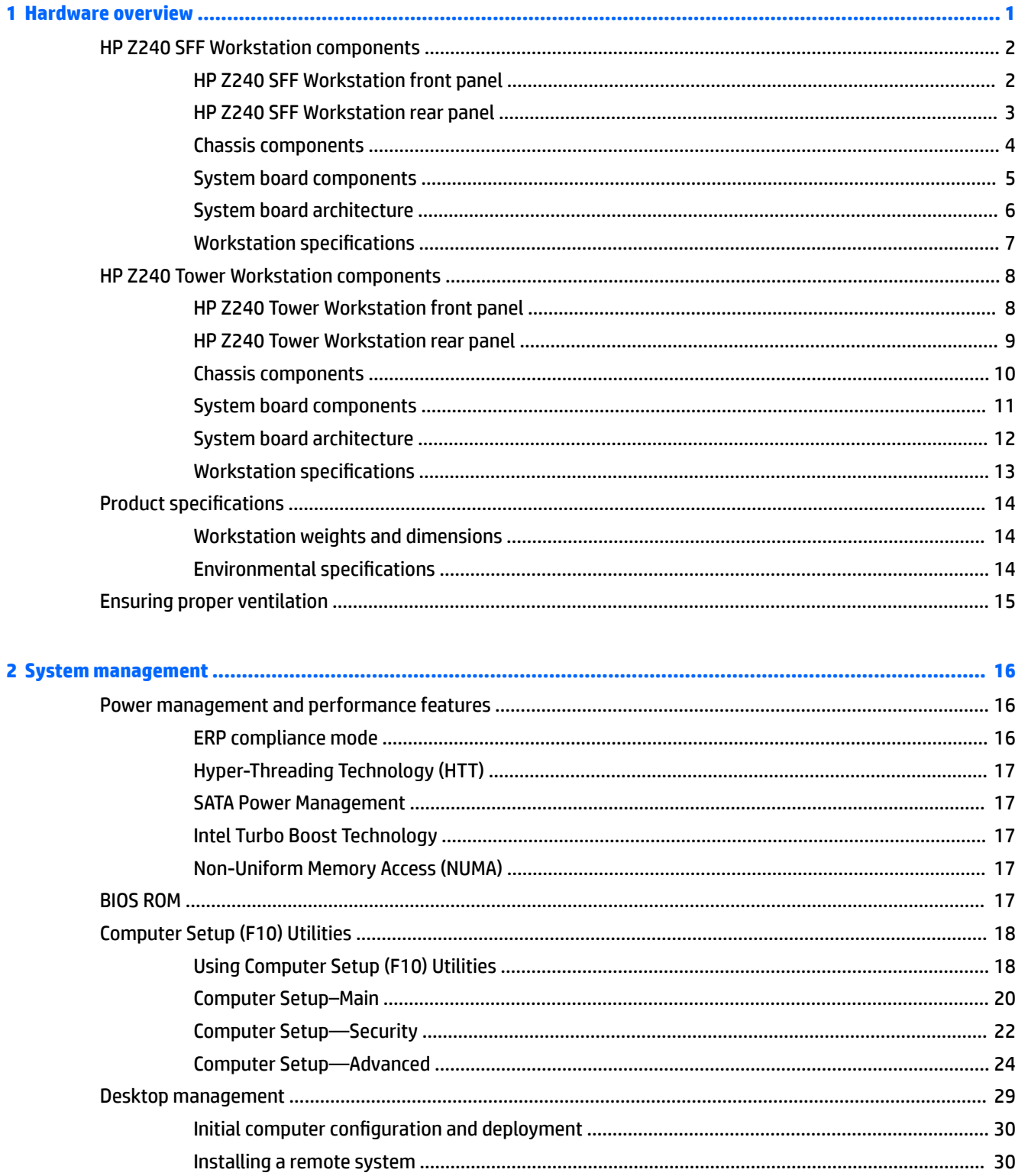

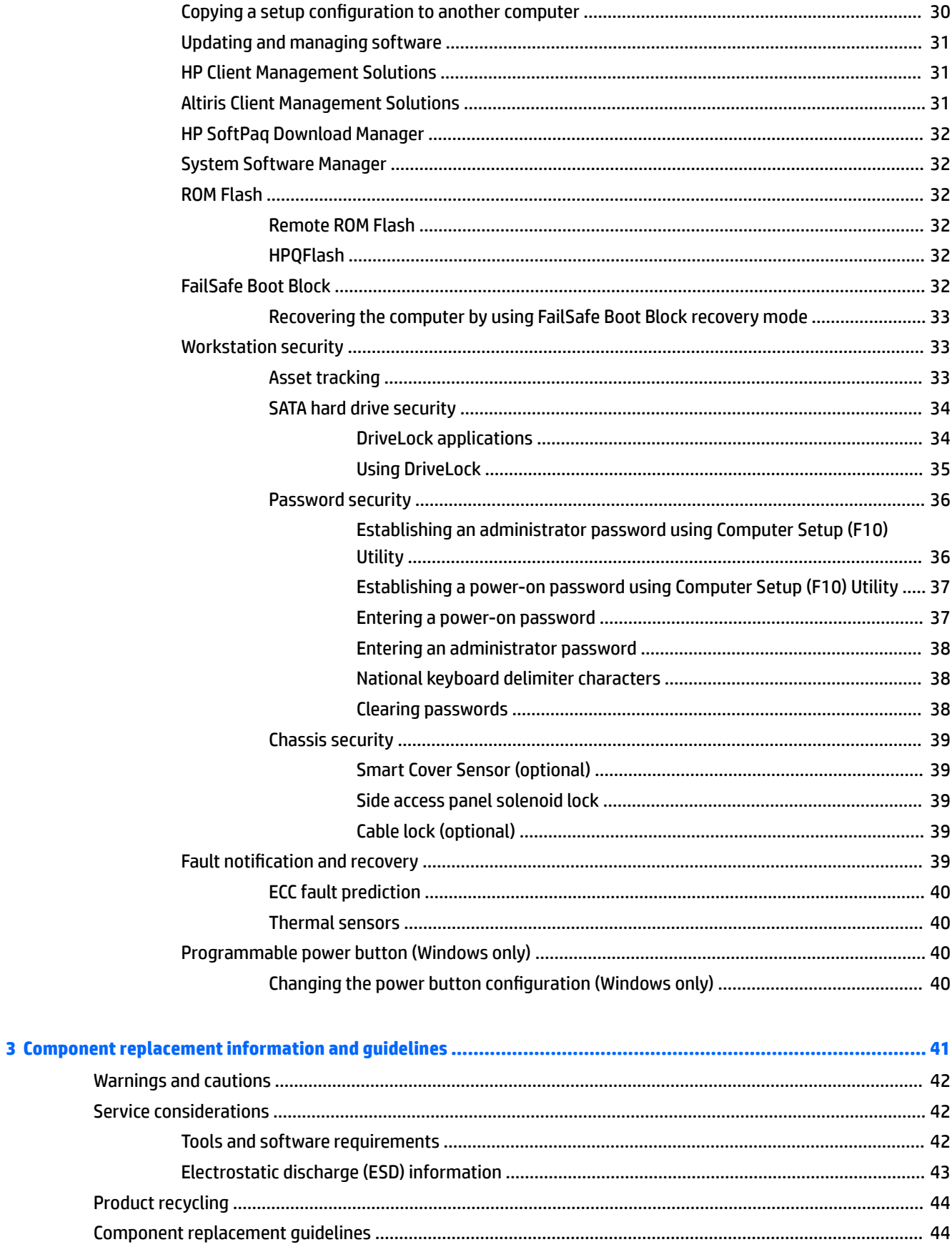

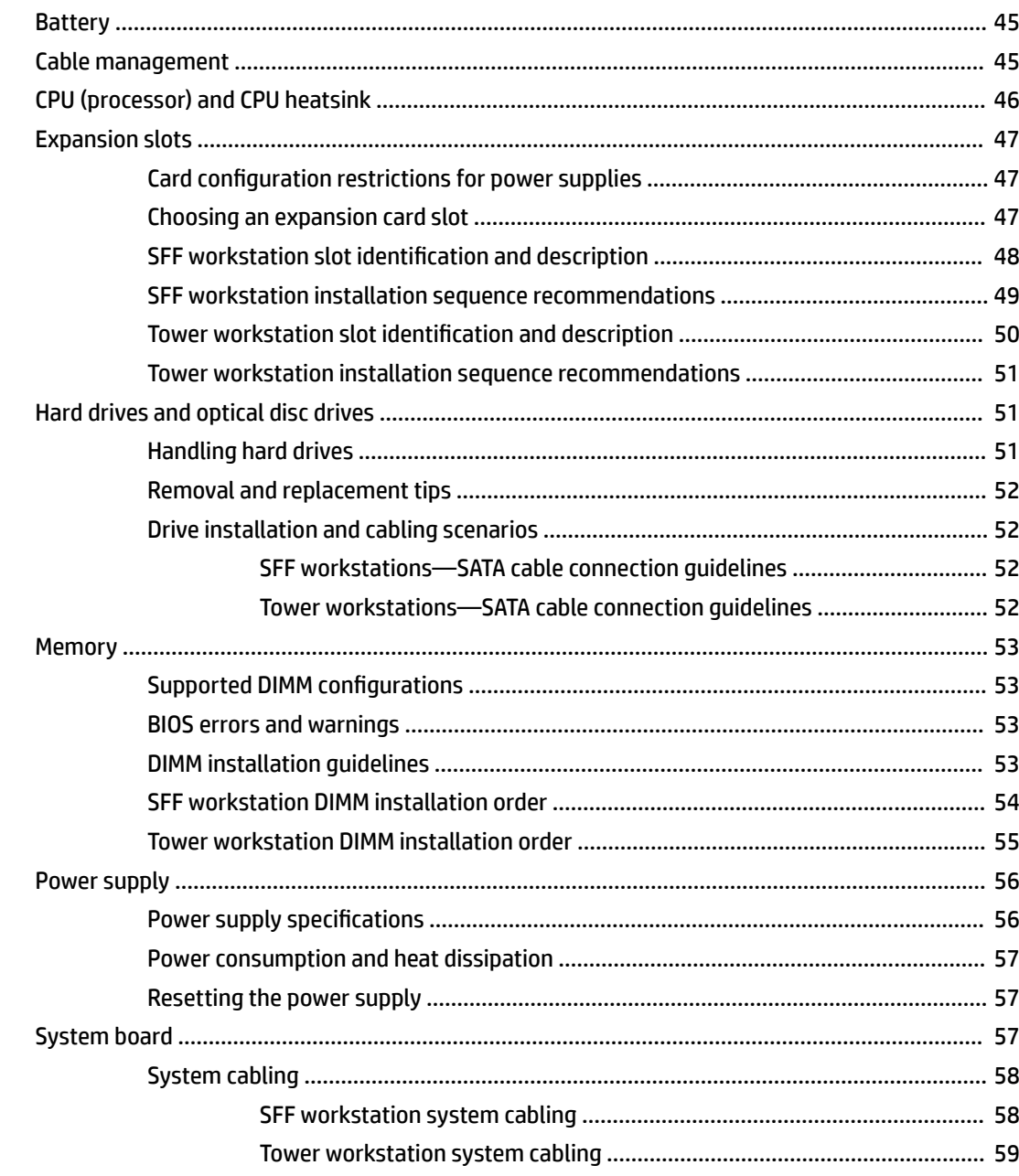

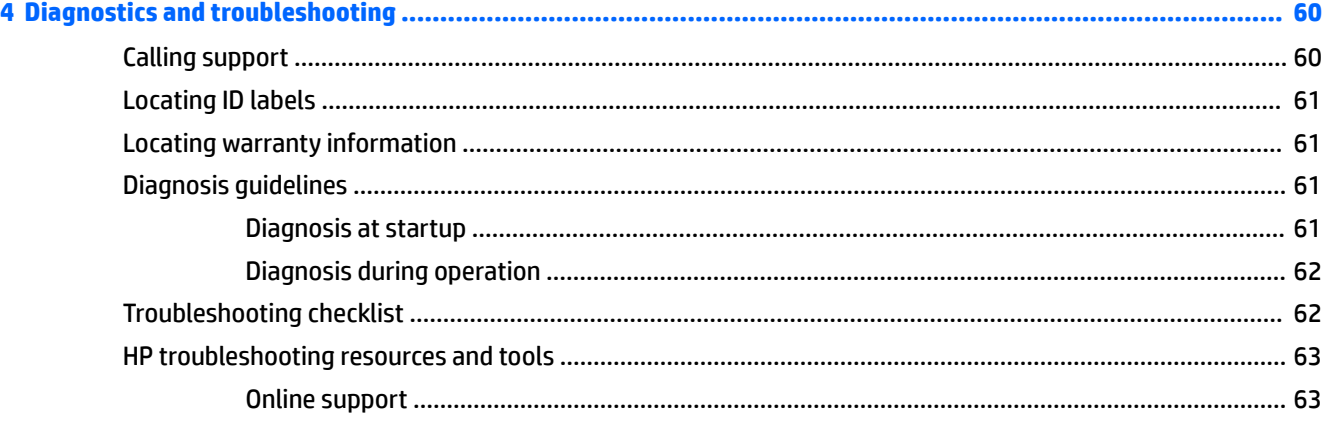

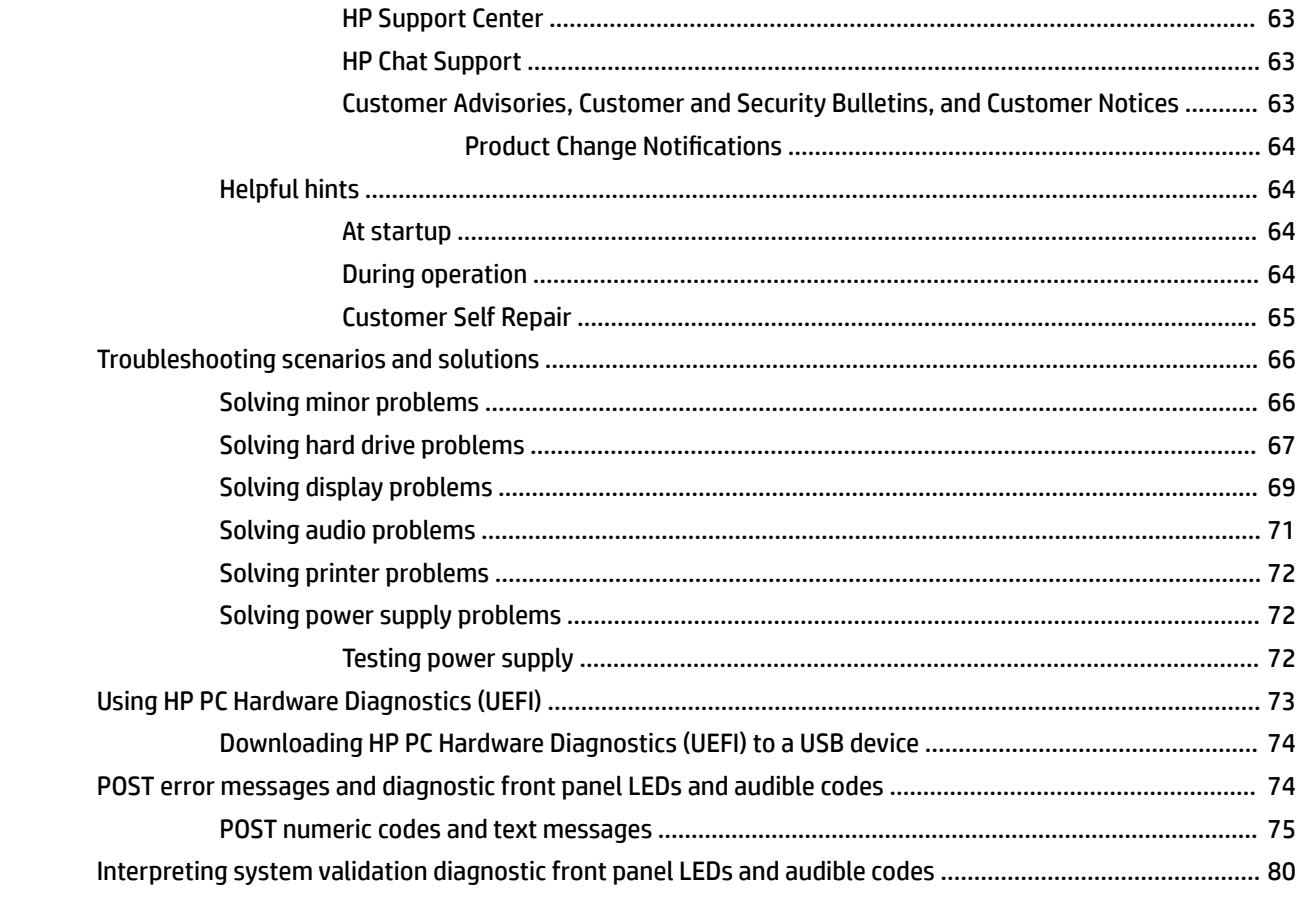

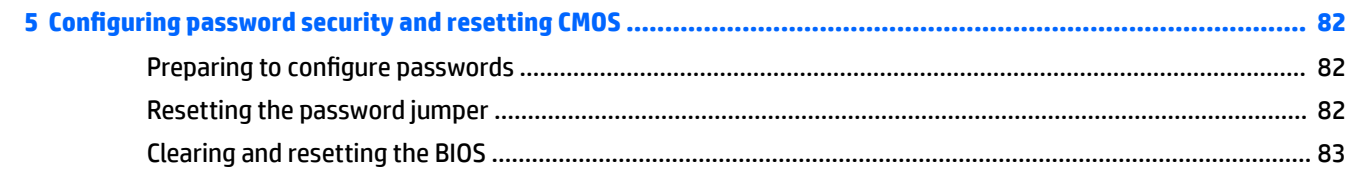

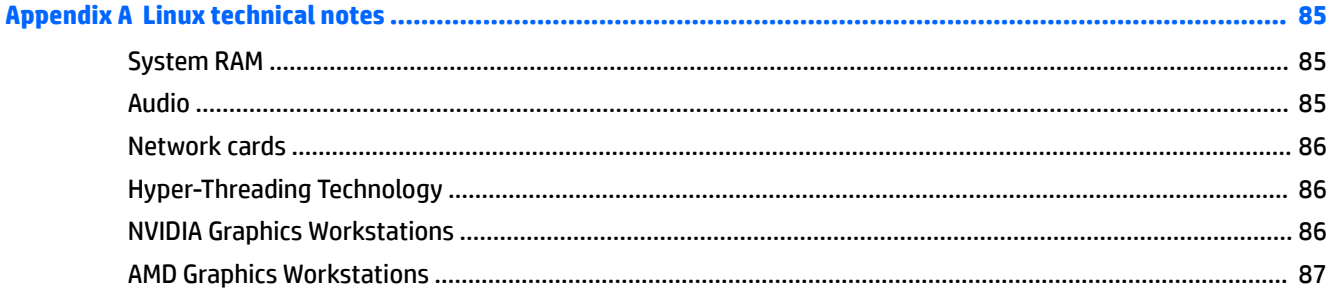

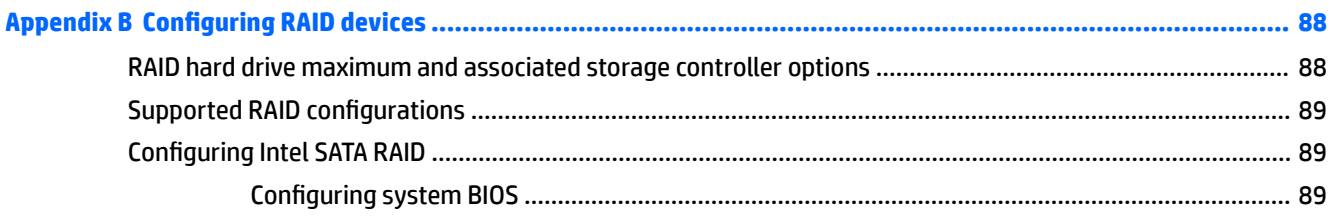

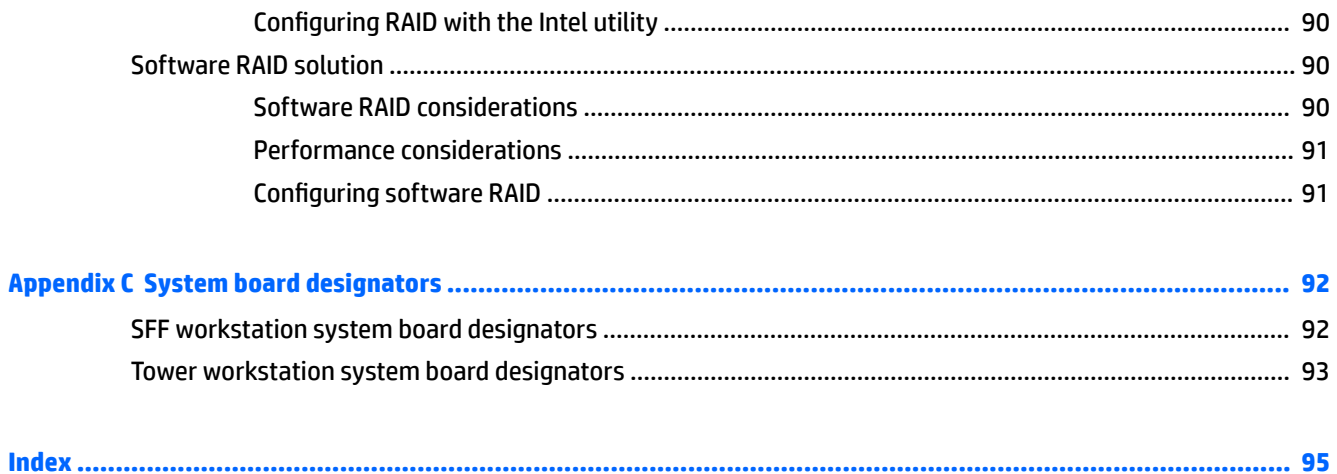

# <span id="page-10-0"></span>**1 Hardware overview**

This chapter presents an overview of workstation hardware components.

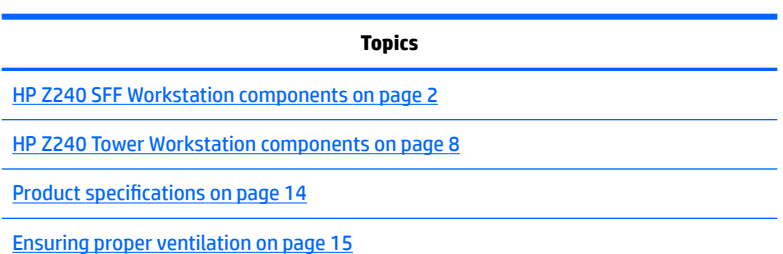

# <span id="page-11-0"></span>**HP Z240 SFF Workstation components**

This section describes the HP Z240 Small Form Factor (SFF) Workstation components.

For complete and current information on supported accessories and components for the computer, see [http://partsurfer.hp.com.](http://partsurfer.hp.com)

### **HP Z240 SFF Workstation front panel**

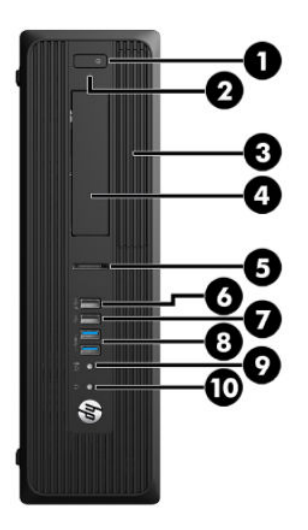

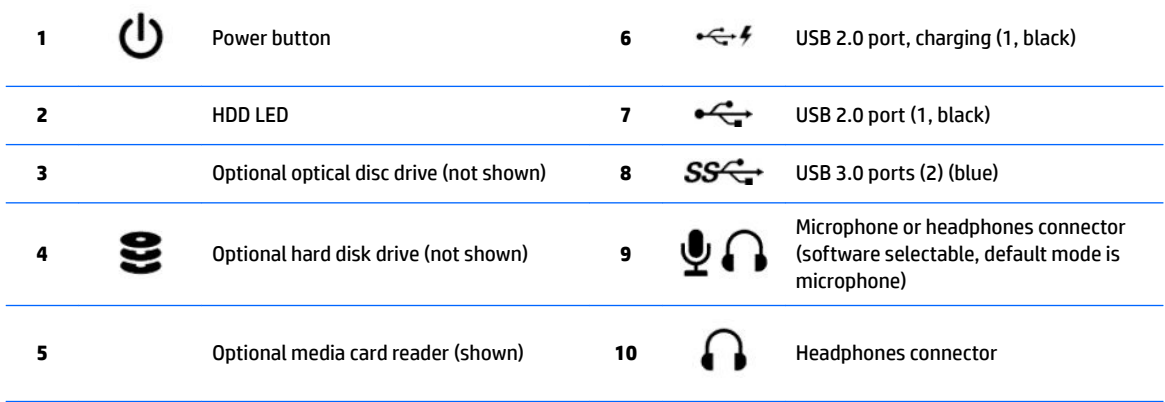

### <span id="page-12-0"></span>**HP Z240 SFF Workstation rear panel**

disabled by default when a discrete graphics card is installed.

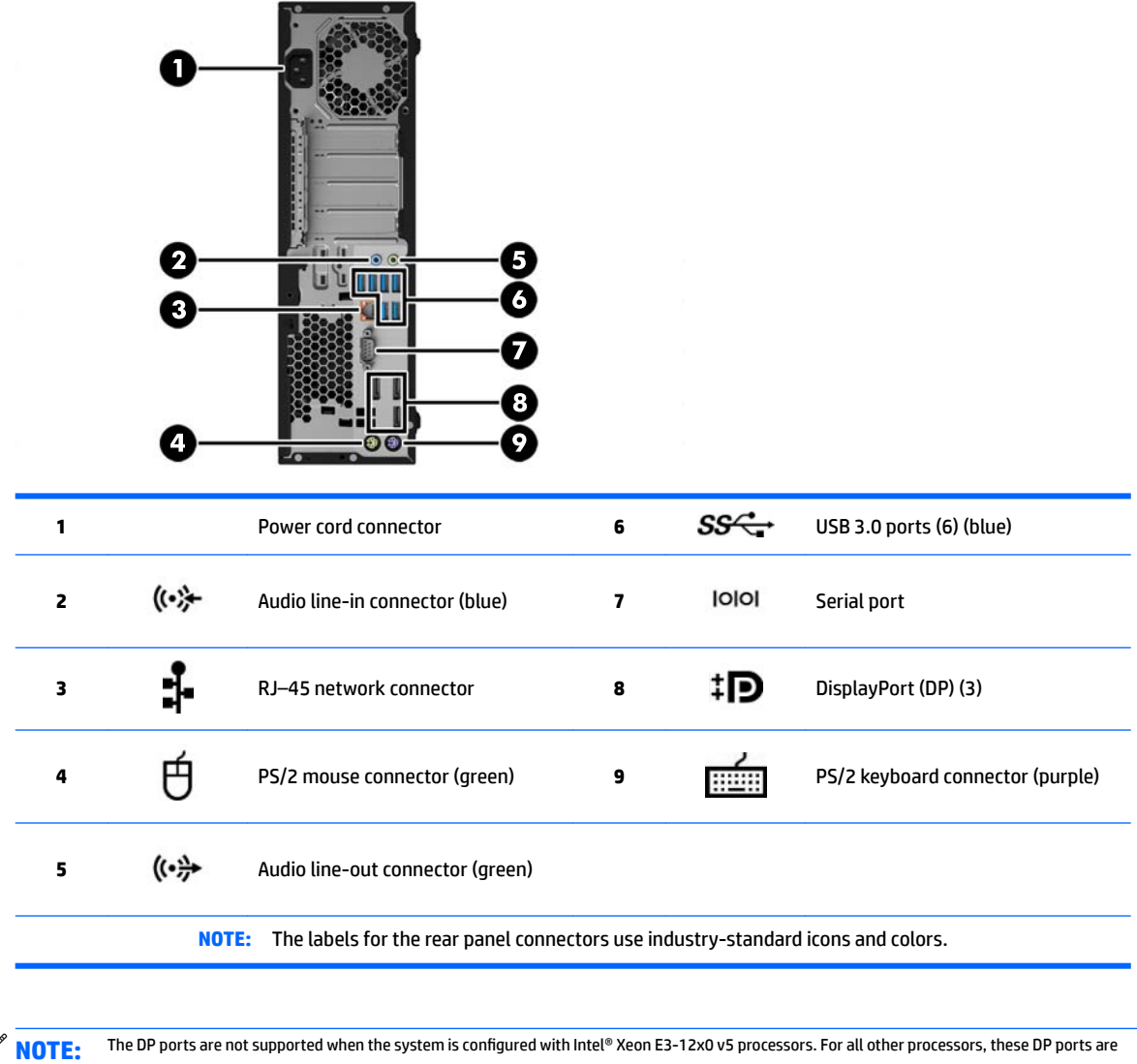

**NOTE:** Simultaneous usage of integrated Intel HD graphics and discrete graphics cards (in order to drive more than three displays) can be enabled using the Computer (F10) Setup Utility. However, HP recommends using only discrete graphics cards when attaching four or more displays.

# <span id="page-13-0"></span>**Chassis components**

For complete and current information on supported accessories and components for the computer, go to [http://partsurfer.hp.com.](http://partsurfer.hp.com)

The following image shows the components of a typical SFF computer layout. Drive configurations can vary.

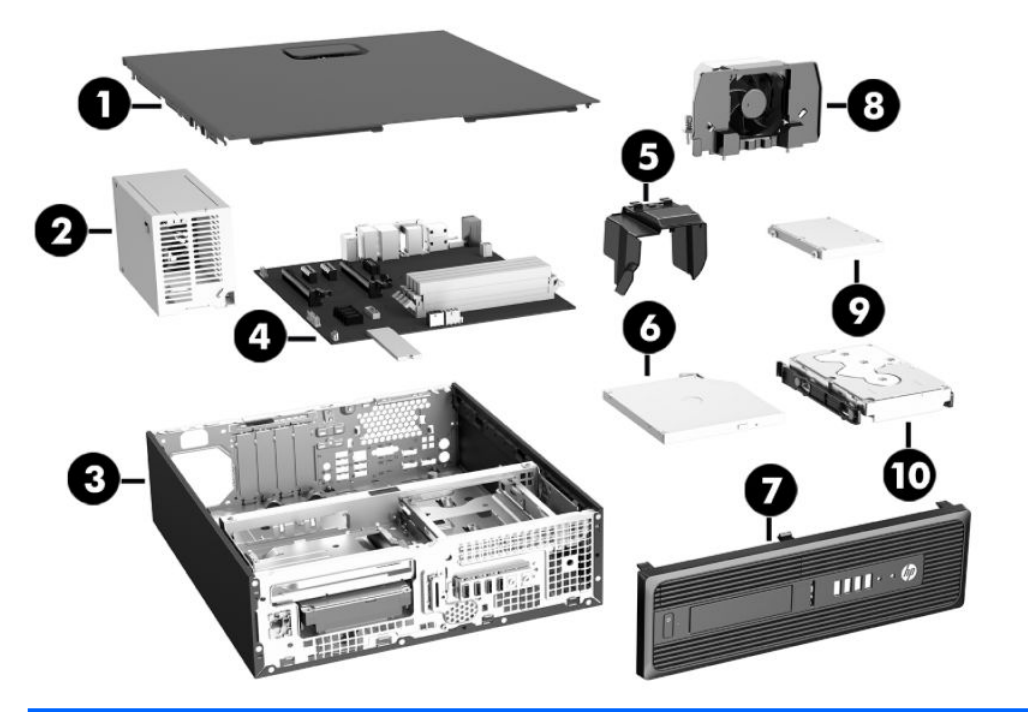

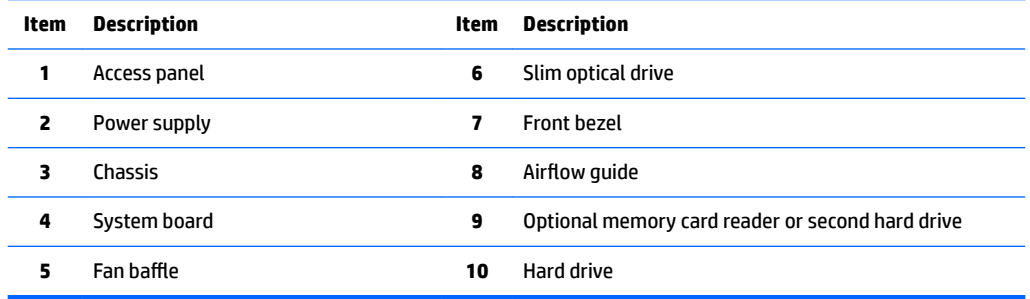

### <span id="page-14-0"></span>**System board components**

The following illustration and table identify the system board components for the SFF workstation.

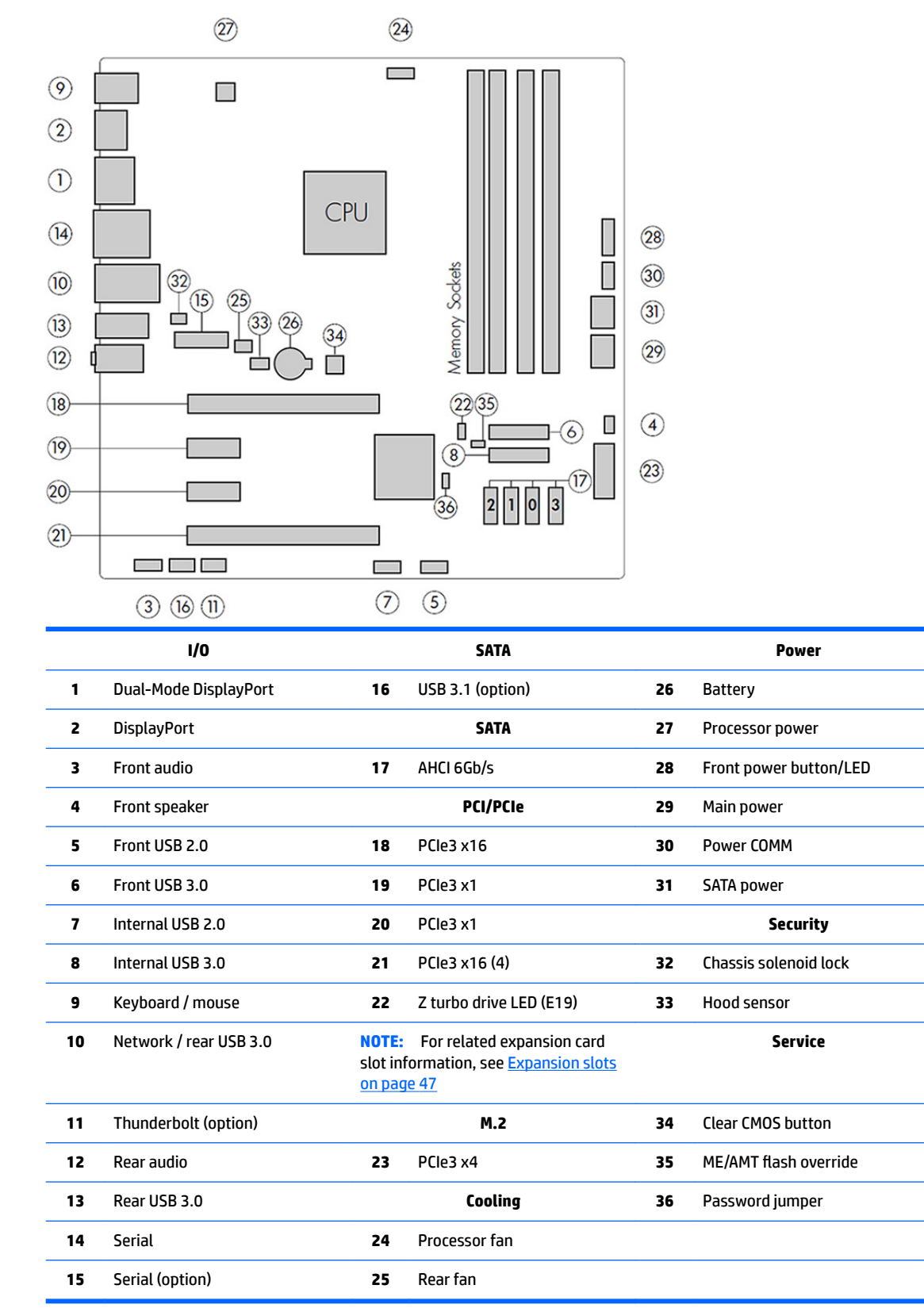

### <span id="page-15-0"></span>**System board architecture**

The following figure shows the typical system board block diagram.

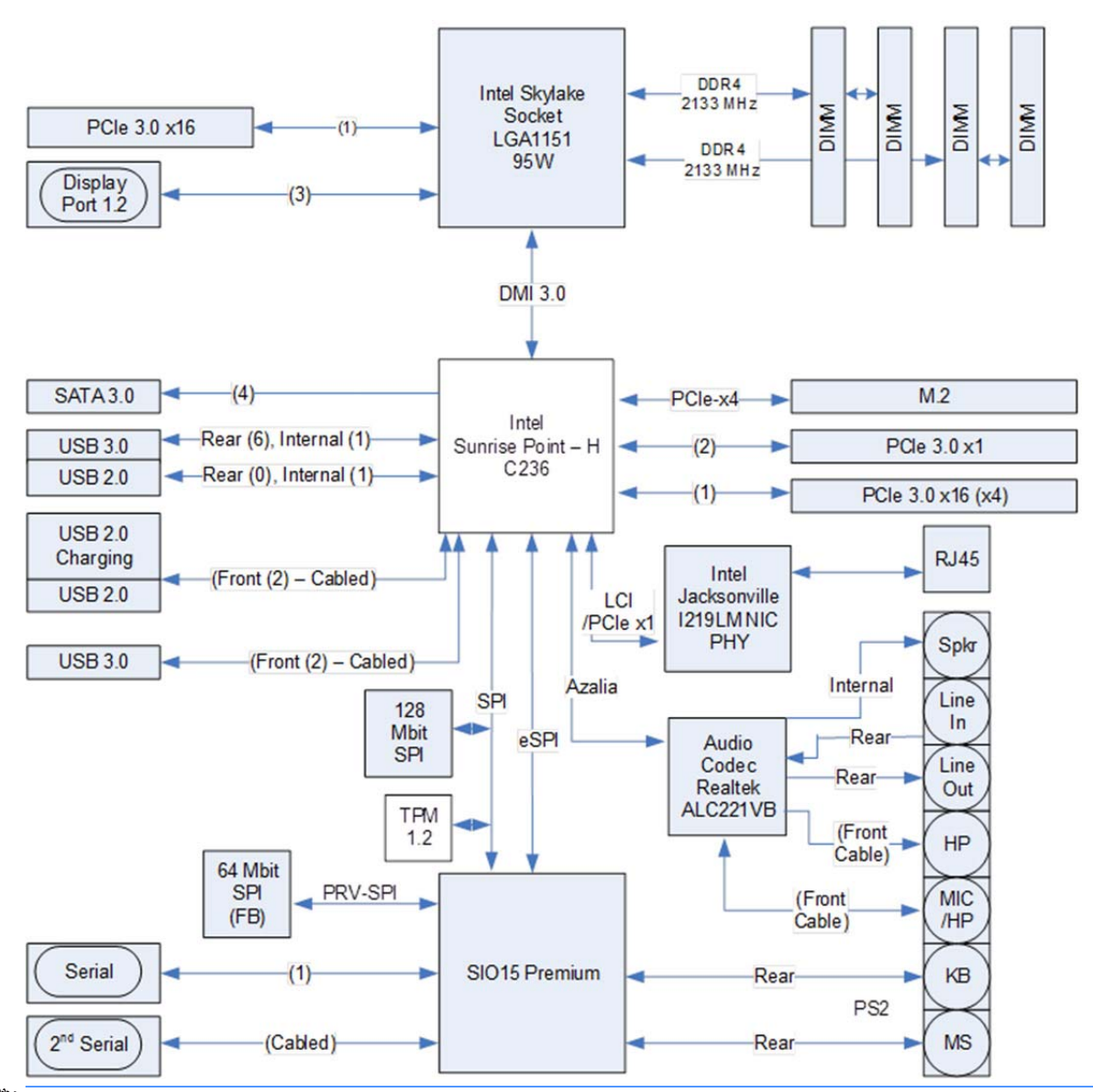

**If NOTE:** The PCIe designators indicate the mechanical connector size and number of electrical PCIe lanes routed to an expansion slot. For example, x16(4) means that the expansion slot is mechanically a x16 length connector, with 4 PCIe lanes supported.

# <span id="page-16-0"></span>**Workstation specifications**

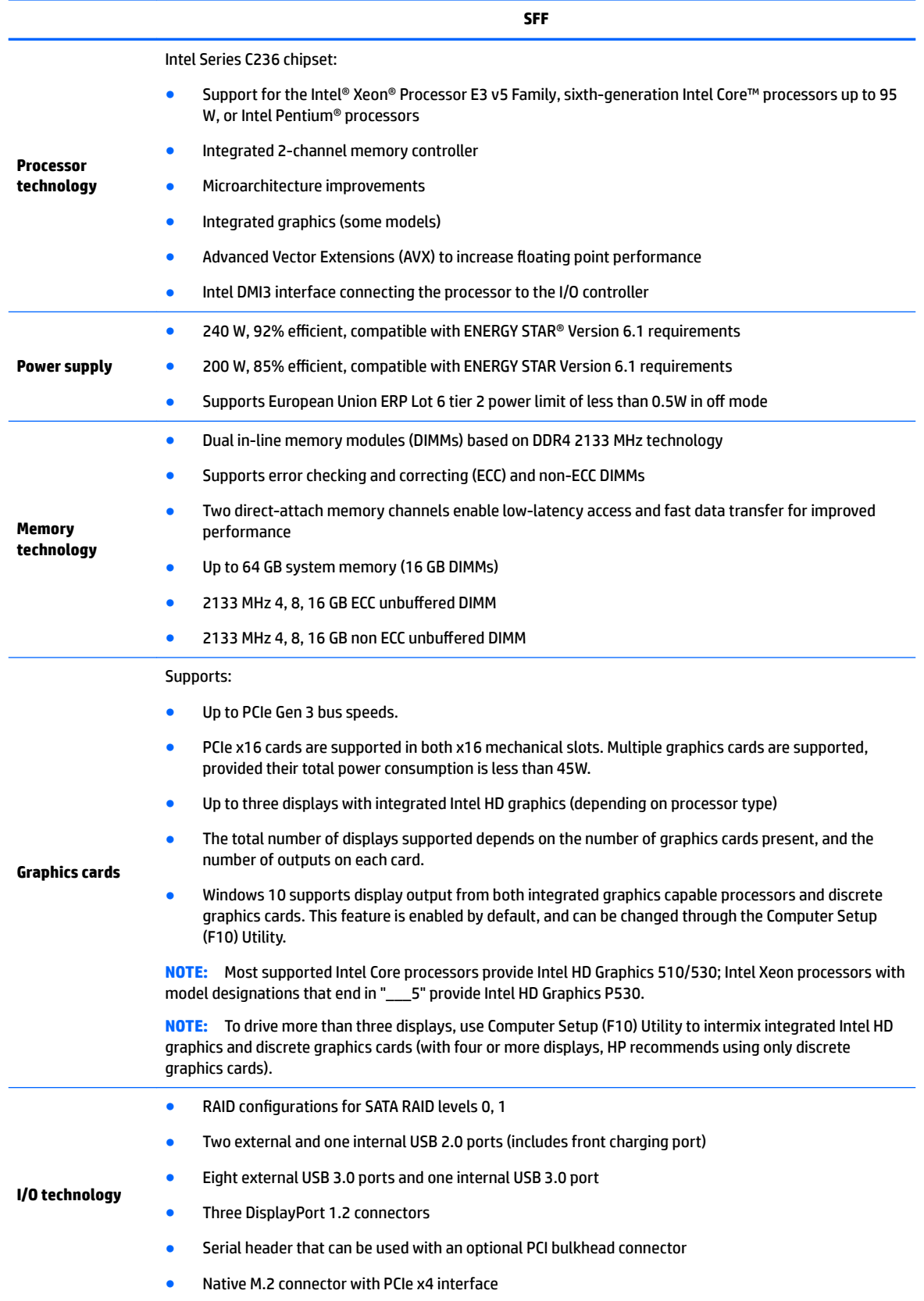

# <span id="page-17-0"></span>**HP Z240 Tower Workstation components**

This section describes the HP Z240 Tower Workstation components.

For complete and current information on supported accessories and components for the computer, see [http://partsurfer.hp.com.](http://partsurfer.hp.com)

### **HP Z240 Tower Workstation front panel**

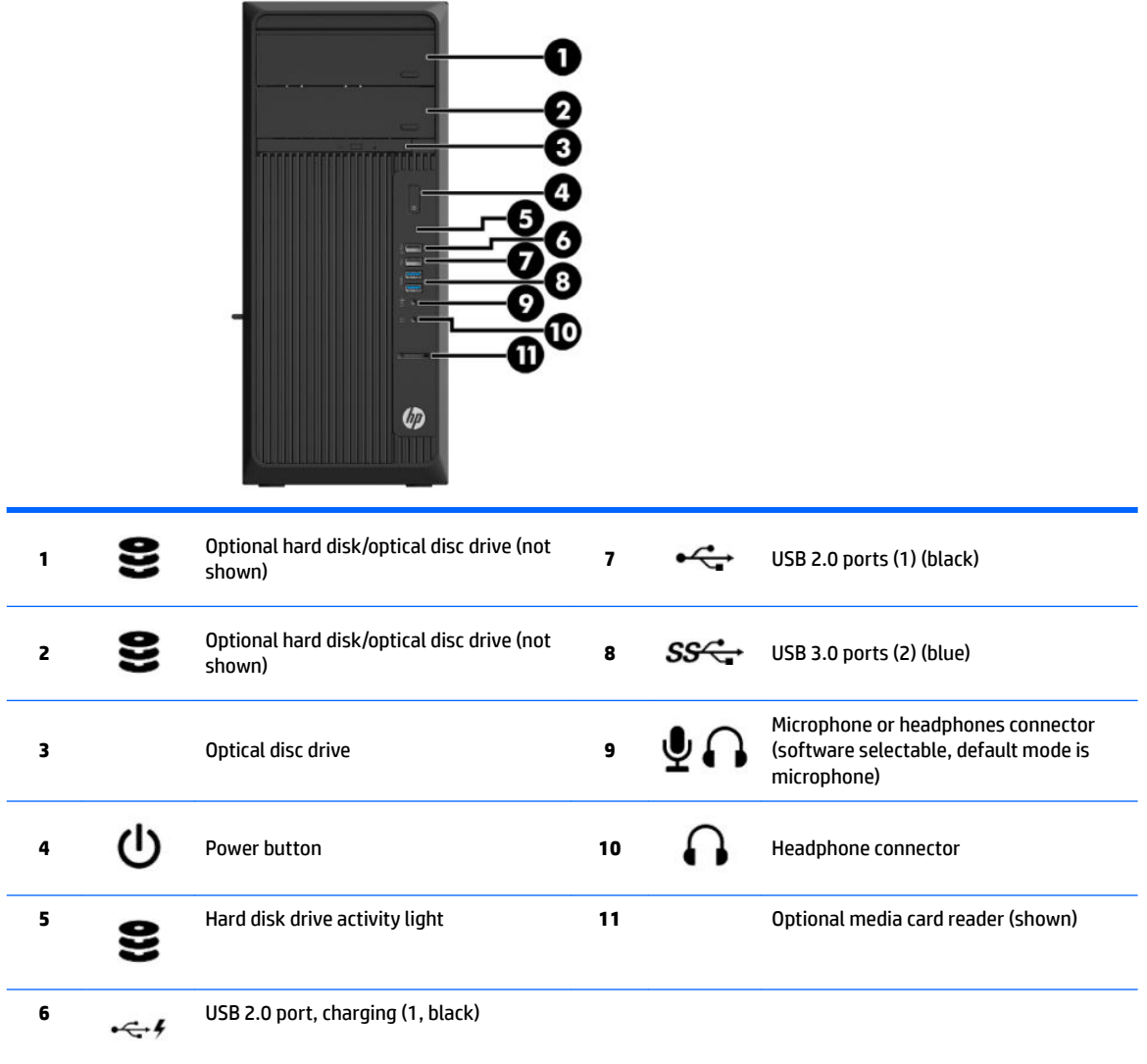

### <span id="page-18-0"></span>**HP Z240 Tower Workstation rear panel**

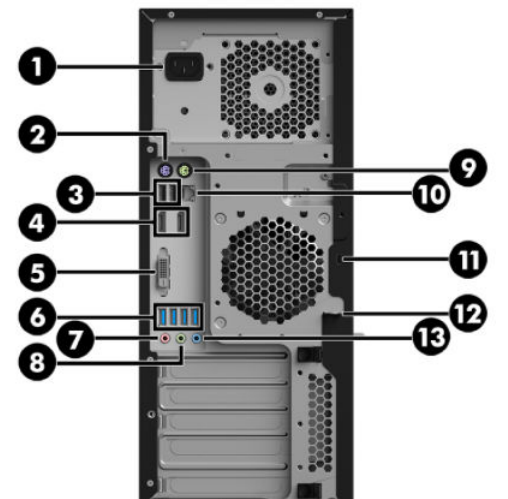

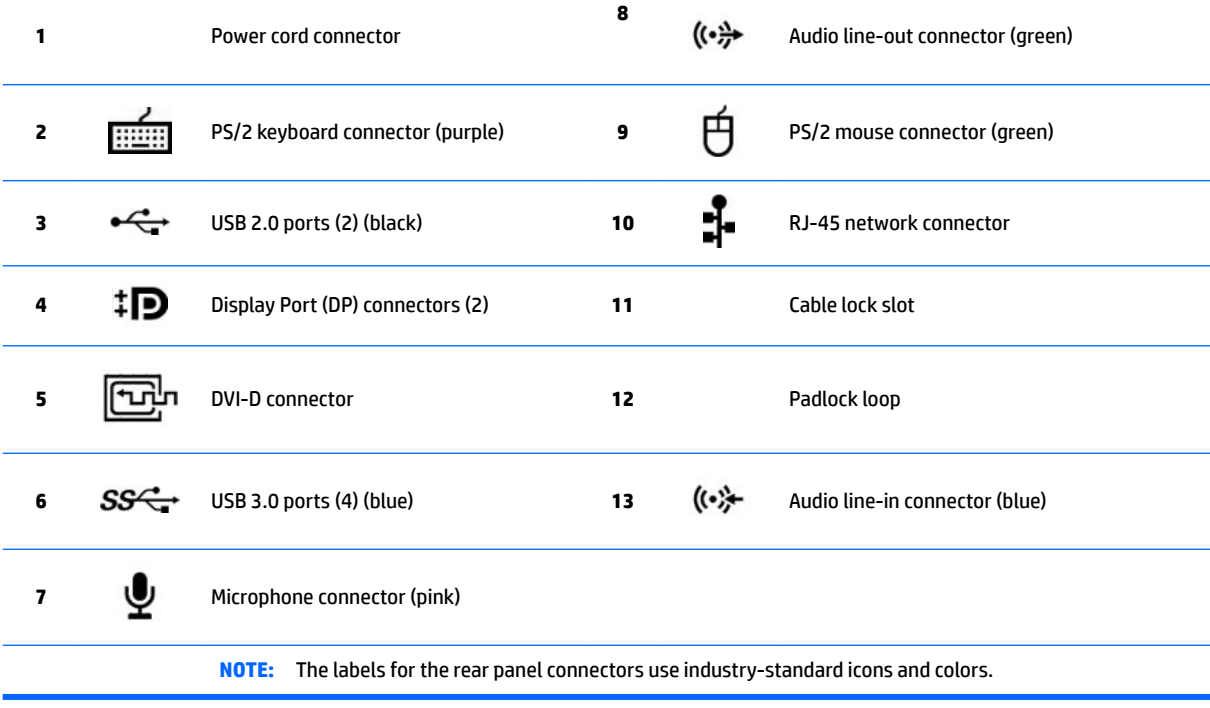

**NOTE:** The DP and DVI-D ports are not supported when the system is configured with Intel Xeon E3-12x0 v5 processors. Also, if a discrete graphics card is installed these ports are disabled by default.

**NOTE:** Simultaneous usage of integrated Intel HD graphics and discrete graphics cards (in order to drive more than three displays) can be enabled using the Computer (F10) Setup Utility. However, HP recommends using only discrete graphics cards when attaching four or more displays.

# <span id="page-19-0"></span>**Chassis components**

The following figure shows the chassis components of a typical tower workstation layout. Drive configurations can vary.

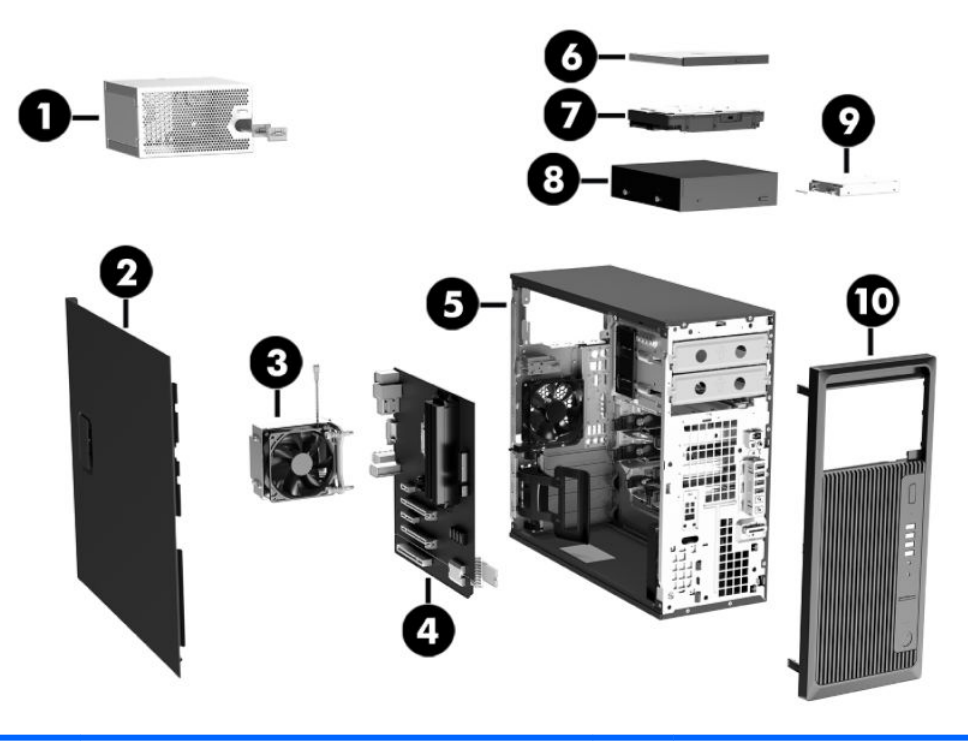

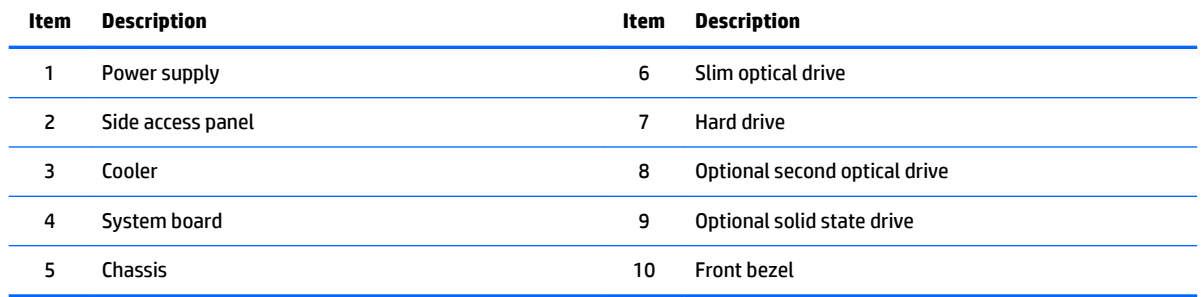

# <span id="page-20-0"></span>**System board components**

The following illustration and table identify the system board components for the tower workstation.

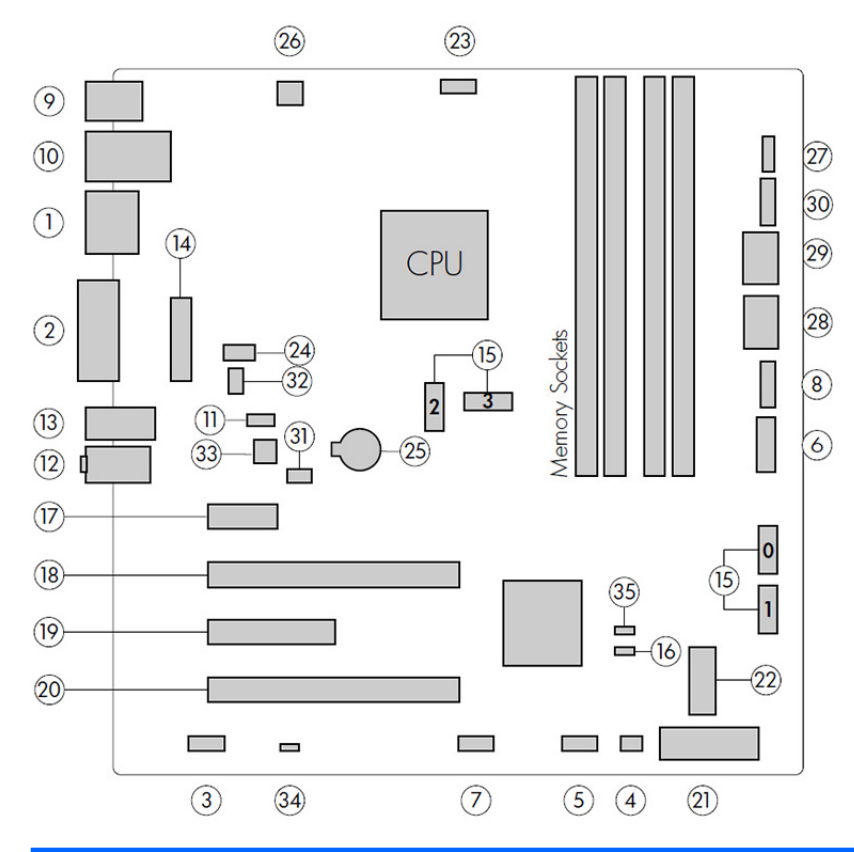

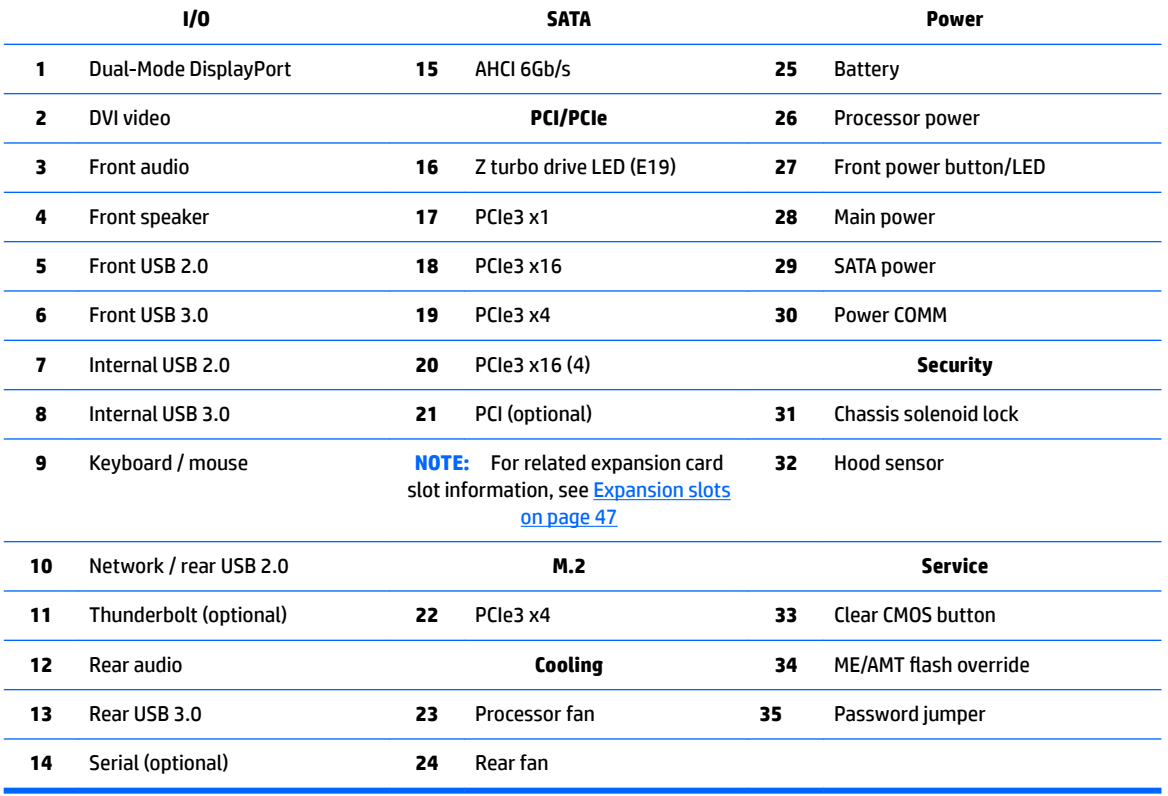

### <span id="page-21-0"></span>**System board architecture**

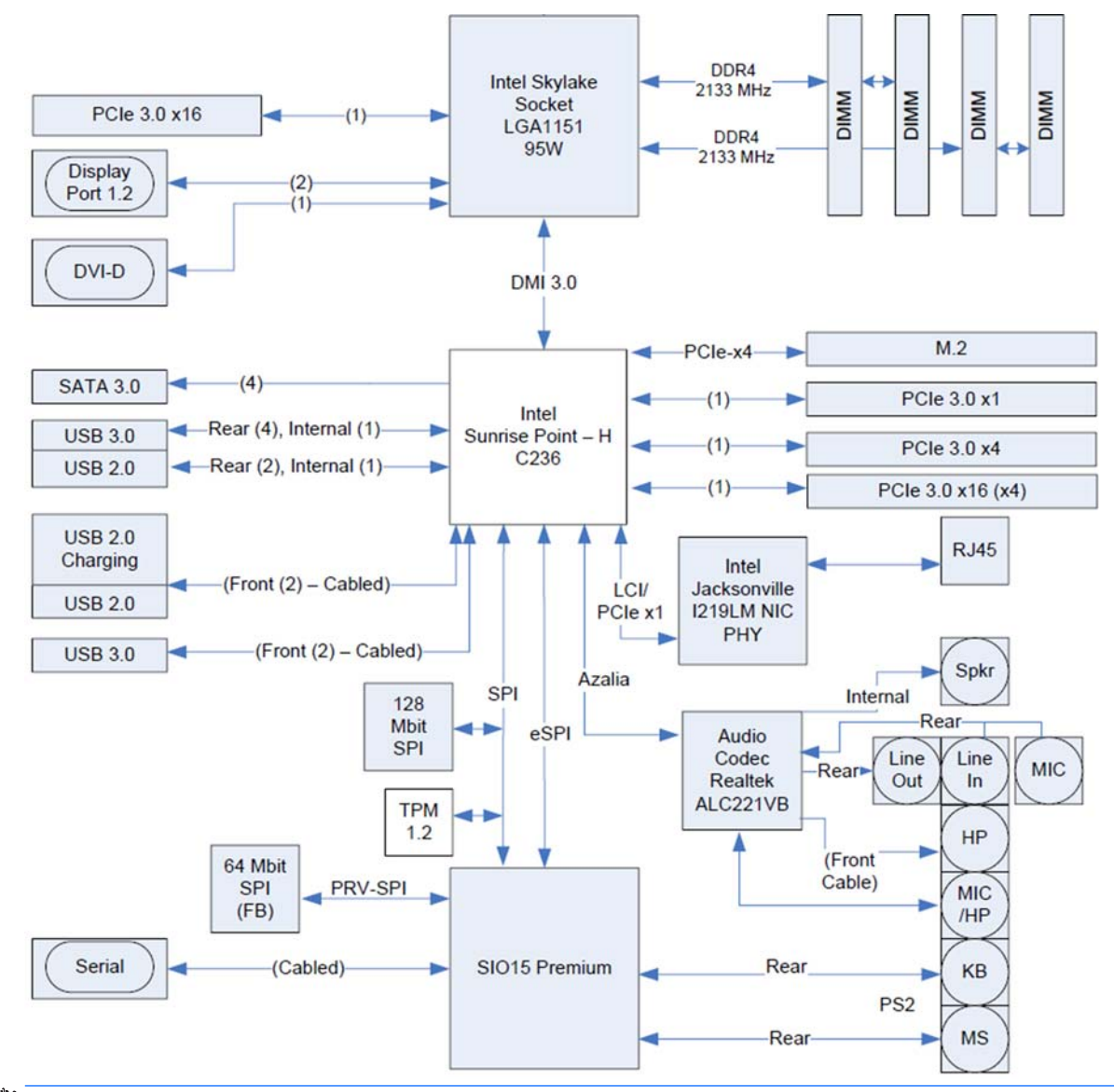

**WAOTE:** The PCIe designators indicate the mechanical connector size and number of electrical PCIe lanes routed to an expansion slot. For example, x16(4) means that the expansion slot is mechanically a x16 length connector, with 4 PCIe lanes supported.

# <span id="page-22-0"></span>**Workstation specifications**

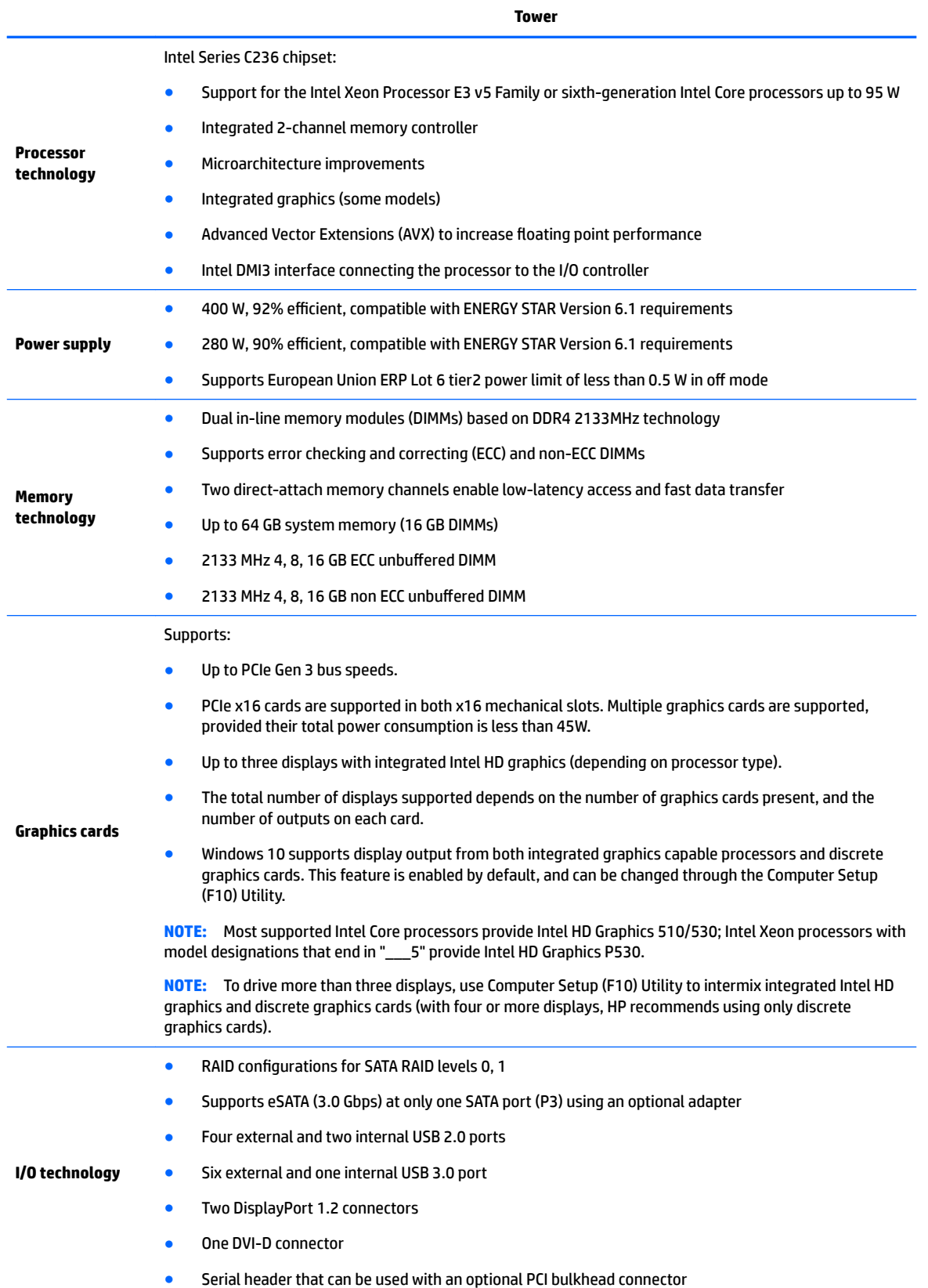

**Tower**

● Native M.2 connector with PCIe x4 interface

# <span id="page-23-0"></span>**Product specifications**

# **Workstation weights and dimensions**

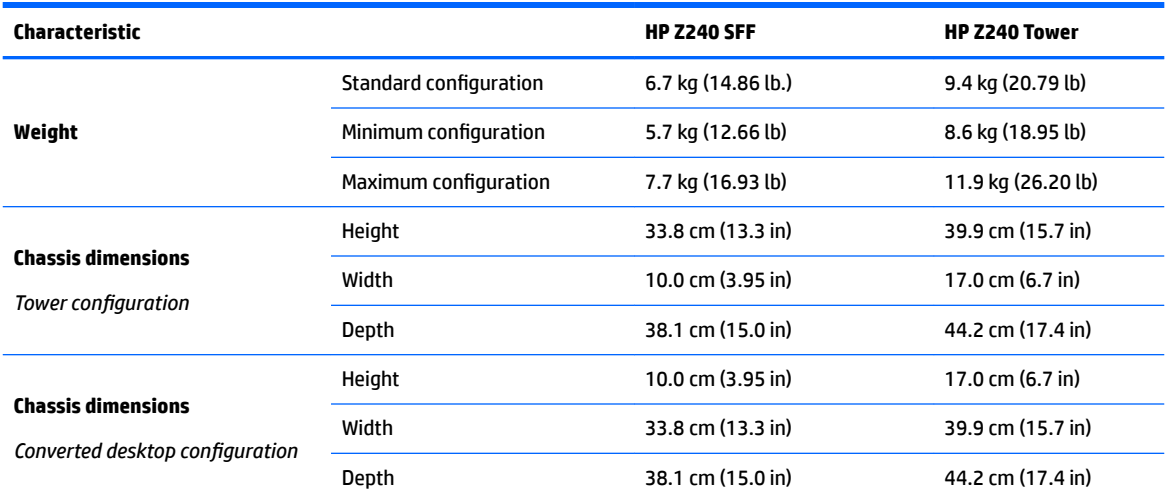

# **Environmental specifications**

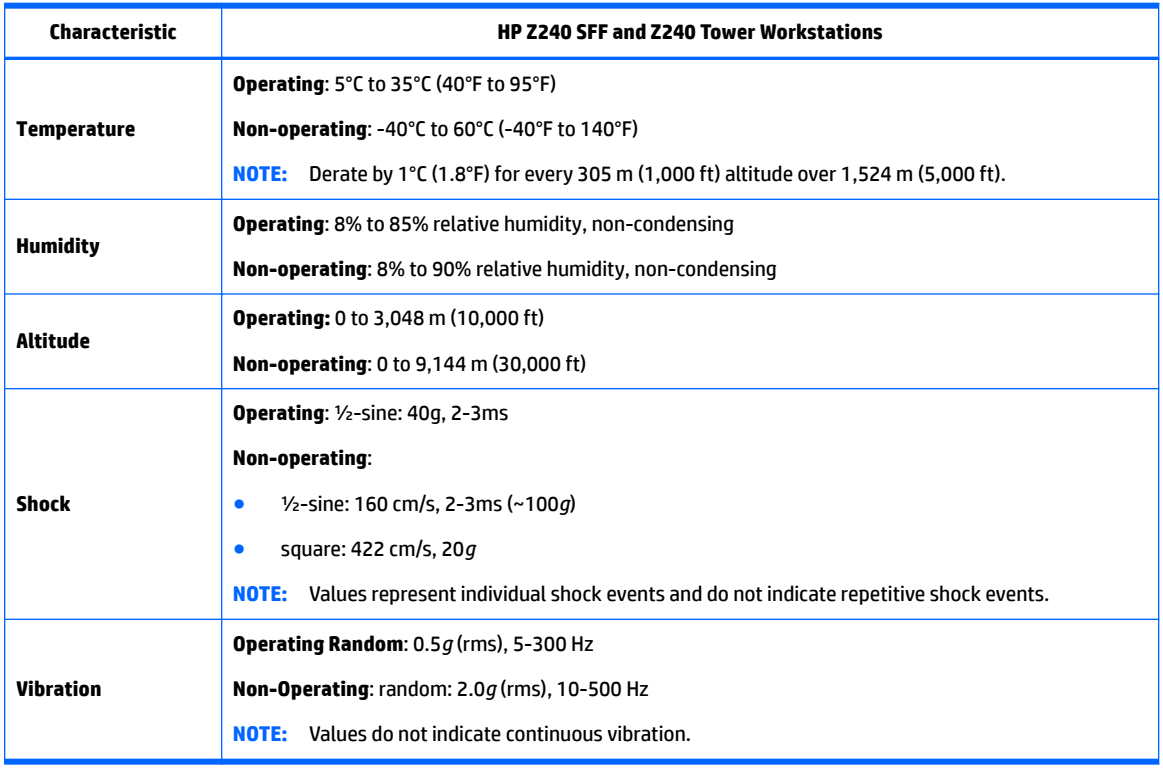

# <span id="page-24-0"></span>**Ensuring proper ventilation**

Proper ventilation for the system is important for workstation operation. Follow these guidelines:

- Operate the workstation on a sturdy, level surface.
- Provide at least 15.24 cm (6 inches) of clearance at the front and back of the workstation. (Workstation models vary.)

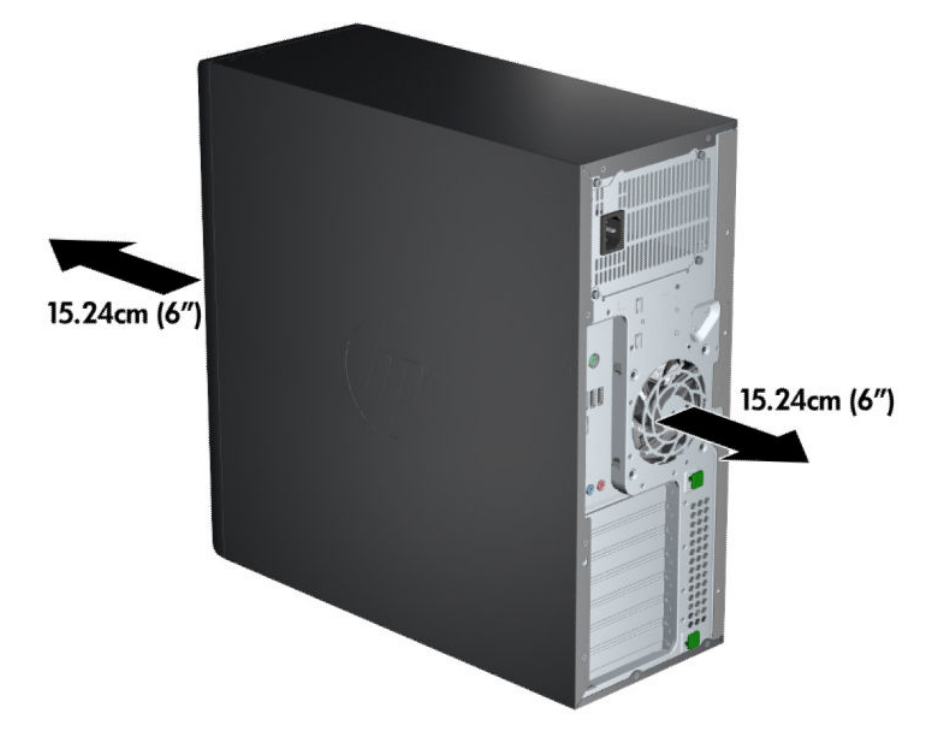

- Be sure that the ambient air temperature falls within the environmental specifications listed in this document.
- **WE:** The ambient upper limit of 35°C (95°F) is only good up to 1524 m (5000 ft) elevation. There is a 1°C (33.8°F) per 304.8 m (1000 ft) derating above 1524 m (5000 ft). So, at 3,048 m (10,000 ft), the upper ambient air temperature limit is 30°C (86°F).
- For cabinet installation, be sure that adequate cabinet ventilation and the ambient temperature within the cabinet does not exceed specified limits.
- Never restrict the incoming or outgoing airflow of the workstation by blocking any vents or air intakes, as shown in the following figure.

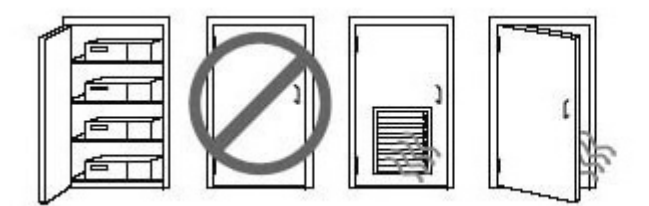

# <span id="page-25-0"></span>**2 System management**

This section describes the tools and utilities that provide system management for the workstation.

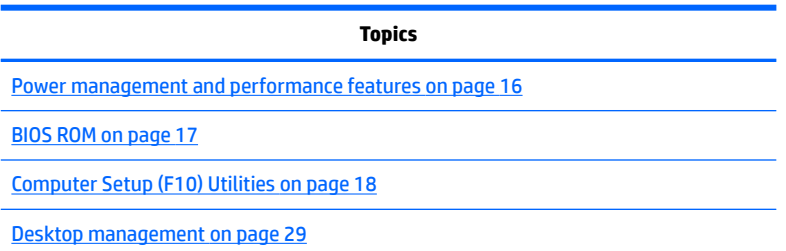

# **Power management and performance features**

### **ERP compliance mode**

This computer provides ERP compliance mode capability.

When enabled, the computer shuts down to the lowest possible power state. The computer must then be turned on with the power button. One of the effects is that "wake on LAN" is disabled.

When disabled, the computer powers down conventionally.

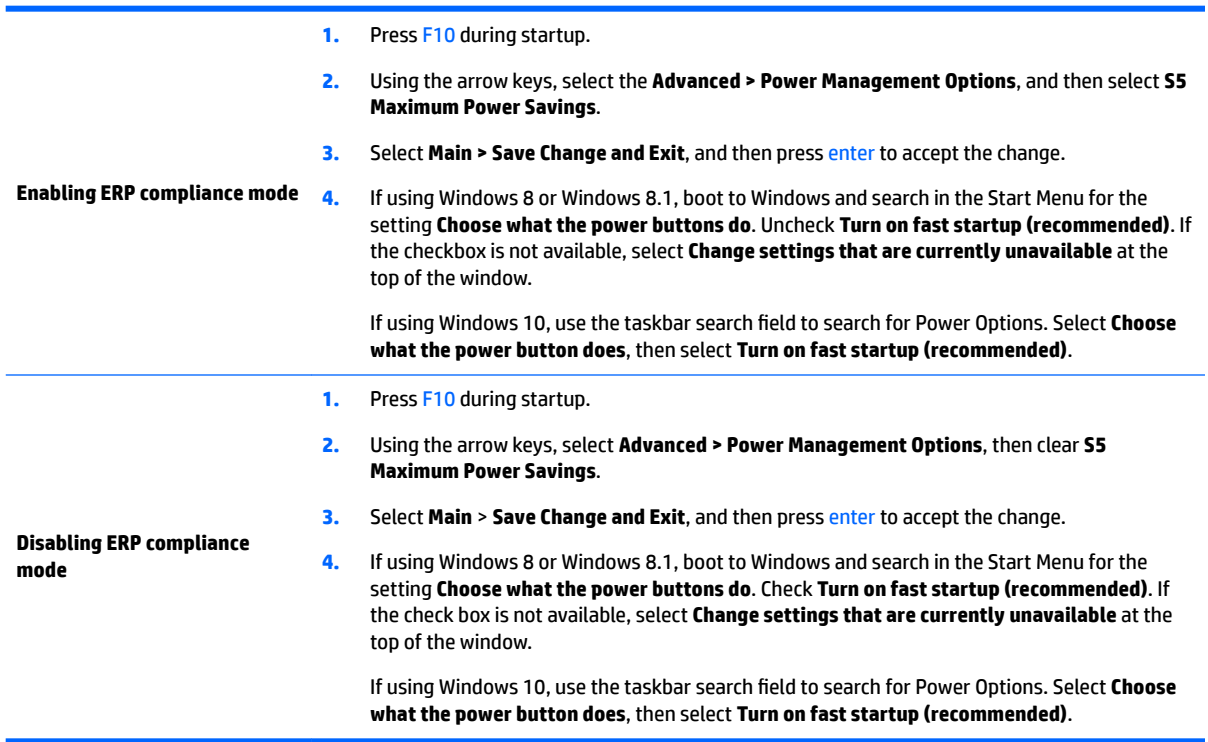

### <span id="page-26-0"></span>**Hyper-Threading Technology (HTT)**

This computer supports HTT, an Intel-proprietary technology that improves processor performance through parallelization of computations (doing multiple tasks at once).

The operating system treats an HTT-enabled processor as two virtual processors, and shares the workload between them when possible. This feature requires that the operating system support multiple processors and be specifically optimized for HTT.

Use Computer Setup (F10) Utility to enable HTT.

Go to <http://www.hp.com/go/quickspecs>to determine if your CPU supports HTT.

### **SATA Power Management**

SATA Power Management enables or disables SATA bus and/or device power management.

### **Intel Turbo Boost Technology**

Your workstation supports Intel® Turbo Boost Technology.

This feature enables the CPU to run at a higher than normal rate. When all CPU cores are not necessary for the workload, inactive cores are turned off and power is diverted to the active cores to increase their performance.

Turbo Boost is enabled and disabled with Computer Setup (F10) Utility.

Go to <http://www.hp.com/go/quickspecs>to determine if your CPU supports Turbo Boost.

### **Non-Uniform Memory Access (NUMA)**

Non-uniform memory access (NUMA) is available on some workstations. NUMA can improve memory bandwidth and latency for multi-process or multi-threaded applications or workloads. Observed performance improvements depend on the operating system, customer workload, system configuration, and the degree to which the applications used are designed to be NUMA-aware/efficient.

NUMA requires that both processor sockets be populated. Installed memory should be balanced between both processors for maximum performance.

NUMA is enabled if Memory Node Interleave is disabled in the system BIOS. To do this, press F10 during startup to enter Computer Setup (F10) Utility. Select **Advanced** > **Chipset/Memory**. Use the arrow keys to set **Memory Node Interleave** to **Disable**. Press F10 to exit the menu, and then select **Main** > **Save Changes and Exit**. Your change takes effect when the computer restarts.

# **BIOS ROM**

The BIOS ROM is a collection of machine language applications stored as firmware in ROM. It includes functions such as Power-On Self-Test (POST), PCI device initialization, Plug and Play support, power management, and Computer Setup (F10) Utility.

Go to <http://www.hp.com/go/quickspecs>to review the latest BIOS ROM specifications.

# <span id="page-27-0"></span>**Computer Setup (F10) Utilities**

Use Computer Setup (F10) Utility to do the following:

- Change settings from the defaults or restore the settings to default values.
- View the system configuration, including settings for processor, graphics, memory, audio, storage, communications, and input devices.
- Modify the boot order of bootable devices such as hard drives, optical drives, or USB flash media devices.
- (Windows 7 only) Establish an Ownership Tag, the text of which is displayed each time the system is turned on or restarted.
- **Enter the Asset Tag or property identification number assigned by the company to this computer.**
- Enable the power-on password prompt during system restarts (warm boots) as well as during power-on.
- Establish an administrator password that controls access to the Computer Setup (F10) Utility and the settings described in this section.
- Establish minimum requirements for valid passwords, including length and required types of characters.
- Secure integrated I/O functionality, including the serial, USB, or audio, or embedded NIC, so that they cannot be used until they are unsecured.
- **•** Enable or disable different types of boot sources.
- Configure features such as Secure Boot, power management, virtualization support, and language and keyboard type used in Setup and POST.
- Replicate the system setup by saving system configuration information on a USB device and restoring it on one or more computers.
- Enable or disable DriveLock security or securely erase a hard drive (when supported by drive).

### **Using Computer Setup (F10) Utilities**

Computer Setup can be accessed only by turning the computer on or restarting the system. To access the Computer Setup Utilities menu, complete the following steps:

- **1.** Turn on or restart the computer.
- **2.** Repeatedly press F10 when the monitor light turns on to access the utility.

You can also press Esc to a menu that allows you to access different options available at startup, including the Computer Setup utility.

- **W** NOTE: If you do not press F10 at the appropriate time, you must restart the computer and again repeatedly press F10 when the monitor light turns green to access the utility.
- **3.** A choice of four headings appears in the Computer Setup Utilities menu: Main, Security, Advanced, and UEFI Drivers.
- **WE:** Selecting UEFI Drivers restarts the computer into the 3rd party option ROM management application. You can access this application directly by pressing F3 during startup.
- **4.** Use the arrow (left and right) keys to select the appropriate heading. Use the arrow (up and down) keys to select the option you want, then press Enter. To return to the Computer Setup Utilities menu, press Esc.
- **5.** To apply and save changes, select **Main** > **Save Changes and Exit**.
- If you have made changes that you do not want applied, select **Ignore Changes and Exit**.
- To restore settings from the Advanced and Main menus to original values, select **Apply Factory Defaults and Exit**.
- To restore settings from the Advanced and Main menus to those previously saved by **Save Custom Defaults**, select **Apply Custom Defaults and Exit**. If no custom defaults have been saved, then factory defaults are used.

**NOTE:** Settings in the **Security** menu are not modified by **Apply Defaults**. Those values are reset by **Restore Security Settings to Factory Defaults** at the bottom of the **Security** menu.

**NOTE:** Not all settings shown in the following sections are available for all models

**AL CAUTION:** Do NOT turn the computer power OFF while the BIOS is saving the Computer Setup (F10) changes because the settings could become corrupted. It is safe to turn off the computer only after exiting the F10 Setup screen.

# <span id="page-29-0"></span>**Computer Setup–Main**

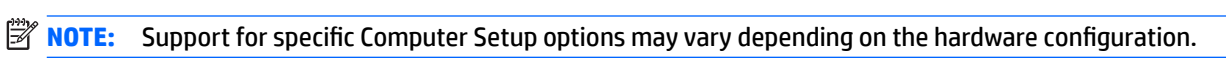

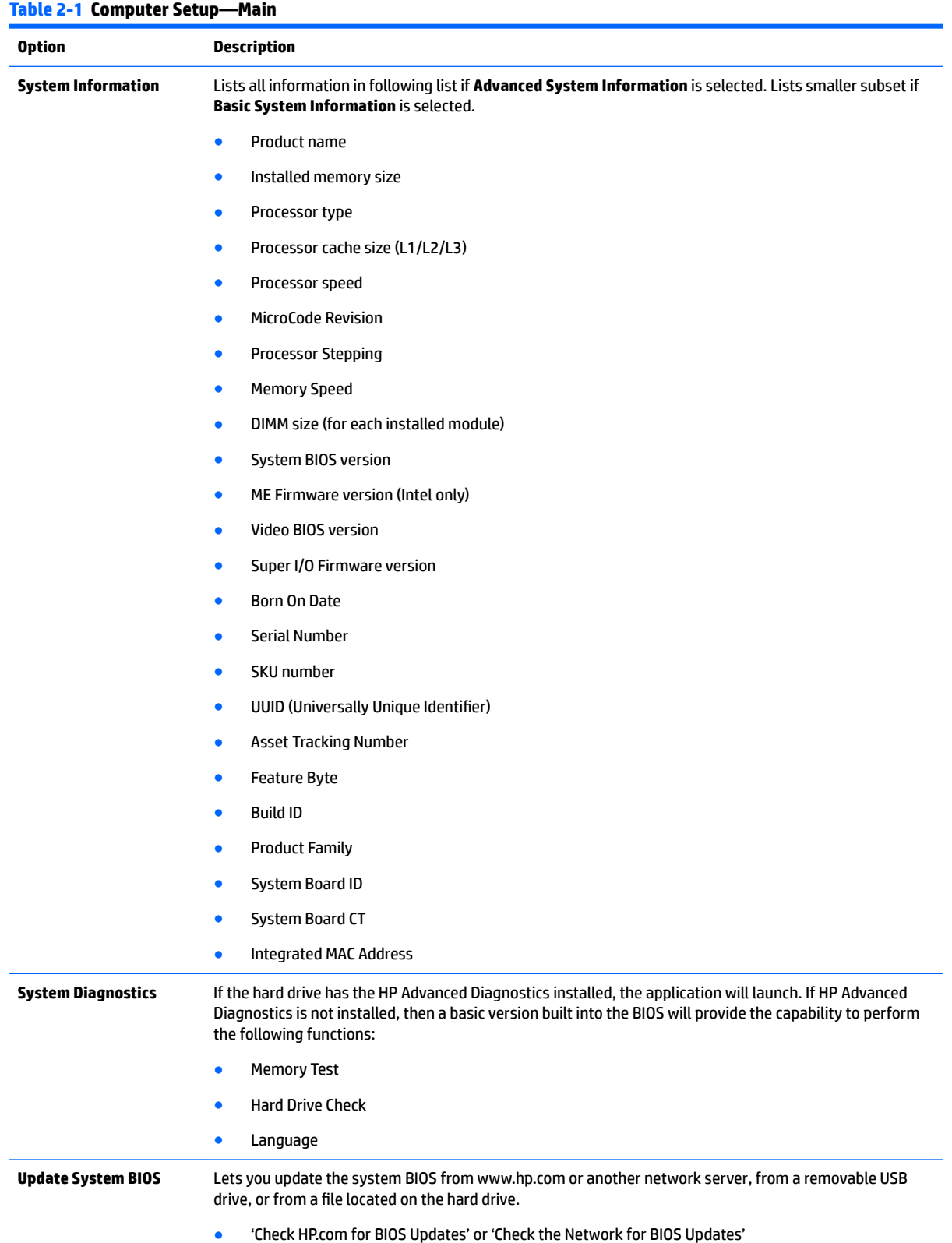

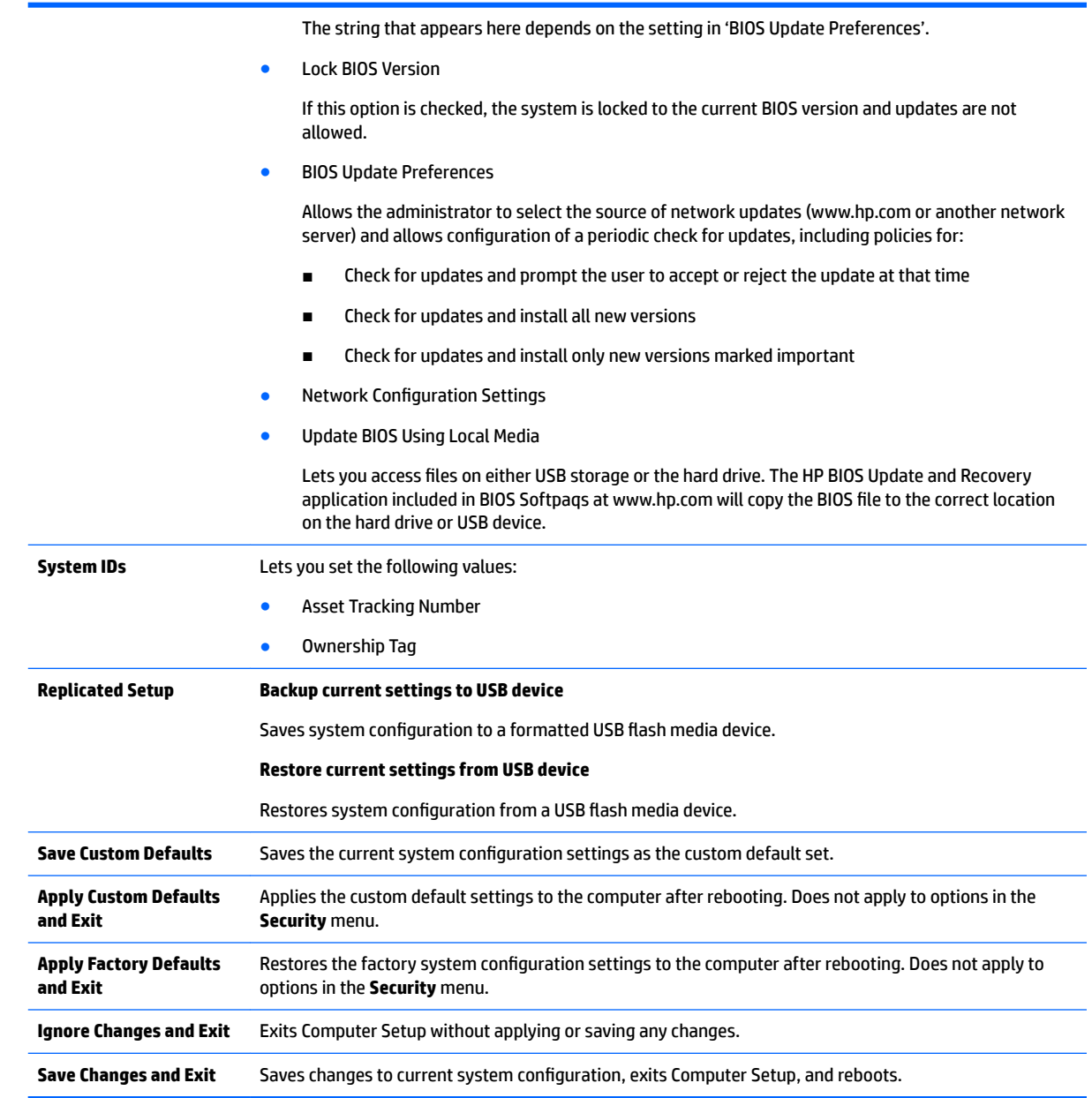

<span id="page-31-0"></span>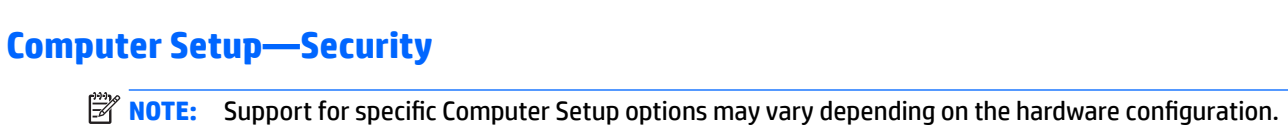

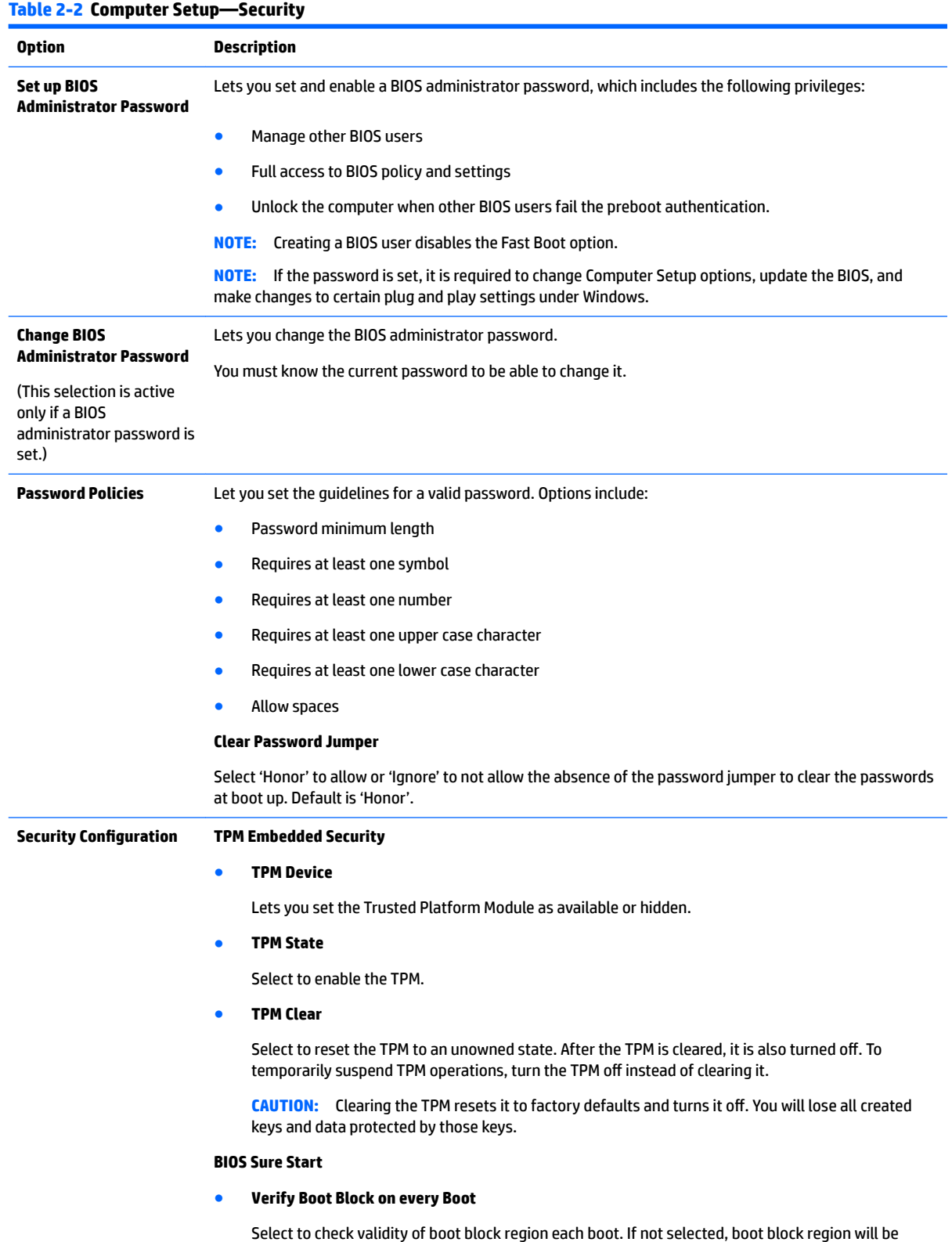

validated on power cycles.

#### ● **Data Recovery Policy**

Select 'Automatic' or 'Manual' to set data recovery policy. 'Manual' lets you select whether or not to execute recovery of a corrupted region if it is detected.

### **Dynamic Runtime Scanning of Boot Block**

Verifies the integrity of the BIOS boot block region several times each hour while the system is running.

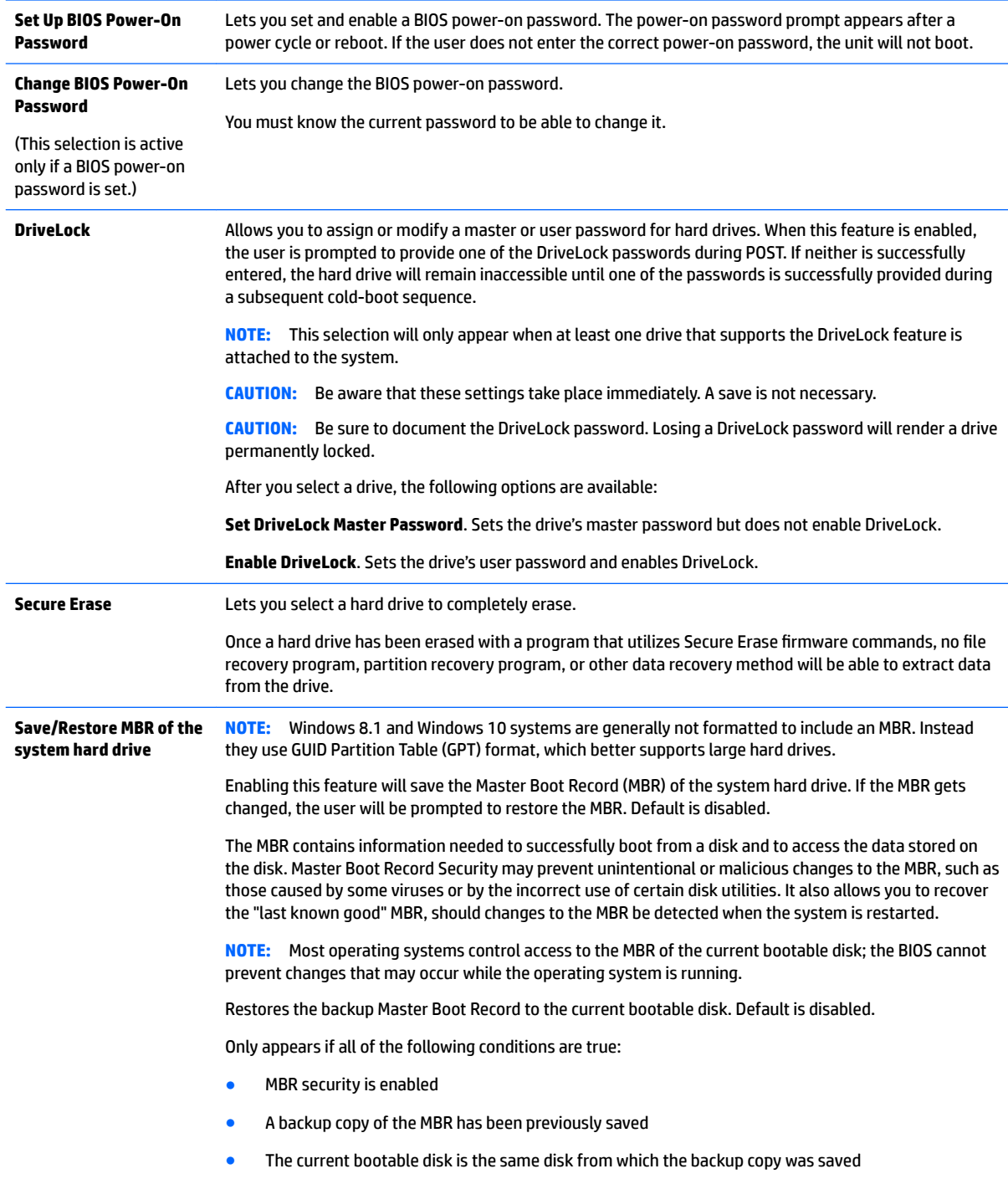

### <span id="page-33-0"></span>**Table 2-2 Computer Setup—Security (continued)**

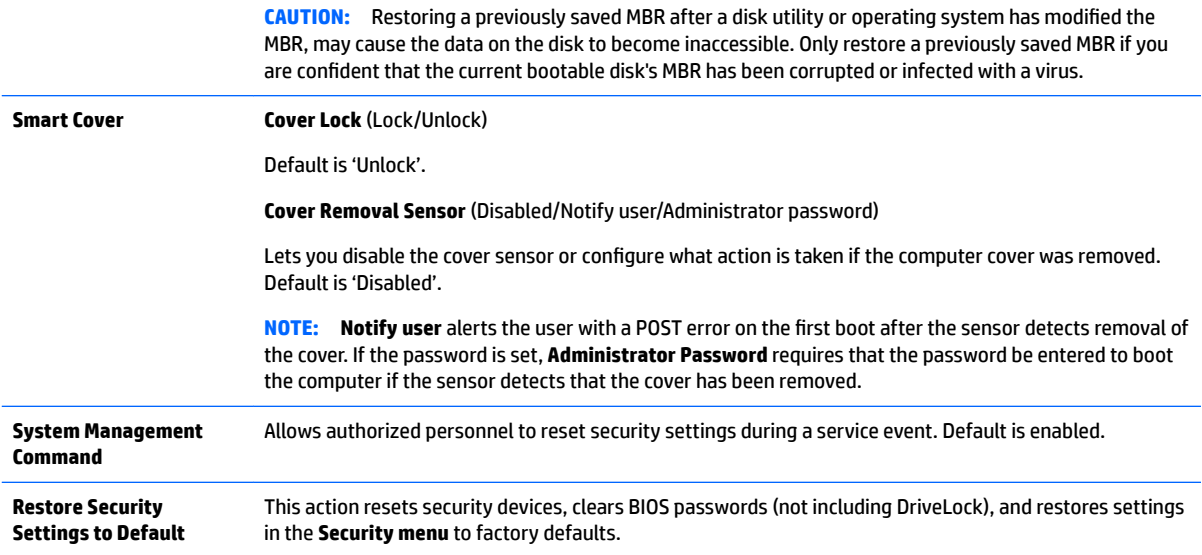

# **Computer Setup—Advanced**

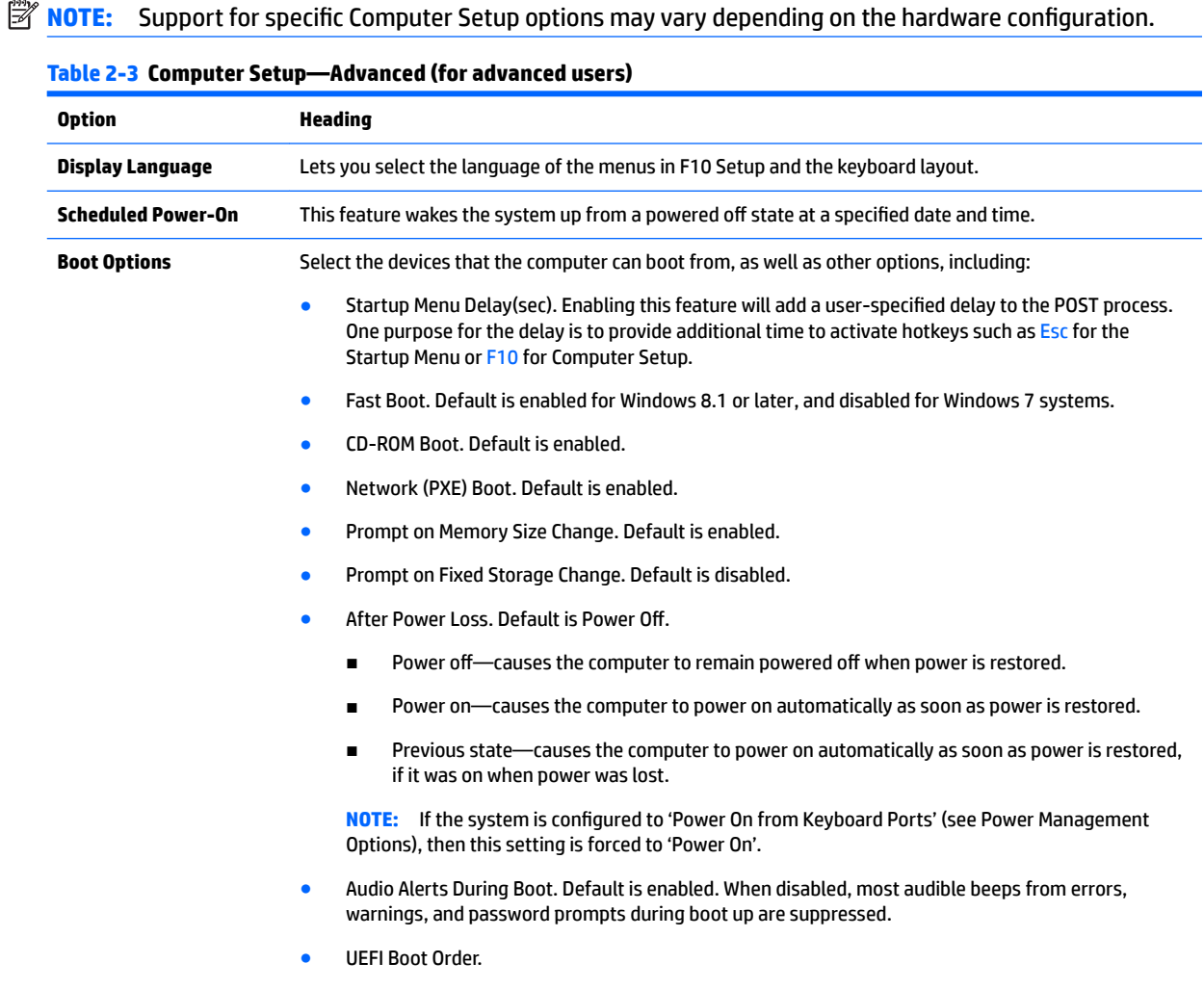

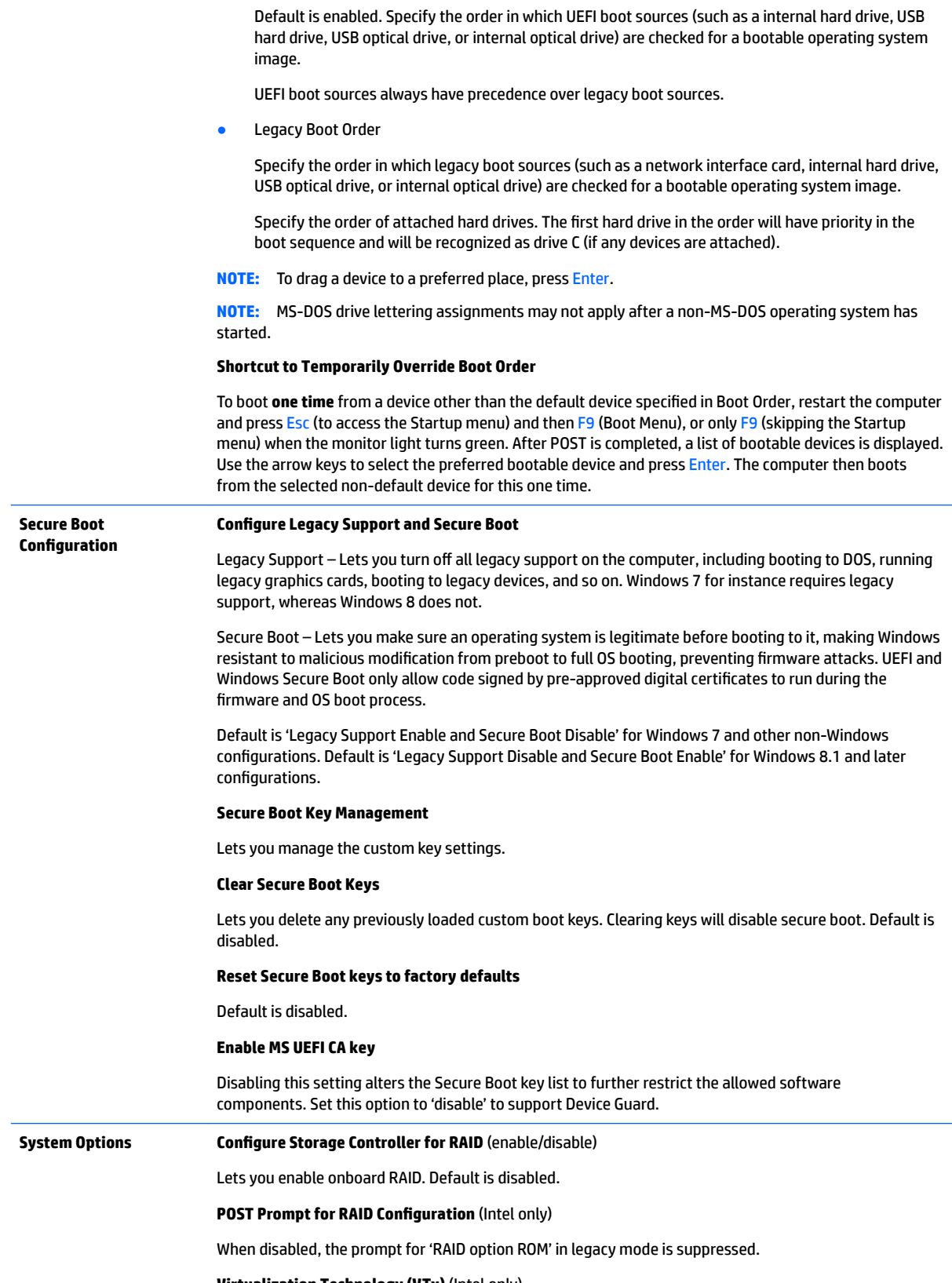

**Virtualization Technology (VTx)** (Intel only)

Controls the virtualization features of the processor. Changing this setting requires turning the computer off and then back on. Default is disabled.

#### **Virtualization Technology for Directed I/O (VTd)** (Intel only)

Controls virtualization DMA remapping features of the chipset. Changing this setting requires turning the computer off and then back on. Default is disabled.

#### **PCI Express Slot x** (enable/disable)

Lets you disable individual expansion slots.

**Allow PCIe/PCI SERR# Interrupt** (enable/disable)

Allows PCI devices to report PCI/PCIe System Error signals, such as address parity errors, data parity errors, and critical errors other than parity. Default is enabled.

#### **Power Button Override** (disable/4 sec/15 sec)

Lets you disable or enable and select the number of seconds you have to hold down the power button for it to force the system to power off. Default is '4 sec'.

#### **Built-In Device Options Embedded LAN Controller**

Select to show the device in the operating system. Default is enabled.

#### **Wake On LAN**

Lets you either disable the Wake On LAN feature, or configure where the computer boots, including the network or hard drive. Default is Boot to Network.

#### **Dust Filter** (select models only)

Select to enable the Dust Filter replacement reminder, which can be set for 15, 30, 60, 90, 120, or 180 days. The reminder will show during POST after the reminder timer has expired.

#### **Video Memory Size**

Use this option to manage graphics memory allocation. The value you choose is allocated permanently to graphics and is unavailable to the operating system.

#### **Audio Device**

Select to show the device in the operating system. Default is enabled.

**Internal Speakers** (does not affect external speakers)

Clear to disable the chassis speaker. This function is applicable to normal audio playback in the operating system and does not affect the error or warning beeps during POST. Default is enabled.

#### **Integrated Microphone**

Clear to disable the integrated microphone. This does not affect devices plugged into audio jacks. Default is enabled.

#### **Integrated Camera**

Clear to disable the integrated webcam. Default is enabled.

#### **Increase Idle Fan Speed(%)**

Sets idle fan speed percentage. This setting only changes the minimum fan speed. The fan is still automatically controlled.

#### **Fingerprint Device**

Select to show the device in the operating system. Default is enabled.

#### **Touch Panel**

Clear to disable the display panel touch feature. Default is enabled.
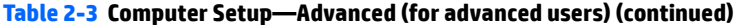

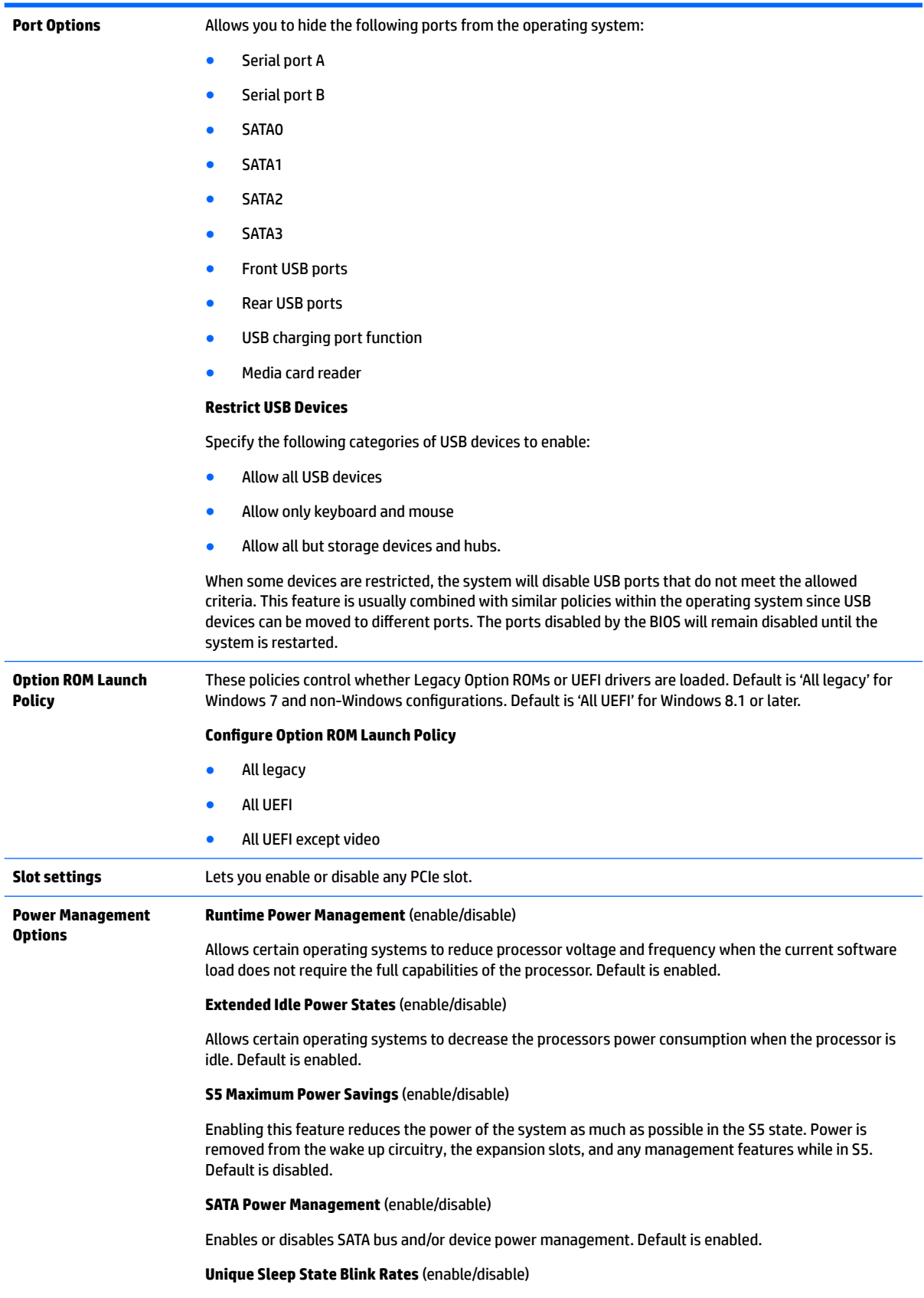

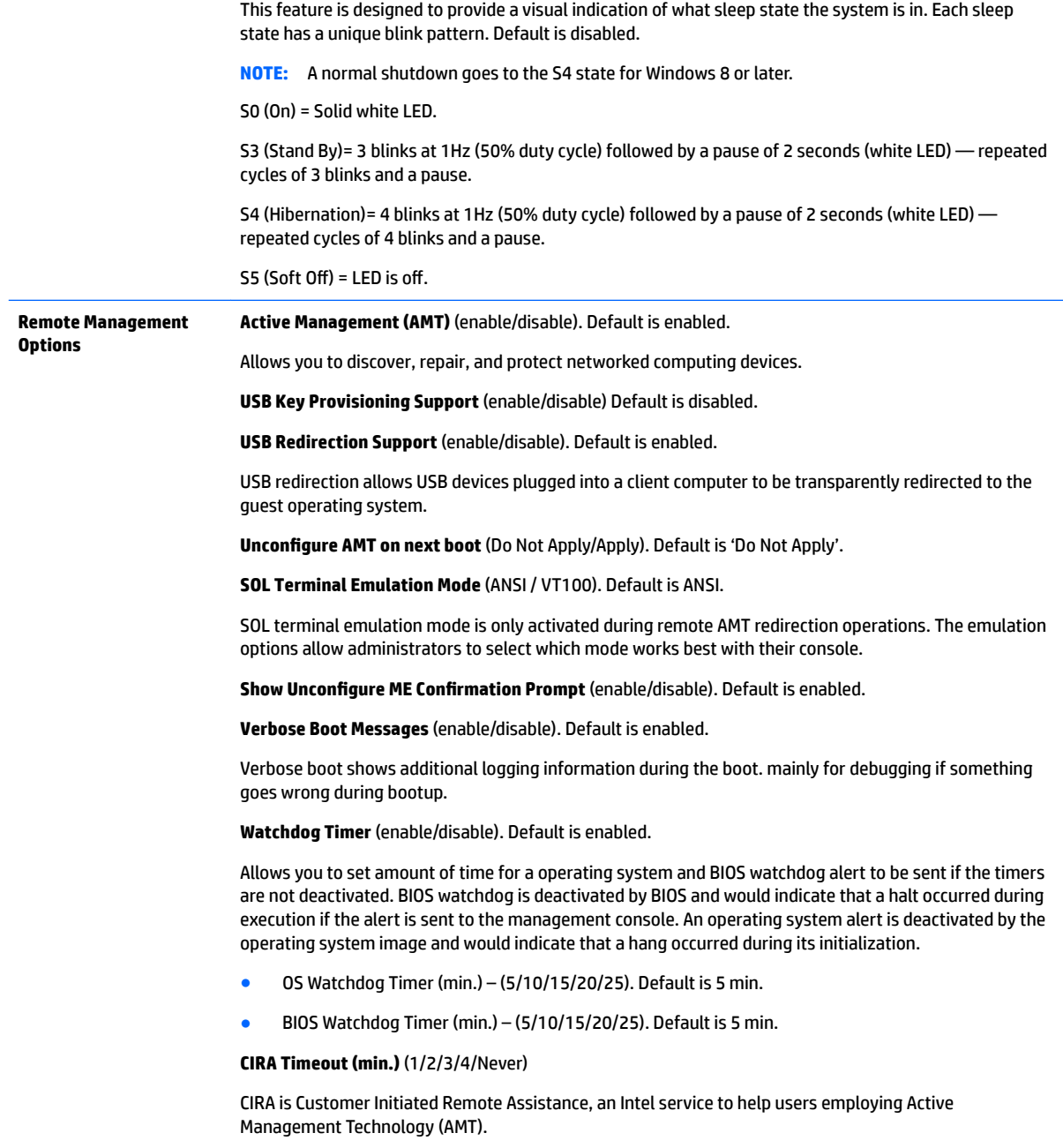

# **Desktop management**

This section summarizes capabilities, features, and key components of computer management.

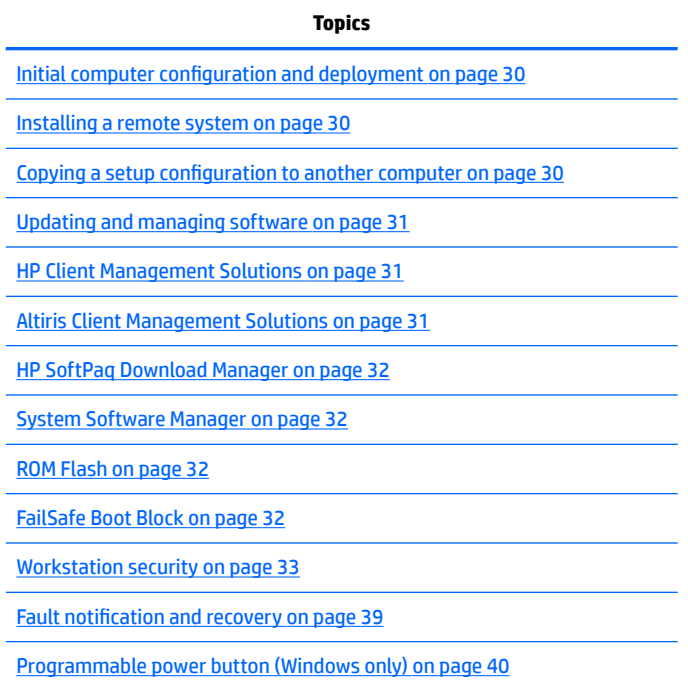

**NOTE:** Support for specific features described in this guide can vary by model and software version.

### <span id="page-39-0"></span>**Initial computer configuration and deployment**

The computer includes a preinstalled system software image. After a brief software unbundling process, the computer is ready to use.

If you prefer to replace the preinstalled software image with a customized set of system and application software, you can deploy a customized software image by:

- Installing additional software applications after unbundling the preinstalled software image
- Using a disk-cloning process to copy the contents from one hard drive to another

The HDD-based HP Recovery Manager ROM-based setup, and ACPI hardware provide further assistance with recovery of system software, configuration management and troubleshooting, and power management.

Support for specific features described in this guide can vary by model and software version.

The best deployment method depends on the information technology environment and processes.

### **Installing a remote system**

Remote system installation enables starting and setting up the computer using software and configuration information on a network server. This feature is usually used for system setup and configuration and can be used to:

- Deploy a software image on new PCs
- Format a hard drive
- Install application software or drivers
- Update the operating system, application software, or drivers

To initiate a remote system installation, press f12 when **f12=Network Service Boot** appears in the lowerright corner of the HP logo screen. Follow the on-screen instructions to continue the installation process. The default boot order is a BIOS configuration setting that can be changed to always attempt a network boot.

### **Copying a setup configuration to another computer**

This section provides information about replicating the computer setup.

**CAUTION:** Setup configuration is model-specific. File system corruption can result if source and target computers are not the same model.

To copy a setup configuration:

- **1.** Select a setup configuration to copy, and then restart the computer.
- **2.** As soon as you start or restart the computer, press and hold F10 until you enter Computer Setup (F10) Utility. If necessary, press enter to bypass the title screen.
- **NOTE:** If you do not press F10 at the appropriate time, you must restart the computer, and then press and hold F10 again to access the utility.

If you are using a PS/2 keyboard, you might see a keyboard error message. Disregard it.

- **3.** Select **Main** > **Replicated Setup** > **Backup current settings to USB device**. Follow the instructions on the screen to create the configuration file *cpgsetup.txt* and write it to a USB storage device.
- **4.** Turn oƫ the computer you are conƭguring and insert the removable USB media device containing the configuration file.
- <span id="page-40-0"></span>**5.** Turn on the computer you are configuring.
- **6.** Press and hold the F10 key until you enter Computer Setup (F10) Utility. If necessary, press enter to bypass the title screen.
- **7.** Select **Main** > **Replicated Setup** > **Restore current settings from USB device**, and then follow the instructions on the screen.
- **8.** Restart the computer when the configuration is complete.

### **Updating and managing software**

HP provides several tools for managing and updating software on desktops and computers:

- **HP Client Manager Software**
- **Altiris Client Management Solutions**
- **HP SoftPag Download Manager**
- **System Software Manager**

### **HP Client Management Solutions**

HP Client Management Solutions (CMS), available for download from<http://www.hp.com/go/easydeploy>, are standards-based solutions for managing and controlling computers in a networked environment.

HP Client Management Solutions offers these services:

- Detailed views of hardware inventory for asset management
- PC health-check monitoring and diagnostics
- Proactive notification of changes in the hardware environment
- Web-accessible reporting of business-critical details such as thermal warnings and memory alerts
- Remote updating of system software such as device drivers and ROM BIOS
- Remote changing of boot order
- Configuration of system BIOS settings

### **Altiris Client Management Solutions**

Altiris and HP have partnered to provide comprehensive, tightly integrated systems management solutions to reduce the cost of owning HP client PCs.

The HP CMS is the foundation for additional Altiris Client Management Solutions that address the following topics.

- **•** Inventory and asset management
- Deployment and migration
- Help desk and problem resolution
- Software and operations management

Go to [http://www.hp.com/go/Altiris\\_Solutions](http://www.hp.com/go/Altiris_Solutions) for information about:

- <span id="page-41-0"></span>How HP CMS works
- Which solutions are compatible with the operating system
- How to download a fully functional, 30-day evaluation version of Altiris solutions

### **HP SoftPaq Download Manager**

HP SoftPaq Download Manager is a free, easy-to-use interface for locating and downloading software updates for the HP client PC models in your environment. By specifying your models, operating system, and language, you can quickly locate, sort, and select the softpaqs you need. For more information, go to [http://www.hp.com/go/sdm.](http://www.hp.com/go/sdm)

### **System Software Manager**

System Software Manager (SSM) is a utility available on Windows—based computers that enables you to update system-level software on multiple systems simultaneously. When executed on a PC client system, SSM detects hardware and software versions and then updates the software from a central repository, known as a *file store*. Driver versions supported by SSM are noted with a special icon on the software, the driver download website, and on the Support Software CD.

To download the utility or to obtain more information about SSM, see [http://www.hp.com/go/ssm.](http://www.hp.com/go/ssm)

### **ROM Flash**

BIOS settings are stored on a programmable flash ROM. By establishing an administrator password in Computer Setup (F10) Utility, you can protect unauthorized users from modifying the BIOS settings.

To upgrade the BIOS, download the latest SoftPaq images from [http://www.hp.com/support/](http://www.hp.com/support/workstation_swdrivers) [workstation\\_swdrivers.](http://www.hp.com/support/workstation_swdrivers)

#### **Remote ROM Flash**

Remote ROM Flash allows system administrators to safely upgrade the ROM on remote HP computers from a centralized network management console, resulting in a consistent deployment of, and greater control over, HP PC ROM images over the network.

To use Remote ROM Flash, the computer must be powered on, or turned on using Remote Wakeup.

For more information about Remote ROM Flash and HPQFlash, see the HP Client Manager Software or System Software Manager sections at<http://www.hp.com/go/ssm>.

#### **HPQFlash**

The HPQFlash utility is used to locally update or restore the system ROM on PCs using a Windows operating system. For more information about HPQFlash, see<http://www.hp.com/go/ssm>, and enter the name of the computer.

### **FailSafe Boot Block**

FailSafe Boot Block enables BIOS recovery in the unlikely event of a ROM flash failure. For example, if a power failure occurs during a ROM upgrade, Boot Block uses a flash-protected section of the ROM to verify a valid system ROM flash when power is restored to the computer.

If the system ROM is valid, the computer starts normally.

If the system ROM fails the validation check, FailSafe Boot Block provides enough support to start the computer from a BIOS image CD created from a SoftPaq. The BIOS image CD programs the system ROM with a valid image.

<span id="page-42-0"></span>When Boot Block detects an invalid system ROM, the computer power LED blinks red eight times and the computer beeps eight times; then the computer pauses for two seconds. On some models, a Boot Block recovery mode message appears.

In preparation for system recovery, use the BIOS CD media file in the SoftPaq to create a BIOS image CD or USB key.

#### **Recovering the computer by using FailSafe Boot Block recovery mode**

To recover the computer after it enters Boot Block recovery mode:

- **1.** Remove any media such as USB keys or disks in the optical disk drives.
- **2.** Insert a BIOS image CD into the DVD drive or insert a USB BIOS image flash drive, such as an HP DriveKey, into a USB port.
- **3.** Turn off the computer, and then turn it back on.

If no BIOS image CD or USB media is found, you are prompted to insert one and restart the computer.

If an administrator password has been established, the caps lock light is illuminated and you are prompted for the password.

**4.** Enter the administrator password.

If the computer starts from the CD or flash drive and successfully reprograms the ROM, three keyboard lights are illuminated and a rising-tone series of beeps signals successful recovery.

- **5.** Remove the CD or flash drive and turn off the computer.
- **6.** Restart the computer.

### **Workstation security**

This section provides information about providing system security through asset tracking, password security, hard drive locking, and chassis locks.

#### **Asset tracking**

Asset tracking features provide asset tracking data that can be managed using HP Systems Insight Manager (HP SIM), HP Console Management Controller (CMC), or other systems-management applications.

Seamless, automatic integration between asset tracking features and these products enables you to choose the management tool that is best suited to the environment and to leverage investments in existing tools.

HP also offers several solutions for controlling access to valuable components and information:

- HP ProtectTools Embedded Security prevents unauthorized access to data, checks system integrity, and authenticates third-party users attempting system access.
- Security features such as ProtectTools and the Smart Cover Sensor (side access panel sensor) help prevent unauthorized access to the data and to the internal components of the computer.
- By disabling parallel, serial, or USB ports, or by disabling removable-media boot capability, you can protect valuable data assets.
- Memory Change and Side access panel sensor (Smart Cover Sensor) alerts can be forwarded to system management applications to deliver proactive notification of tampering with a computer's internal components.

ProtectTools, the Smart Cover Sensor, and the side access panel solenoid lock (Hood Lock) are available as options on select systems.

You can manage security settings as follows:

- Locally with Computer Setup (F10) Utility
- Remotely with HP CMS or HP System Software Manager (SSM), which enable the secure, consistent deployment and control of security settings from a simple command line utility

The following Computer Setup (F10) Utility features let you manage computer security.

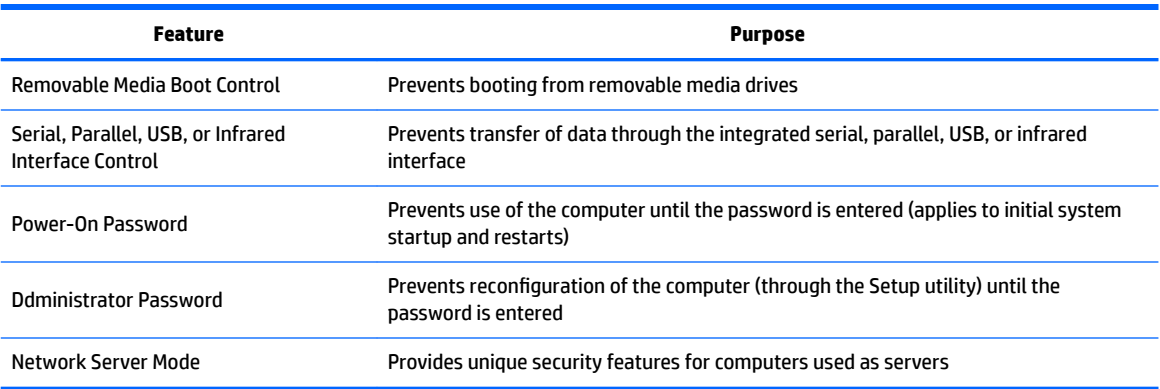

#### **SATA hard drive security**

HP computers include the HP DriveLock facility for SATA hard drives to prevent unauthorized access to data.

**A WARNING!** Enabling DriveLock can render a SATA hard drive permanently inaccessible if the master password is lost or forgotten. No method exists to recover the password or access the data.

DriveLock has been implemented as an extension to Computer Setup (F10) Utility functions. It is only available when hard drives that support the ATA security command set are detected. On HP computers, it is not available when the SATA emulation mode is RAID+AHCI or RAID.

DriveLock is for HP customers for whom data security is a paramount concern. For such customers, the cost of a hard drive and the loss of the data stored on it is inconsequential when compared to the damage that could result from unauthorized access to its contents.

To balance this level of security with the need to address the issue of a forgotten password, the HP implementation of DriveLock employs a two-password security scheme. One password is intended to be set and used by a system administrator, while the other is typically set and used by the user.

No "back door" can be used to unlock the drive if both passwords are lost. Therefore, DriveLock is most safely used when the data contained on the hard drive is replicated on a corporate information system or is regularly backed up.

If both DriveLock passwords are lost, the hard drive is rendered unusable. For users who do not fit the previously defined customer profile, this might not be acceptable. For users who fit this profile, it might be a tolerable risk, given the nature of the data stored on the hard drive.

#### **DriveLock applications**

The most practical use of DriveLock is in a corporate environment. The system administrator would be responsible for configuring the hard drive, which involves setting the DriveLock master password and a temporary user password. If you forget the user password or if the equipment is passed on to another employee, the master password can be used to reset the user password and regain access to the hard drive.

HP recommends that corporate system administrators who enable DriveLock also establish a corporate policy for setting and maintaining master passwords. This should be done to prevent a situation where an employee

sets both DriveLock passwords before leaving the company. In such a scenario, the hard drive is unusable and requires replacement. Likewise, by not setting a master password, system administrators might find themselves locked out of a hard drive and unable to perform routine checks for unauthorized software, other asset control functions, and support.

For users with less stringent security requirements, HP does not recommend enabling DriveLock. Users in this category include personal users, or users who do not maintain sensitive data on their hard drives as a common practice. For these users, the potential loss of a hard drive resulting from forgetting both passwords is much greater than the value of the data DriveLock protects.

Access to Computer Setup (F10) Utility and DriveLock can be restricted through the administrator password. By specifying an administrator password and not giving it to users, system administrators can restrict users from enabling DriveLock.

#### **Using DriveLock**

When hard drives that support the ATA security command set are detected, DriveLock appears under the Security menu in the Computer Setup (F10) Utility menu. You are presented with options to set the master password and to enable DriveLock. You must provide a user password to enable DriveLock. Because the initial configuration of DriveLock is typically performed by a system administrator, a master password should be set first.

HP encourages system administrators to set a master password whether they plan to enable DriveLock or not. This gives the administrator the ability to modify DriveLock settings if the drive is locked in the future. After the master password is set, the system administrator can enable DriveLock or leave it disabled.

If a locked hard drive is present, POST requires a password to unlock the device. If a power-on password is set and it matches the device's user password, POST does not prompt the user to re-enter the password. Otherwise, the user is prompted to enter a DriveLock password.

For a cold start, use the master or user password. For a warm start, enter the same password used to unlock the drive during the preceding cold start.

Users have two attempts to enter a correct password. During cold start, if neither attempt succeeds, POST continues but the drive remains inaccessible. During a warm-start or restart from Windows, if neither attempt succeeds, POST halts and the user is instructed to cycle power.

#### **Enabling DriveLock**

To enable and set the DriveLock user password:

- **1.** Turn on or restart the computer.
- **2.** As soon as you turn on the computer, repeatedly press the F10 key until you enter Computer Setup (F10) Utility.

If you do not press F10 at the appropriate time, you must restart the computer, then repeatedly press F10 again to access the utility.

- **3.** Select **Security** > **DriveLock Security**.
- **4.** For each DriveLock-capable drive, select a drive by pressing F10 to accept.
- **5.** To enable DriveLock for a specific drive, select **Enable DriveLock** 
	- **NOTE:** To set the DriveLock master password, select **Set DriveLock Master Password**.
	- **A CAUTION:** If you forget the DriveLock password, the drive is unusable.
- **6.** Enter a new user password (1 to 32 characters long), and then press F10 to accept.
- **7.** Enter the password again in the Enter New Password Again field. If you forget this password, the drive is rendered permanently disabled.
- **8.** Select **File** > **Save Changes and Exit**, and then press enter to accept the changes. After you press enter, the computer performs a cold start before invoking the DriveLock function.

When the computer starts, you are prompted to enter the DriveLock password for each DriveLockcapable drive for which you have set a password. You have two attempts to enter the password correctly. If the password is not entered correctly, the computer attempts to start anyway. However, the boot process most likely fails because data from a locked drive cannot be accessed.

In a single drive computer, if the drive has DriveLock enabled, the computer might not be able to boot to the operating system, and might try to boot from the network or from another storage device (depending on the boot ordering options). Regardless of the outcome of the start attempts, the drivelocked drive remains inaccessible without the DriveLock password.

In a two-drive computer that has a boot drive and a data drive, you can apply the DriveLock feature to the data drive only. In this case, the computer can always start, but the data drive is accessible only when the DriveLock password is entered.

When you start or restart the computer, you must enter DriveLock passwords. For example, if you boot to DOS and press ctrl+alt+del, you must enter the DriveLock password before the computer completes the next start cycle. This restart-start behavior is consistent with the DriveLock feature.

#### **Password security**

This computer supports security password features, which can be established through the Computer Setup Utilities menu.

This computer supports two security password features that are established through the Computer Setup Utilities menu: administrator password and power-on password. When you establish only an administrator password, any user can access all the information on the computer except Computer Setup. When you establish only a power-on password, the power-on password is required to access Computer Setup and any other information on the computer. When you establish both passwords, only the administrator password will give you access to Computer Setup.

When both passwords are set, the administrator password can also be used in place of the power-on password as an override to log in to the computer. This is a useful feature for a network administrator.

If you forget one or both passwords, you can clear all passwords by powering off the system, opening the cover, temporarily removing the PSWD jumper, and booting once. This will erase the administrator and power-on passwords. You must restore the jumper to create new passwords.

**CAUTION:** Pushing the CMOS button with power removed will reset the BIOS settings to factory defaults. It may be useful to back up the BIOS settings or save them as custom defaults before resetting them in case they are needed later. Back up can be performed in Computer Setup or using the BiosConfigUtility tool available from www.hp.com. See [Computer Setup \(F10\) Utilities on page 18](#page-27-0) for information on backing up the BIOS settings.

#### **Establishing an administrator password using Computer Setup (F10) Utility**

Establishing an administrator password through Computer Setup (F10) Utility prevents reconfiguration of the computer (through the use of Computer Setup (F10) Utility) until the password is entered.

To establish an administrator password using Computer (F10) Setup menu:

- **1.** Turn on or restart the computer.
- **2.** As soon as the computer is turned on, press and hold F10 until you enter Computer Setup (F10) Utility. Press enter to bypass the title screen, if necessary.

If you do not press F10 at the appropriate time, you must restart the computer, and then press and hold F10 again to access the utility.

If you are using a PS/2 keyboard, you might see a keyboard error message. Disregard it.

- **3.** Select **Security** > **Set Up BIOS Administrator Password** and then follow the on-screen instructions.
- **4.** Before exiting, select **Main** > **Save Changes and Exit**.

#### **Establishing a power-on password using Computer Setup (F10) Utility**

Establishing a power-on password through Computer Setup (F10) Utility prevents access to the computer when power is connected, unless the password is entered. When a power-on password is set, Computer Setup (F10) Utility presents Password Options in the Security menu. The password options include Network Server Mode and Password Prompt on Warm Boot.

When Network Server Mode is disabled, you must enter the password when the computer is turned on, when the key icon appears on the monitor. When Password Prompt on Warm Boot is enabled, you must enter the password. The password must also be entered each time the computer is restarted. When Network Server Mode is enabled, the password prompt is not presented during POST, but an attached PS/2 keyboard remains locked until you enter the power-on password.

To enable Network Server Mode, you must set a power-on password under **Security** > **Set Up BIOS Power-On Password**. This option enables the computer to start without requiring the power-on password, but the keyboard and mouse are locked until you enter the password. The keyboard LEDs rotate constantly when the computer is in locked mode.

To establish a power-on password through the Computer Setup (F10) Utility menu:

- **1.** Turn on or restart the computer.
- **2.** As soon as the computer is turned on, press and hold F10 until you enter Computer Setup (F10) Utility. Press enter to bypass the title screen, if necessary.

If you do not press F10 at the appropriate time, you must restart the computer and then press and hold F10 again to access the utility.

If you are using a PS/2 keyboard, you might see a keyboard error message. Disregard it.

- **3.** Select **Security** > **Set Up BIOS Power-On Password** and then follow the onscreen instructions.
- **4.** Before exiting, select **Main** > **Save Changes and Exit**.

#### **Entering a power-on password**

To enter a power-on password:

- **1.** Restart the computer.
- **2.** When the key icon appears on the monitor, enter the current password, and then press enter.

Type carefully. For security reasons, the characters you enter do not appear on the screen.

If you enter the password incorrectly, a broken key icon appears. Try again. After three unsuccessful tries, you will enter the F10 setup screen with read-only permission. (See the Setup Browse Mode option under the Power-On options.)

#### **Entering an administrator password**

If an administrator password has been established on the computer, you will be prompted to enter it each time you run Computer Setup (F10) Utility.

To enter an administrator password:

- **1.** Restart the computer.
- **2.** As soon as the computer is turned on, press and hold F10 until you enter Computer Setup (F10) Utility. Press enter to bypass the title screen, if necessary.

If you do not press F10 at the appropriate time, you must restart the computer and press and hold F10 again to access the utility.

If you are using a PS/2 keyboard, you might see a keyboard error message. Disregard it.

**3.** When the key icon appears on the monitor, enter the administrator password, and press enter.

Type carefully. For security reasons, the characters you enter do not appear on the screen.

If you enter the password incorrectly, a broken key icon appears. Try again. After three unsuccessful tries, you must restart the computer before you can continue.

#### **National keyboard delimiter characters**

Each keyboard meets country-specific requirements. The syntax and keys you use for changing or deleting passwords depend on the keyboard included with the computer.

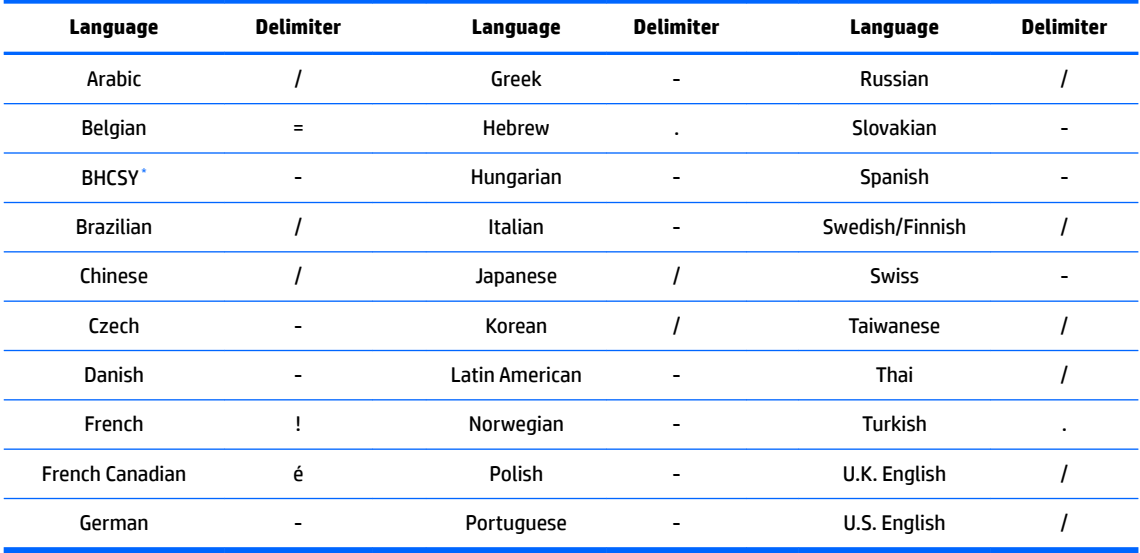

Bosnia-Herzegovina, Croatia, Slovenia, and Yugoslavia

#### **Clearing passwords**

If you forget the password, you cannot access the computer.

For instructions about clearing passwords, see Configuring password security and resetting CMOS [on page 82.](#page-91-0)

### <span id="page-48-0"></span>**Chassis security**

#### **Smart Cover Sensor (optional)**

The optional Smart Cover Sensor is a combination of hardware and software technology that alerts you when the side panel of the computer is removed (provided the sensor has been configured in Computer Setup (F10) Utility).

Three levels of protection are available \*:

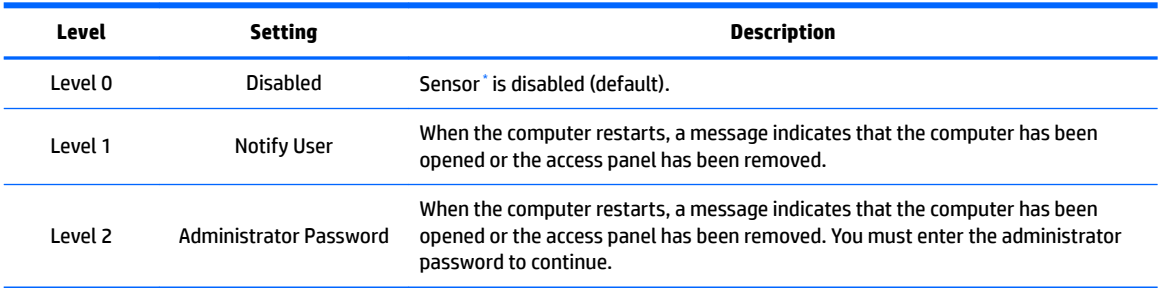

Smart Cover Sensor settings are changed using Computer Setup (F10) Utility.

#### **Setting the protection level**

To set the Smart Cover Sensor protection level:

- **1.** Turn on or restart the computer.
- **2.** During startup, press and hold the F10 key until you enter Computer Setup (F10) Utility. Press enter to bypass the title screen, if necessary.
- **NOTE:** If you do not press the F10 key at the appropriate time, you must restart the computer, and then press and hold the F10 key again to access Computer Setup (F10) Utility.

If you are using a PS/2 keyboard, you might see a keyboard error message. Disregard it.

- **3.** Select **Security** > **Smart Cover** > **Cover Removal Sensor**, and follow the on-screen instructions.
- **4.** Before exiting, select **Main** > **Save Changes and Exit**.

#### **Side access panel solenoid lock**

The side access panel solenoid lock (available only on specific workstations) secures the side access panel to the chassis. The solenoid is controlled by a local or remote signal.

To lock the solenoid, set a password for the solenoid lock in Computer Setup (F10) Utility. To unlock the solenoid, remove the solenoid lock password in Computer Setup (F10) Utility.

The solenoid lock FailSafe Key (available from HP) is is a device for manually disabling the solenoid lock. You will need the FailSafe Key in case of a forgotten password, power loss, or computer malfunction.

#### **Cable lock (optional)**

To prevent theft, you can attach a keyed cable lock to the rear chassis panel. This cable lock attaches to the chassis and secures it to the work area.

### **Fault notification and recovery**

Fault notification and recovery features combine innovative hardware and software technology to prevent the loss of critical data and minimize unplanned downtime.

<span id="page-49-0"></span>If the computer is connected to a network that is managed by HP CMS, the computer sends a fault notice to the network management application. With HP CMS, you can also remotely schedule diagnostics to run on managed PCs and create a summary report of failed tests.

#### **ECC fault prediction**

When the computer encounters an excessive number of error checking and correcting (ECC) memory errors, it displays a local alert message. This message contains information about the errant DIMM, enabling you to take action before you experience noncorrectable memory errors. ECC DIMMs are standard on this computer.

#### **Thermal sensors**

Several thermal sensors in the HP workstation regulate computer fans to maintain an acceptable, efficient chassis temperature.

### **Programmable power button (Windows only)**

With ACPI (Advanced Configuration and Power Interface) enabled, you can customize the behavior of the power button so that rather than powering down, the workstation enters sleep mode (low power state), or hibernate mode (very low power state). This lets you go to standby without closing applications, and then return to the same operational state without any data loss.

#### **Changing the power button configuration (Windows only)**

#### **Windows 7 or Windows 10**

- **1.** Select **Start**, and then select **Control Panel** > **System and Security** > **Power Options**.
- **2.** On the left side of the screen, select **Choose What the Power Buttons Do**.
- **3.** Select the desired options.

If you choose Sleep or Hibernate, you can press the power button to initiate standby, and then press it again to exit standby and return to your work. To completely turn oƫ the workstation, select **Start** > **Shut Down**.

- **A CAUTION:** To reduce the risk of data loss, do not use the power button to turn off the computer unless the system is not unresponsive.
- **NOTE:** If the computer is unresponsive, press and hold the power button for four seconds to completely turn off power to the computer.

#### **Windows 8.1**

- **1.** Point to the upper-right or lower-right corner of the Start screen to display the charms.
- **2.** In the Search field, type control.
- **3.** On the left side of the screen select **Control Panel**, and then select **System and Security** > **Power Options**.
- **4.** In Power Options Properties, select **Choose What the Power Button Does**.
- **5.** Select the desired options.

# **3 Component replacement information and guidelines**

This chapter provides warnings, cautions, information, and guidelines for removal and replacement procedures. It does not document the step-by-step procedures.

#### **IMPORTANT: Removal and replacement procedures are now available in videos on the HP website.**

Go to the HP Customer Self Repair Services Media Library at [http://www.hp.com/go/sml.](http://www.hp.com/go/sml)

This chapter includes these topics:

**Topics**

[Warnings and cautions on page 42](#page-51-0)

[Service considerations on page 42](#page-51-0)

[Product recycling on page 44](#page-53-0)

[Component replacement guidelines on page 44](#page-53-0)

# <span id="page-51-0"></span>**Warnings and cautions**

**WARNING!** These symbols on any surface or area of the equipment indicate the following:

**AN** Presence of a hot surface or hot component. If this surface is contacted, the potential for injury exists. To reduce the risk of injury from a hot component, let the surface cool before you touch it.

 $\mathcal{A}\backslash$  Presence of an electric shock hazard. To reduce the risk of injury from electric shock, do not open any enclosed area marked with this symbol.

To reduce the risk of personal injury, product must always be lifted by two persons.

**A WARNING!** To reduce the risk of electric shock or damage to your equipment:

- Do not disable the power cord grounding plug. The grounding plug is an important safety feature.
- Plug the power cord in a grounded (earthed) outlet that is easily accessible at all times.
- Disconnect power from the equipment by unplugging the power cord from the electrical outlet.
- **WARNING!** To reduce the risk of serious injury, read the *Safety & Comfort Guide*. It describes proper computer setup, posture, health, and work habits for computer users, and provides important electrical and mechanical safety information. This guide is located at <http://www.hp.com/ergo>.
- **A WARNING!** Do not use the front bezel as a handle or lifting point when lifting or moving the computer. Lifting the computer from the front bezel, or lifting it incorrectly, might cause the computer to fall, causing possible injury to you and damage to the computer. To properly and safely lift the computer, lift from the bottom of the computer.
- **A CAUTION:** Static electricity can damage the electronic components of the computer. To prevent damage to the computer, observe the following Electrostatic Discharge (ESD) precautions while servicing the computer:
	- Before you begin, discharge yourself of static electricity by briefly touching a grounded metal object.
	- Work on a static-free mat.

— Wear a static strap to make sure that any accumulated electrostatic charge is discharged from your body to the ground.

— Create a common ground for the equipment you are working on by connecting the static-free mat, static strap, and peripheral units to that piece of equipment.

**NOTE:** HP accessories are for use in HP Workstation products. They have been extensively tested for reliability and are manufactured to high quality standards.

# **Service considerations**

### **Tools and software requirements**

The tools necessary for computer component removal and installation are:

- Torx T-15 driver
- Flat blade and cross-tip screwdrivers
- Diagnostics software

# **Electrostatic discharge (ESD) information**

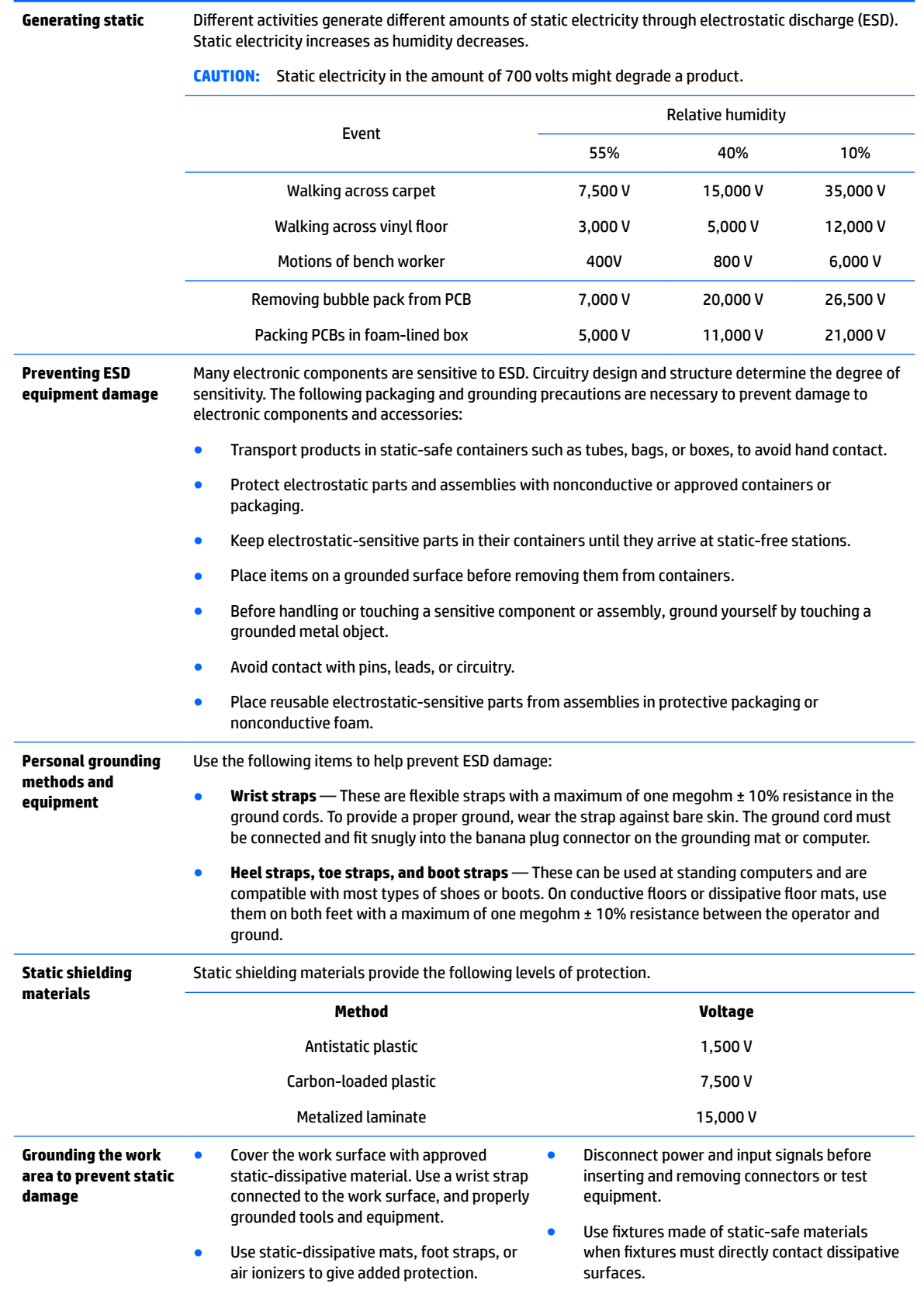

<span id="page-53-0"></span>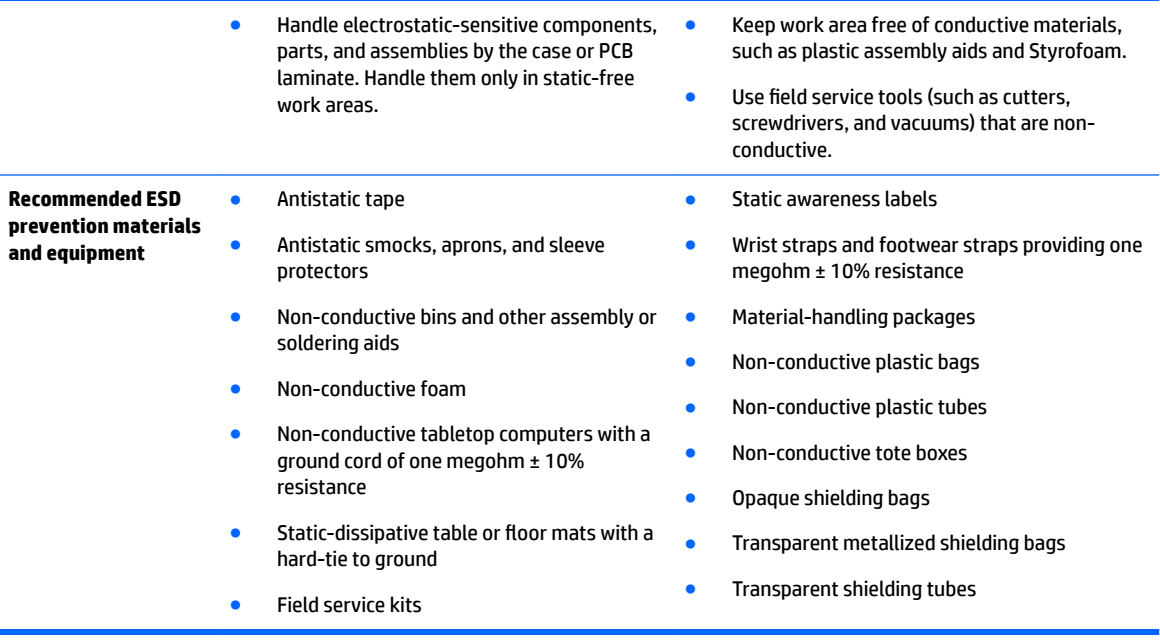

# **Product recycling**

HP encourages customers to recycle used electronic hardware, HP original print cartridges, and rechargeable batteries.

For information about recycling HP components or products, see [http://www.hp.com/go/recycle.](http://www.hp.com/go/recycle)

## **Component replacement guidelines**

This section provides information and guidelines for removal and replacement procedures. It does not document the step-by-step procedures.

#### **IMPORTANT: Removal and replacement procedures are now available in videos on the HP website.**

Go to the HP Customer Self Repair Services Media Library at [http://www.hp.com/go/sml.](http://www.hp.com/go/sml) In Media Selection, choose the **Desktops & Workstations** product category and the **Personal Workstations** product family, then choose your platform

This chapter provides guidelines for removal and replacement procedures.

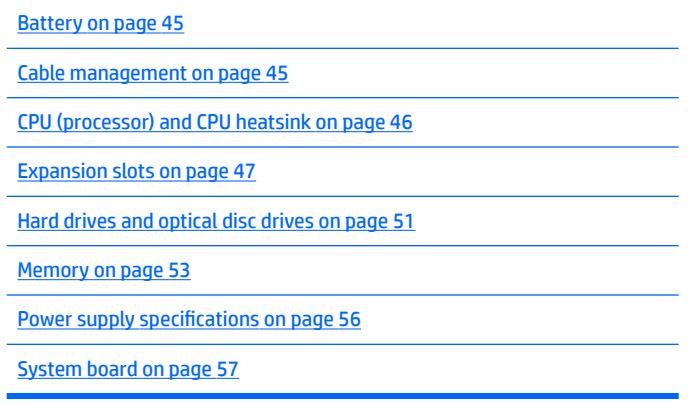

### <span id="page-54-0"></span>**Battery**

The battery that comes with the computer provides power to the real-time clock and has a minimum lifetime of about three years. Observe the following warning and caution when replacing the battery.

WARNING! HP Z Series Workstations use lithium batteries. There is a risk of fire and chemical burn if the battery is handled improperly. Do not disassemble, crush, puncture, short external contacts, dispose of in water or fire, or expose battery to temperatures higher than 60°C (140°F).

**A CAUTION:** Before removing the battery, back up the CMOS settings in case they are lost when the battery is removed. Use Computer Setup (F10) Utility to back up the settings.

**NOTE:** Do not dispose of batteries, battery packs, and accumulators with general household waste.

#### **Cable management**

Proper routing of the internal cables is critical to the operation of the workstation. Follow good cable management practices when removing and installing components.

- Handle cables with care to avoid damage.
- Apply only the tension required to seat or unseat cables during insertion or removal from the connector.
- When possible, handle cables by the connector or pull-strap.
- Route cables in such a way that they cannot be caught or snagged by parts being removed or replaced.
- Keep cables away from direct contact with major heat sources, such as the heatsink. (Some air flow guides have a cable guide that lets you route cables safely around the heatsink.)
- Do not jam cables on top of expansion cards or DIMMs. Circuit cards and DIMMs are not designed to take excessive pressure.
- Keep cables clear of movable or rotating parts (such as the power supply and drive cage) to prevent them from being cut or crimped when the component is lowered into its normal position.
- In all cases, avoid bending or twisting the cables. Do not bend any cable sharply. A sharp bend can break the internal wires.
- Never bend a SATA data cable tighter than a 30 mm (1.18 in) radius.
- Never crease a SATA data cable.
- Do not rely on components like the drive cage, power supply, or computer cover to push cables down into the chassis. Always position the cables to lay properly by themselves or in the cable guides and chassis areas designed for cable routing.

When removing the power supply power cable from the connector on the system board, always follow these steps:

- **1.** Squeeze on the top of the retaining latch attached to the cable end of the connector.
- **2.** Grasp the cable end of the connector and pull it straight out.
- **CAUTION:** Always pull the connector NEVER pull on the cable. Pulling on the cable could damage the cable and result in a failed power supply.

### <span id="page-55-0"></span>**CPU (processor) and CPU heatsink**

**CAUTION:** Observe the following cautions when removing or replacing the heatsink.

— When removing the heatsink, loosen all screws a little at a time to make sure the CPU remains level. Do *not*  fully loosen one screw, and then move on to the next.

— After you remove the CPU heatsink from the chassis, use alcohol and a soft cloth to clean the thermal compound residue from the CPU and the heatsink, allowing the alcohol on the CPU and CPU heatsink to dry completely.

— If you are reusing the original heatsink, apply thermal compound to the center of the CPU top surface.

— If you are using a new CPU heatsink, do not apply thermal compound to the CPU because the new heatsink already has thermal compound applied to the heatsink surface. Instead, remove the thermal compound protective liner from the bottom of the new heatsink.

— Do not overtighten the heatsink screws. Overtightening can strip the threads in the chassis.

— Do not fully tighten one screw and then move on to the next. Instead, tighten all screws a little at a time, ensuring that the CPU remains level.

**CAUTION:** Observe the following cautions when removing or replacing the CPU.

— If you are installing a second CPU, it must be of the same type as the first CPU.

— Internal components might be powered even when the computer is off. To prevent damage, disconnect the computer power cord before you remove or install a component.

— The CPU socket contacts and pads are extremely fragile. Do not touch the CPU socket contacts or the gold pads underneath the CPU. Use extreme care and handle the CPU only by the edges.

— The CPU socket contacts are delicate and bend easily. To avoid bending the contacts, use extreme care when installing the CPU in the socket.

— Installing a processor incorrectly can damage the system board. Contact an HP authorized reseller or service provider to install the processor. If you plan to install the processor yourself, view the entire remove and replace video before you begin.

— Failure to follow the computer preparation instructions can result in an improperly installed processor, causing extensive computer damage.

### <span id="page-56-0"></span>**Expansion slots**

This section identifies and describes computer expansion card slots, and presents card configuration information.

Go to <http://www.hp.com/go/quickspecs>to learn which graphics cards are supported in the workstation, how much memory each graphics card includes, and graphics card power requirements.

#### **Card configuration restrictions for power supplies**

**CAUTION:** To prevent damage, the overall power consumption of the computer (including I/O cards, CPU, and memory) must not exceed the maximum rating of the computer power supply. For power supply information, see Power supply specifications on page 56.

#### **Choosing an expansion card slot**

Whenever possible, use the following tips to help you select the proper slot for an expansion card:

- Use the PCIe x16 slot for the primary graphics card. If you do not use this slot for the graphics card, only cards certified as After Market Options are supported.
- Install a second graphics card in the other PCIe x16 slot.
- Install a card in a slot that most closely matches its interface technology:
	- Install a PCIe Gen1 x16 or a PCIe Gen1 x8 card in the PCIe Gen3 x16 slot.
	- Install a PCIe Gen1 x4 card in the PCIe Gen2 x4 slot.
	- Install a PCIe Gen1 x1 card in the PCIe Gen2 x1 slot.
	- Install a PCI card in the PCI slot.
	- Whenever possible, install a PCIe x1 card in an x1 slot.
- Leave as much space as possible between cards (especially graphics cards) to allow heat to dissipate more efficiently.
- For best operational efficiency, select a slot that:
	- Electrically matches the number of PCIe card lanes (for example, x1 in an x1 slot).
	- Has more lanes electrically.
	- Has fewer lanes, but is closer to your needs. For example, place an x16 card in an x4 slot, and an x4 card in a an x1 slot.
- An x1 connector supports an x1 card only. While an x1 card can be inserted into a larger slot, this may limit potential future card placement.

### **SFF workstation slot identification and description**

Maximum power used by all slots must not exceed total system power and is subject to configuration limitations.

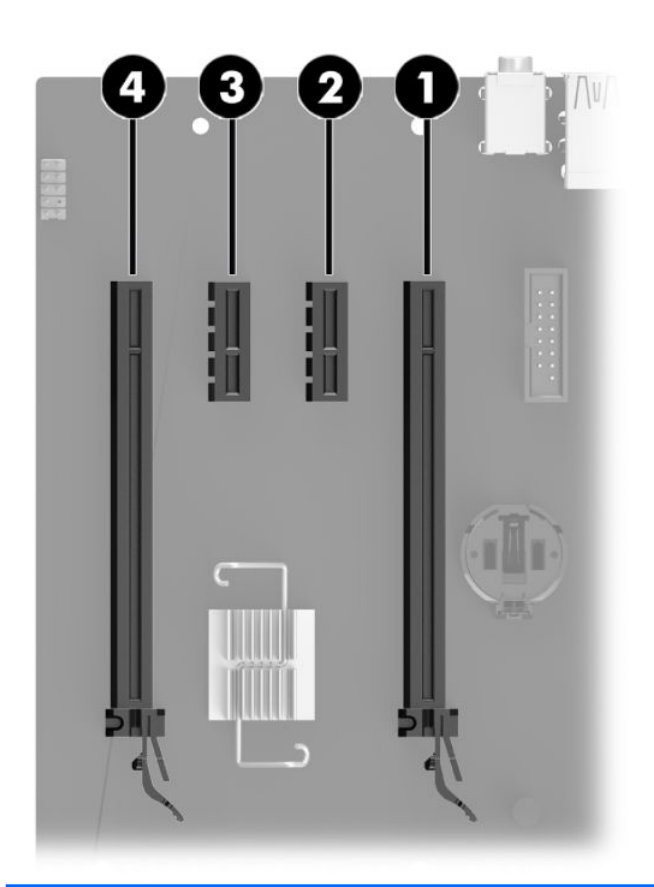

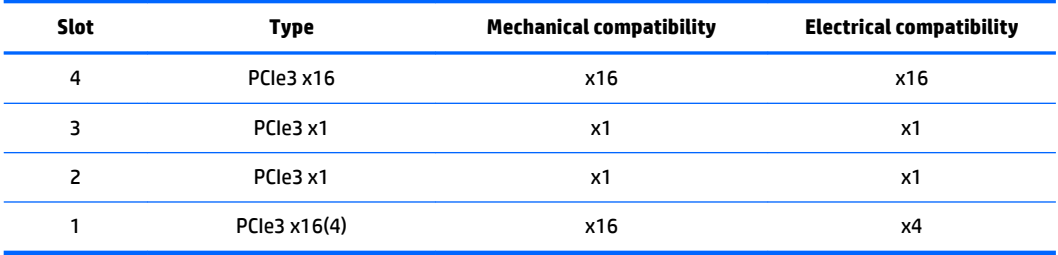

**NOTE:** The PCIe designators indicate the mechanical connector size and number of electrical PCIe lanes routed to an expansion slot. For example, x16(4) means that the expansion slot is mechanically a x16 length connector, with 4 PCIe3 lanes supported.

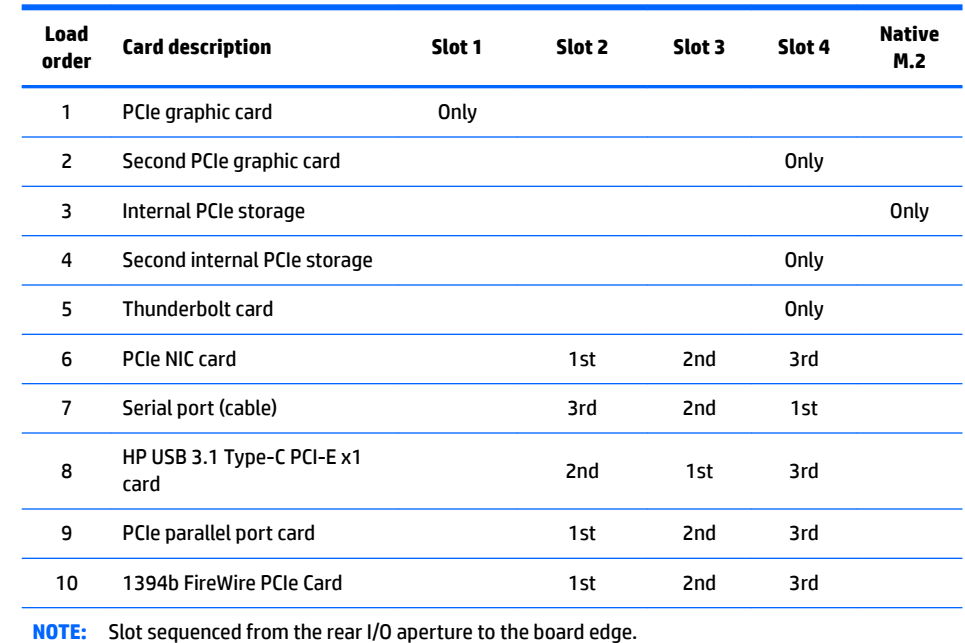

### **SFF workstation installation sequence recommendations**

### **Tower workstation slot identification and description**

Maximum power used by all slots must not exceed total system power and is subject to configuration limitations.

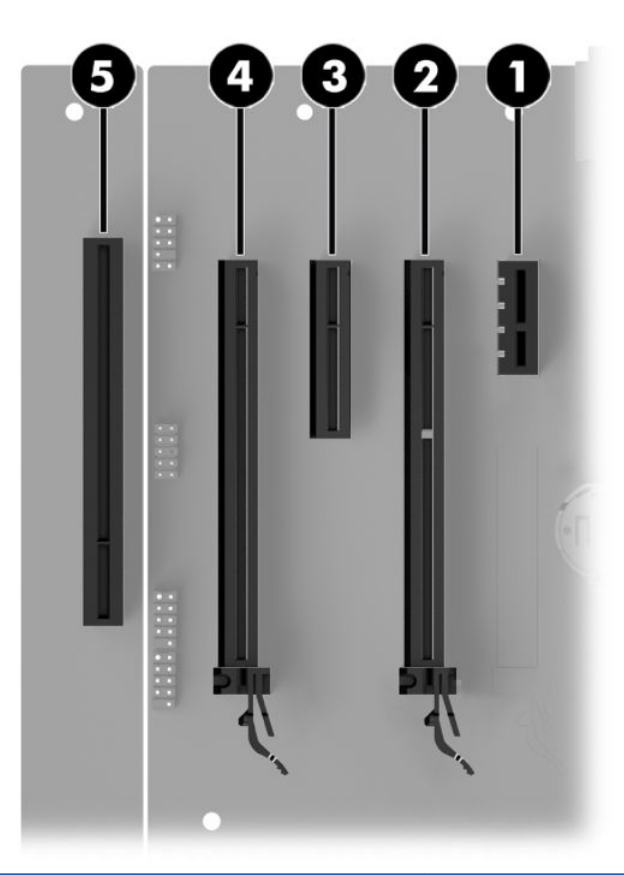

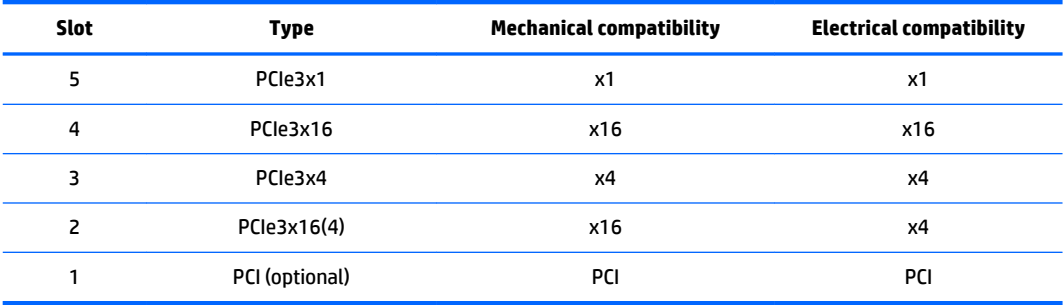

**WOTE:** The PCIe designators indicate the mechanical connector size and number of electrical PCIe lanes routed to an expansion slot. For example, x16(4) means that the expansion slot is mechanically a x16 length connector, with 4 PCIe3 lanes supported.

Slot two is the primary graphics slot; slot four is the secondary graphics slot.

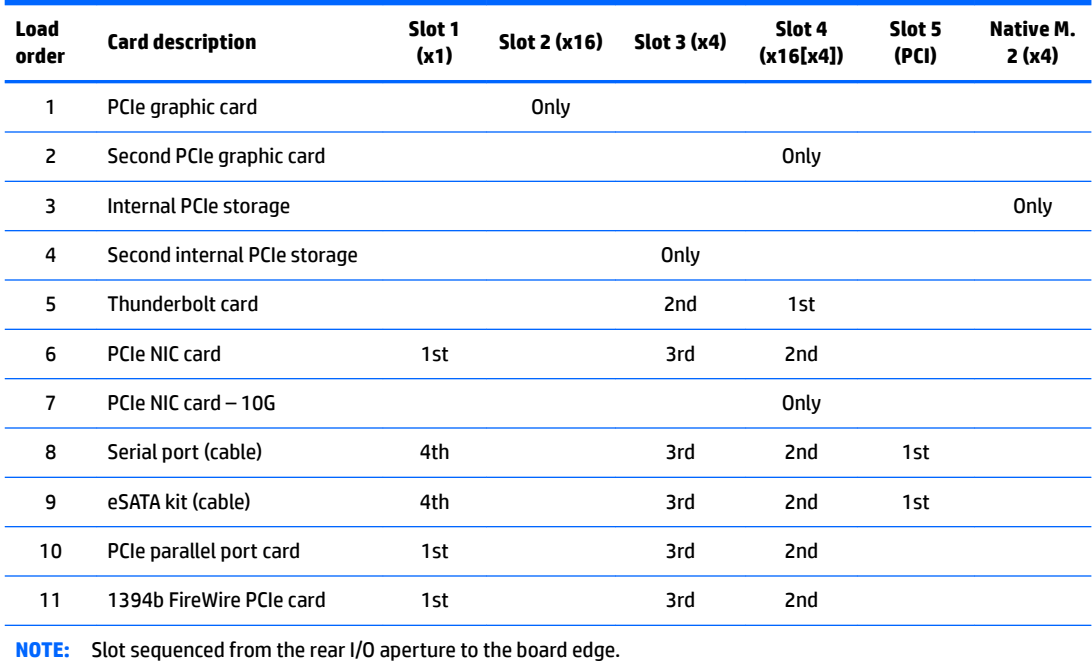

#### <span id="page-60-0"></span>**Tower workstation installation sequence recommendations**

### **Hard drives and optical disc drives**

#### **Handling hard drives**

- **CAUTION:** Take proper precautions when handling hard drives to prevent loss of work and damage to the computer or drive.
	- Do not remove hard drives from the shipping package for storage. Keep hard drives in their protective packaging until they are mounted in the computer.
	- . Always shut down the operating system, turn off the power, and unplug the power cord. Never remove a drive while the computer is on or in standby mode.
	- Before handling a drive, make sure you discharge static electricity. While handling a drive, avoid touching the connector.
	- Handle a drive carefully. Do not drop it from any height.
	- To prevent possible ESD damage when the drive is installed, connect the drive power cable before connecting the data cable. This discharges accumulated static electricity through the drive power cable to the computer chassis.
	- Do not use excessive force when inserting a drive.
	- Avoid exposing a hard drive to liquids, temperature extremes, or products that have magnetic fields such as monitors or speakers.
	- If you must mail a drive, use a bubble-pack mailer or other protective packaging and label the package "Fragile: Handle With Care."

#### **Removal and replacement tips**

- To verify the type, size, and capacity of the storage devices installed in the computer, run **Computer Setup (F10) Utility**.
- **•** Adding a new drive may require that you make new connections from the drive to the system board. Note that:
	- The primary Serial ATA (SATA) hard drive must be connected to the dark blue primary SATA connector on the system board labeled SATA0.
	- Connect a secondary hard drive to SATA1.
	- Connect SATA optical drives to the black SATA2 connector.
	- Connect an optional eSATA adapter cable to the black ESATA connector SATA3 on the system board. (Tower only)
	- Connect a media card reader USB cable to the USB connector on the system board labeled MEDIA. If the media card reader has a 1394 port, connect the 1394 cable to the 1394 PCI card.

#### **Drive installation and cabling scenarios**

This section presents cabling quidelines for the most common maximum storage configurations. If you add or remove drives, HP recommends you follow these guidelines for highest drive performance and efficient cable routing.

#### **SFF workstations—SATA cable connection guidelines**

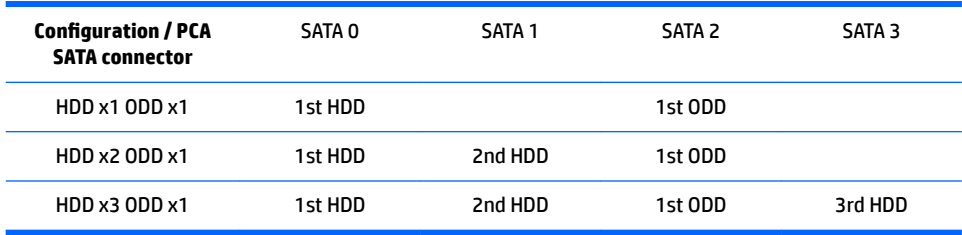

#### **Tower workstations—SATA cable connection guidelines**

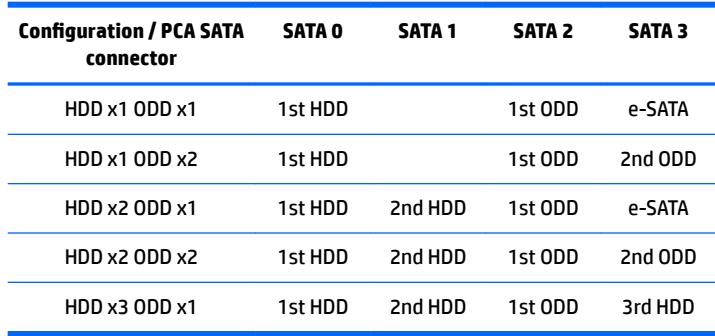

### <span id="page-62-0"></span>**Memory**

#### **Supported DIMM configurations**

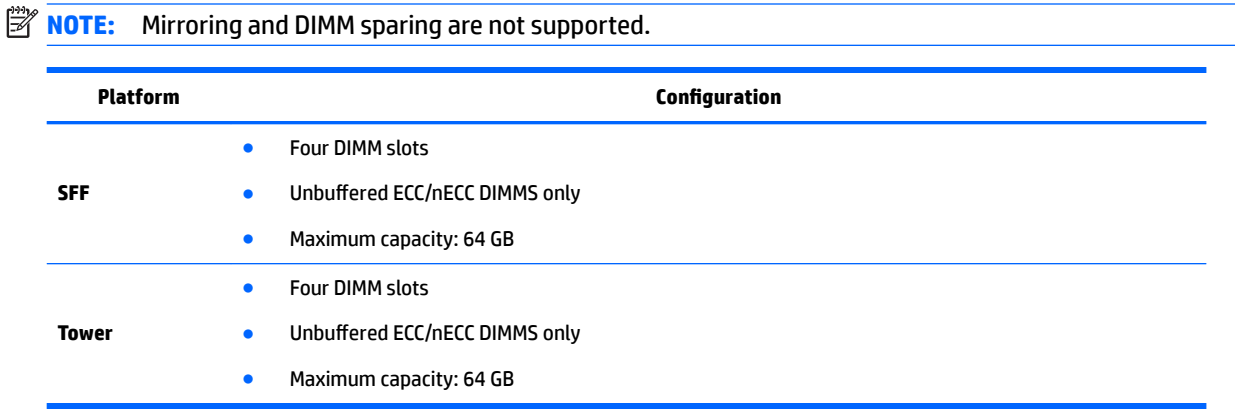

#### **BIOS errors and warnings**

The BIOS generates warnings/errors on invalid memory configurations:

- **•** If the BIOS can find a valid memory configuration by disabling plugged-in memory, it does so and reports a warning during POST. the workstation can still be started. The warning will indicate the location of the failed DIMM on the system board.
- **•** If there is no way for the BIOS to obtain a valid memory configuration by disabling plugged-in memory, the BIOS halts with a diagnostics 2006 code for memory error (five beeps and blinks).

#### **DIMM installation guidelines**

- Install only HP-approved DDR3 DIMMs
- **CAUTION:** HP ships only DIMMs that are electrically and thermally compatible with this workstation. Because third-party DIMMs might not be electrically or thermally compatible, they are not supported by HP.
- **Install only HP-approved DDR3 DIMMs. See<http://www.hp.com/go/quickspecs> to find DIMMs that are** compatible with the workstation.
- . Do not intermix DIMMs of different technologies. ECC Unbuffered DIMMs (UDIMMs), Registered DIMMs (RDIMMs), and Load Reduced DIMMs (LRDIMMs) are supported on your workstations. Supported DIMM configurations on page 53 specifies which technologies are supported on each platform.

**CAUTION:** DIMMs and their sockets are keyed for proper installation. To prevent socket or DIMM damage, align these guides properly when installing DIMMs.

### **SFF workstation DIMM installation order**

Install DIMMs in this order.

**NOTE:** If you install DIMMs of different sizes, load them in order of size, starting with largest and finishing with the smallest (largest in DIMM 1, smallest in last loaded DIMM).

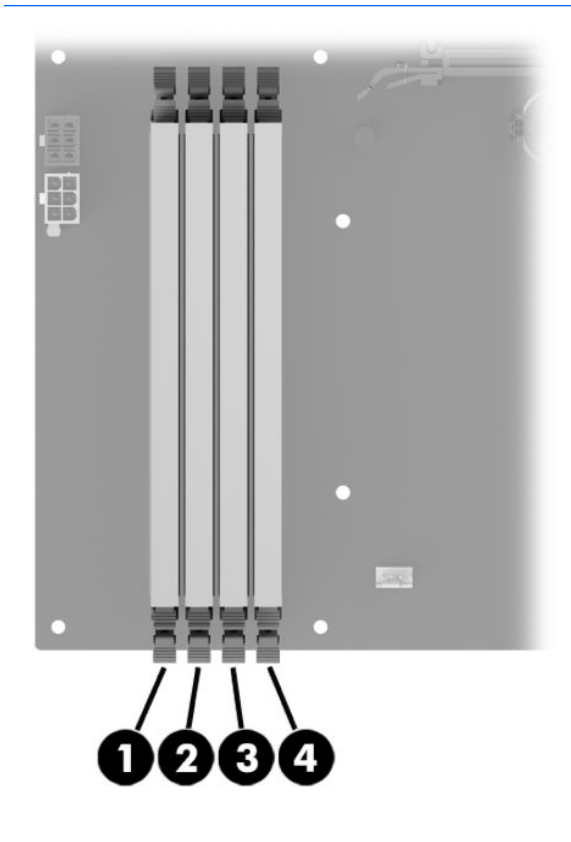

### **Tower workstation DIMM installation order**

Install DIMMs in this order.

**NOTE:** If you install DIMMs of different sizes, load them in order of size, starting with largest and finishing with the smallest (largest in DIMM 1, smallest in last loaded DIMM).

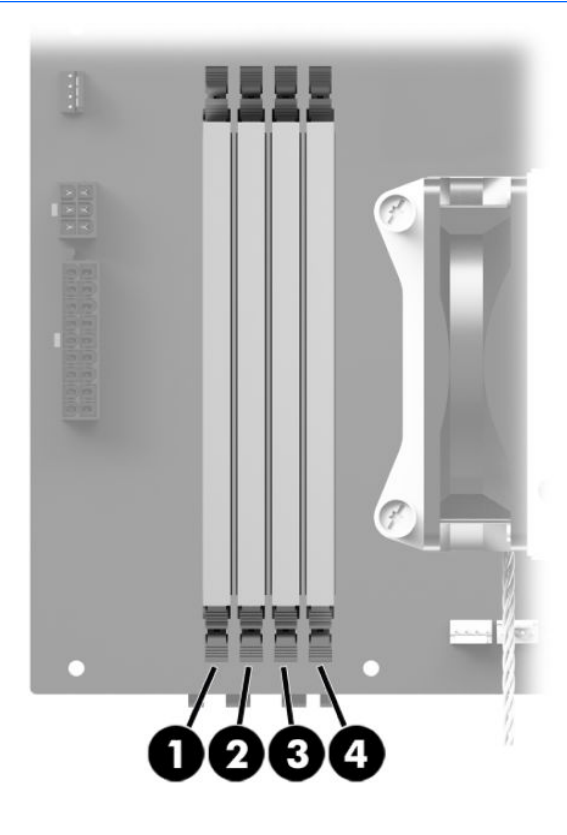

### <span id="page-65-0"></span>**Power supply**

### **Power supply specifications**

All power supplies have these specifications:

- Wide-ranging, active Power Factor Correction (PFC)
- **•** ENERGY STAR<sup>®</sup> qualified
- FEMP Standby Power compliant @115V (<1W in S5 Power Off)
- Surge tolerant (withstands power surges up to 2000V)

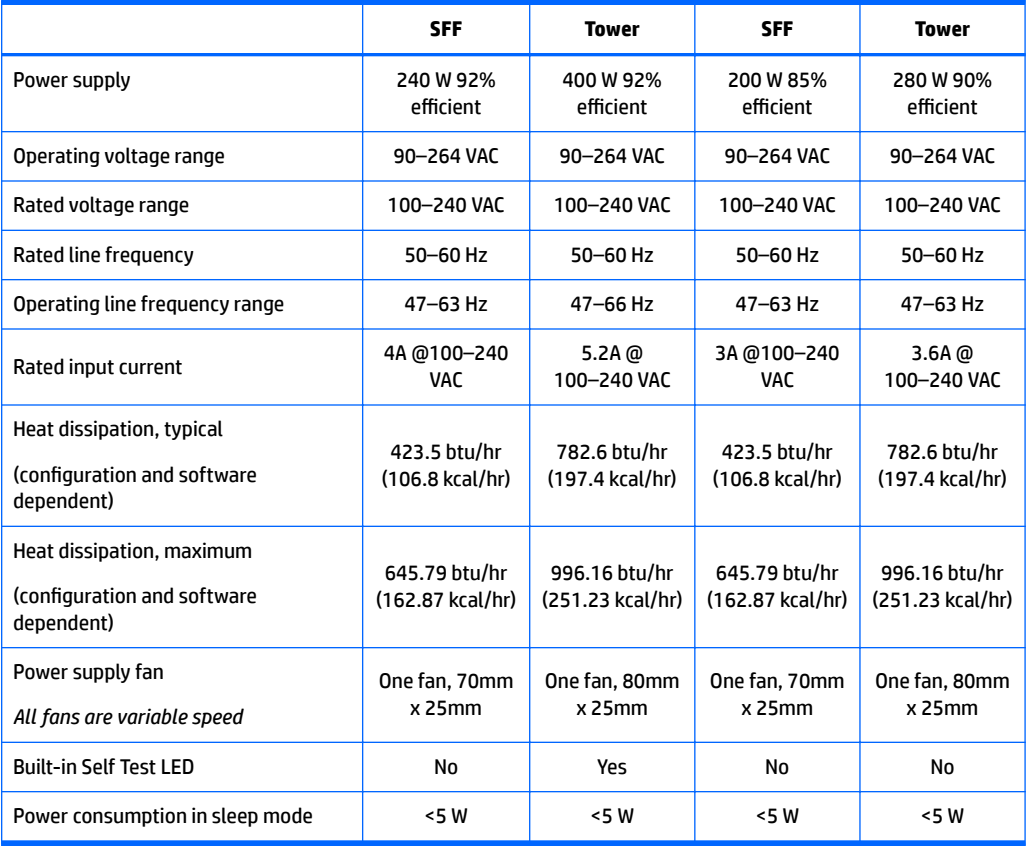

**IMPORTANT:** If you install a discrete graphics card in the unit, you must use the 400 W power supply. The P6 connector on this power supply must be inserted into the graphics card.

#### <span id="page-66-0"></span>**Power consumption and heat dissipation**

Power consumption and heat dissipation specifications are available for multiple configurations. To review available specifications, go to [http://www.hp.com/go/quickspecs.](http://www.hp.com/go/quickspecs)

To reach zero power consumption, unplug the workstation from the power outlet or use a power strip with an on/off switch. For additional information about power-saving features, see the operating system installation instructions.

This product is in compliance with U.S. Executive Order 13221.

#### **Resetting the power supply**

If an overload triggers the power supply overload protection, power is immediately disconnected.

To reset the power supply:

- **1.** Disconnect the power cord from the workstation.
- **2.** Determine what caused the overload and fix the problem. For troubleshooting information, see [Diagnostics and troubleshooting on page 60.](#page-69-0)
- **3.** Reconnect the power cord and restart the workstation.

When you turn off the workstation through the operating system, power consumption falls below what is considered low power consumption but does not reach zero. This low power consumption feature extends the life of the power supply.

### **System board**

If you replace the system board:

- Make a note of the cable connections before disconnecting them from the system board.
- Follow good cable management practices. See [Cable management on page 45.](#page-54-0)

The following tables show system cabling for the workstations.

### **System cabling**

#### **SFF workstation system cabling**

See **System board components on page 5** to determine the location of system board connectors.

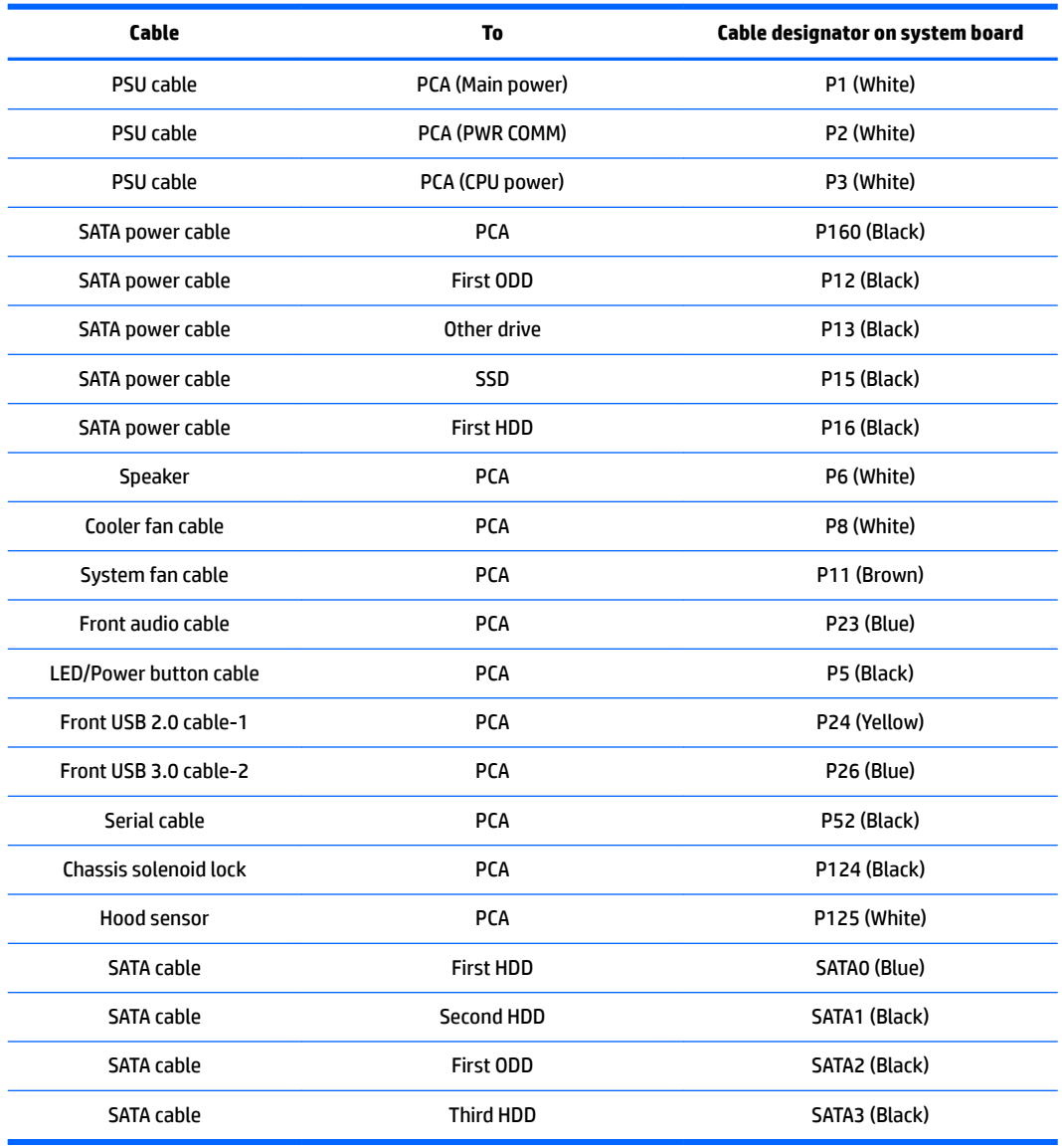

### **Tower workstation system cabling**

See **System board components on page 11** to determine the location of system board connectors.

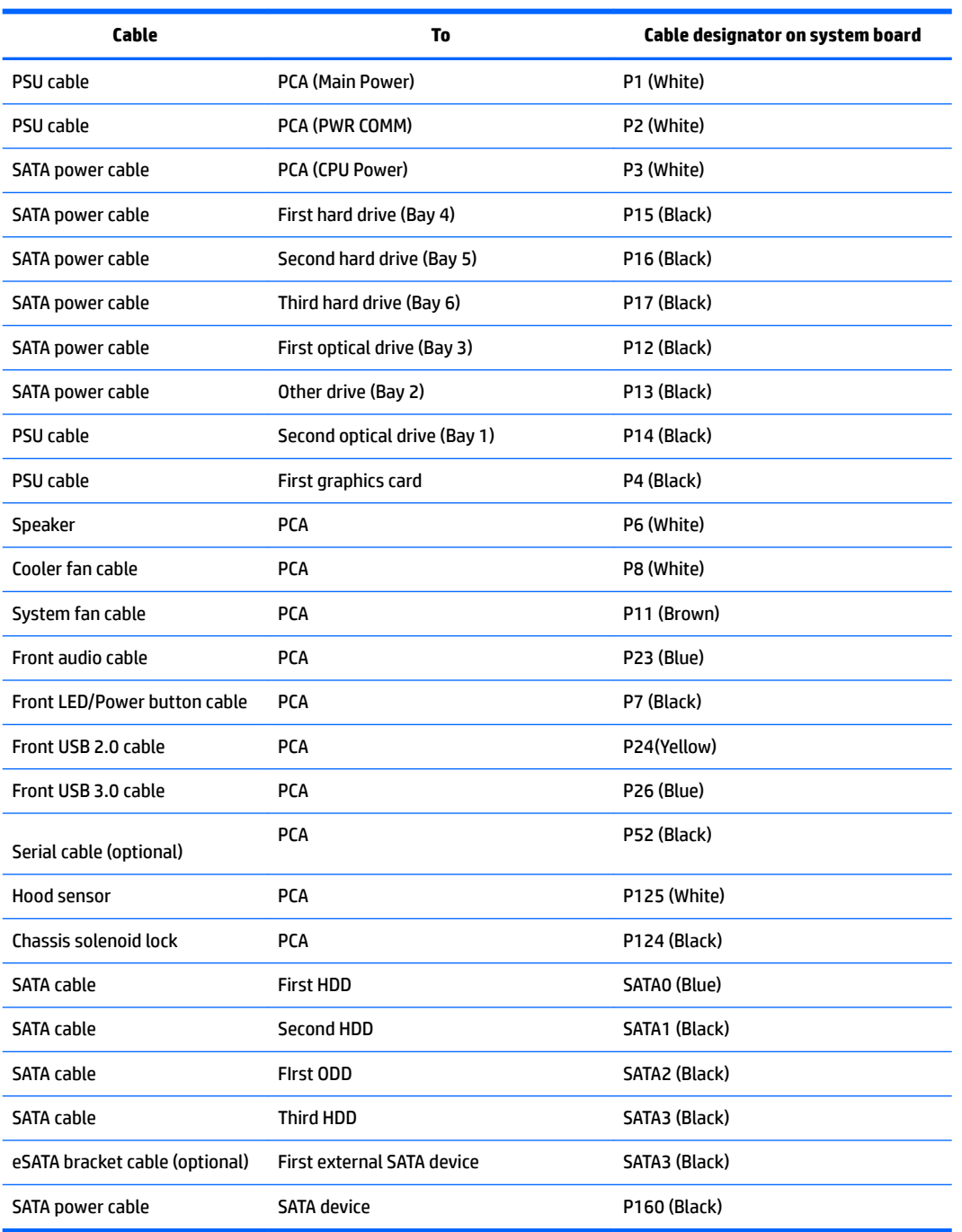

# <span id="page-69-0"></span>**4 Diagnostics and troubleshooting**

This chapter describes the tools available for diagnosing and troubleshooting system issues.

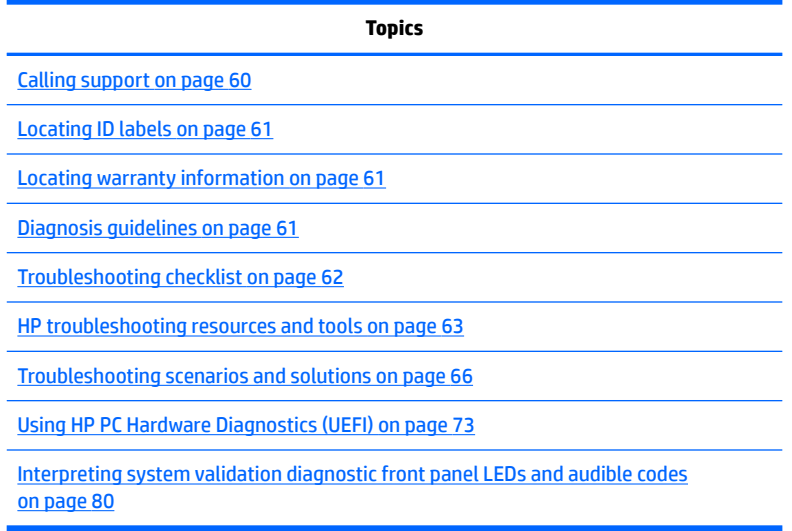

## **Calling support**

At times you might encounter an issue that requires support. Before you call support, do the following:

- Have the workstation readily accessible.
- Write down the workstation serial numbers, product numbers, model names, and model numbers and have them in front of you.
- Note any applicable error messages.
- Note any add-on options.
- Note the operating system.
- Note any third-party hardware or software.
- Note the details of any blinking LEDs on the front of the workstation (tower and desktop configurations) or on the side of the workstation (all-in-one configurations).
- Note the applications you were using when you encountered the problem.
- **WE:** When calling in for service or support, you might be asked for the product number (example: PS988AV) of the workstation. If the workstation has a product number, it is generally located next to the 10 or 12-digit serial number of the workstation.
- **WA NOTE:** On most models, the serial number and product number labels can be found on the top or side panel and at the rear of the workstation (tower and desktop configurations) or on a pull-out card on the side of the display (all-in-one configurations).

<span id="page-70-0"></span>For a listing of all worldwide support phone numbers, go to<http://www.hp.com/support> and select your region. Under **Contact HP**, select **All HP Contacts**. Follow the instructions to locate the appropriate phone number.

# **Locating ID labels**

To assist in troubleshooting, identification labels are available on each workstation.

- All workstations have a serial number (unique for each workstation) and product number. Have these numbers available when you contact support.
- **The Certificate of Authentication (COA) is used for Windows 7-preinstalled systems only.**
- A service label shows the build ID and Feature Byte strings, which are needed for system board replacement.

**W** NOTE: Your workstation may look slightly different from the illustration in this section.

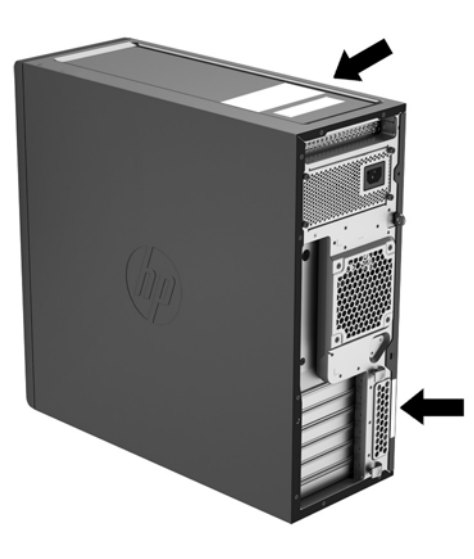

# **Locating warranty information**

To locate warranty information, go to <http://www.hp.com/support/warranty-lookuptool>.

To locate an existing Care Pack, go to<http://www.hp.com/go/lookuptool>.

To extend a standard product warranty, go to <http://www.hp.com/hps/carepack>. HP Care Pack Services offer upgraded service levels to extend and expand a standard product warranty.

# **Diagnosis guidelines**

If you encounter a problem with the computer, monitor, or software, the following sections provide a list of general suggestions that help you isolate and focus on the problem before taking further action.

### **Diagnosis at startup**

- Verify that the computer and monitor are plugged into a working electrical outlet.
- Remove all CDs, or USB drive keys from your system before turning it on.
- <span id="page-71-0"></span>Verify that the computer is turned on and the blue power light is blue (normal operation) and not red (error state).
- If you have installed an operating system other than the factory-installed operating system, check to be sure that it is supported on your system, go to [http://www.hp.com/go/quickspecs.](http://www.hp.com/go/quickspecs)
- Verify that the monitor is turned on and the green monitor light is on. Note that not all monitors are equipped with LED lights to indicate their functionality.
- Turn up the brightness and contrast controls of the monitor if the monitor is dim.

### **Diagnosis during operation**

- Look for blinking LEDs on the side of the computer. The blinking lights are error codes that will help you diagnose the problem. Refer to the Interpreting system validation diagnostic front panel LEDs and [audible codes on page 80](#page-89-0) section of this document for information on interpreting diagnostic lights and audible codes.
- Check all cables for loose or incorrect connections.
- Wake the computer by pressing any key on the keyboard or the power button. If the system remains in suspend mode, shut down the system by pressing and holding the power button for at least four seconds, then press the power button again to restart the system. If the system does not shut down, unplug the power cord, wait a few seconds, then plug it in again. If it does not restart, press the power button to start the computer.
- Reconfigure the computer after installing a non–plug and play expansion board or other option.
- Be sure that all required device drivers have been installed. For example, if you have connected a printer, you must install a printer driver.
- **•** If you are working on a network, plug another computer with a different cable into the network connection. There might be a problem with the network plug or cable.
- If you recently added new hardware, remove the hardware and verify if the computer functions properly.
- If you recently installed new software, uninstall the software and verify if the computer functions properly.
- If the screen is blank, plug the monitor into a different video port on the computer if one is available. Alternatively, replace the monitor with a monitor that you know is working properly.
- Upgrade the BIOS. A new release of the BIOS might have been released that supports new features or fixes your problem.
- Press the caps lock key. If the caps lock LED toggles on or off, the keyboard is operating correctly.

# **Troubleshooting checklist**

Before running diagnostic utilities, make sure that the following conditions are met:

- The computer is connected to a working electrical outlet and powered on, and the power light is illuminated.
- **•** The monitor (for tower or desktop configurations) is connected to a working electrical outlet and powered on, and the power light is illuminated.
- The monitor brightness and contrast are properly adjusted.
- The keyboard is operating correctly (press and hold any key and listen for a beep).
- All cables are properly connected.
- <span id="page-72-0"></span>● All necessary device drivers are installed.
- All external media (such as optical disks or USB drive keys) are removed before startup.
- The latest version of BIOS, drivers, and software are installed.

# **HP troubleshooting resources and tools**

This section provides information to guide you in troubleshooting your system.

## **Online support**

Online support resources include web-based troubleshooting tools, technical knowledge databases, driver and patch downloads, online communities, and product change notification services.

The following websites are also available to you:

- <http://www.hp.com>—Provides useful product information.
- [http://www.hp.com/support/workstation\\_manuals—](http://www.hp.com/support/workstation_manuals)Provides the latest online documentation.
- [http://www.hp.com/go/workstationsupport—](http://www.hp.com/go/workstationsupport)Provides technical support information for workstations.
- <http://www8.hp.com/us/en/contact-hp/phone-assist.html>—Provides a listing of the worldwide technical support telephone numbers. Select your region.
- [http://www.hp.com/support/workstation\\_swdrivers](http://www.hp.com/support/workstation_swdrivers)—Provides access to software and drivers for workstations.

### **HP Support Center**

To help you troubleshoot problems yourself, HP provides the HP Support Center. The HP Support Center is a portal to an extensive selection of online tools. To access the HP Support Center, complete the following steps:

- **1.** Go to <http://www.hp.com/go/workstationsupport>.
- **2.** Search for your product.

#### **HP Chat Support**

ann a

HP Chat Support is a set of web-based support tools that automate and speed up the resolution of problems concerning desktop computing, tape storage, and printing.

HP Chat Support enables you to electronically submit a support ticket to HP over the web. When you submit a support ticket, HP Chat Support collects information about the workstation and passes it to an online support specialist. The collection of information might take up to 30 seconds, depending on the workstation configuration. When you submit a support ticket, you receive a confirmation message containing your case ID, the support hours for your location, and the estimated time of response.

For more information about HP Chat Support, go to [http://instantsupport.hp.com/.](http://instantsupport.hp.com/)

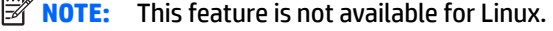

## **Customer Advisories, Customer and Security Bulletins, and Customer Notices**

To find advisories, bulletins, and notices:

- <span id="page-73-0"></span>**1.** Go to <http://www.hp.com/go/workstationsupport>.
- **2.** Search for your product.
- **3.** On the product page, select the tab **Top Issues and Solutions**.

#### **Product Change Notifications**

Product Change Notifications (PCNs) are proactive notifications for product changes occurring within a 30- to 60-day window of the effective date of the change in the manufacturing process. PCNs give customers advance notice of changes to their product, such as an updated BIOS version that they might need to decide whether to download prior to the change taking place. To view a list of PCNs, go to the **Advisories, Bulletins & Notices** page for your product.

## **Helpful hints**

If you encounter a problem with the workstation, monitor, or software, the following general suggestions might help you isolate and focus on the problem before taking further action.

## **At startup**

- Verify that the workstation is plugged into a functional AC outlet.
- Remove all optical discs and USB flash drives before starting the workstation.
- Verify that the workstation is on and the power light is on.
- **•** If you have installed an operating system other than the factory-installed operating system, confirm that it is supported on your system by going to [http://www.hp.com/go/quickspecs.](http://www.hp.com/go/quickspecs)
- Verify that the internal display panel is lit.
- If the internal display panel is dim, turn up the brightness.
- If you have an external monitor:
	- Verify that the monitor is plugged into a functional AC outlet.
	- Verify that the monitor is on and the green monitor light is on.
	- If the monitor is dim, turn up the brightness and contrast controls.

## **During operation**

- Beeps and blinking lights on the workstation are error codes that can help you diagnose problems. For more information on interpreting these codes, see the *Diagnostic LED and audible (beep) codes* section in the *Maintenance and Service Guide* for your workstation.
- Press and hold any key. If the system beeps, your keyboard is operating correctly.
- Check all cables for loose or incorrect connections.
- Wake the workstation by pressing the power button or any key on the keyboard. If the system remains in suspend mode, shut down the system by pressing and holding the power button for at least four seconds. Then press the power button again to restart the system.

If the system does not shut down, unplug the power cord, wait a few seconds, and then plug it in again. If the system does not restart, press the power button.

After installing a non-PnP expansion board or other option (such as a diskette drive), restart the workstation.

- <span id="page-74-0"></span>● Be sure that all required device drivers have been installed. For example, if you have connected a printer, you must install a printer driver.
- If you are working on a network, use another cable to plug your workstation into the network connection. If you still cannot connect, there might be a problem with the network plug.
- If you recently added new hardware, remove the hardware to see whether the workstation functions properly.
- If you recently installed new software, uninstall the software to see whether the workstation functions properly.
- If the internal display panel on an all-in-one workstation is blank, open the workstation and be sure that both ends of the cable between the system board and the internal display panel are connected. If you are using a graphics card, verify that the card is properly installed.
- Upgrade the BIOS. A new release of the BIOS might have been released that supports new features or fixes your problem.
- For more detailed information, see the troubleshooting chapter in the *Maintenance and Service Guide* at [http://www.hp.com/support/workstation\\_manuals.](http://www.hp.com/support/workstation_manuals)

## **Customer Self Repair**

Under the Customer Self Repair programs, you can order a replacement part and install the part without onsite HP technical assistance. Customer Self Repair might be required for some components. For more information, go to<http://www.hp.com/go/selfrepair> and select your product.

**X NOTE:** Some components are not eligible for Customer Self Repair and must be returned to HP for service. Call support for further instructions before attempting to remove or repair these components.

# **Troubleshooting scenarios and solutions**

This section presents troubleshooting scenarios and possible solutions for a Windows-based system.

# **Solving minor problems**

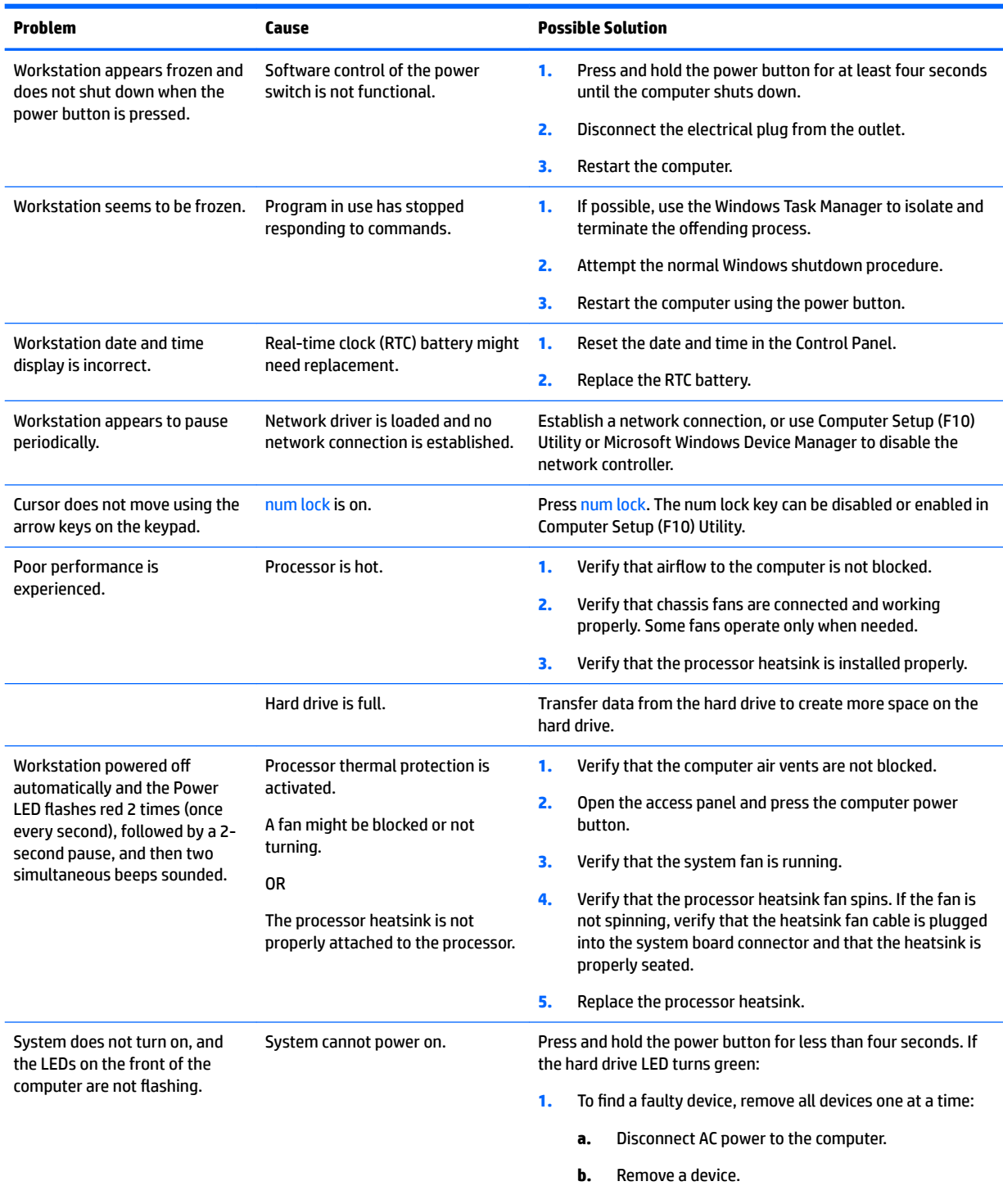

**c.** Reconnect AC power and turn on the computer.

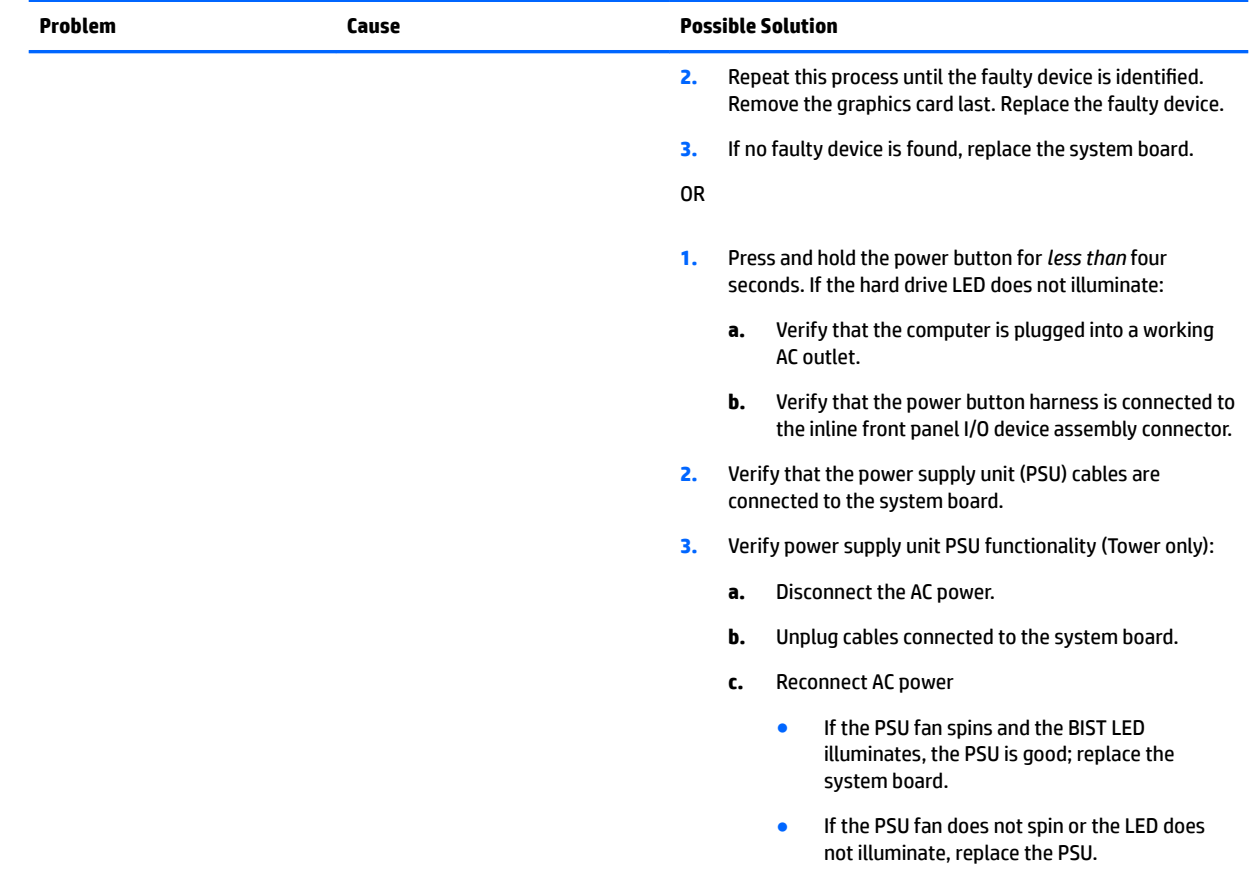

# **Solving hard drive problems**

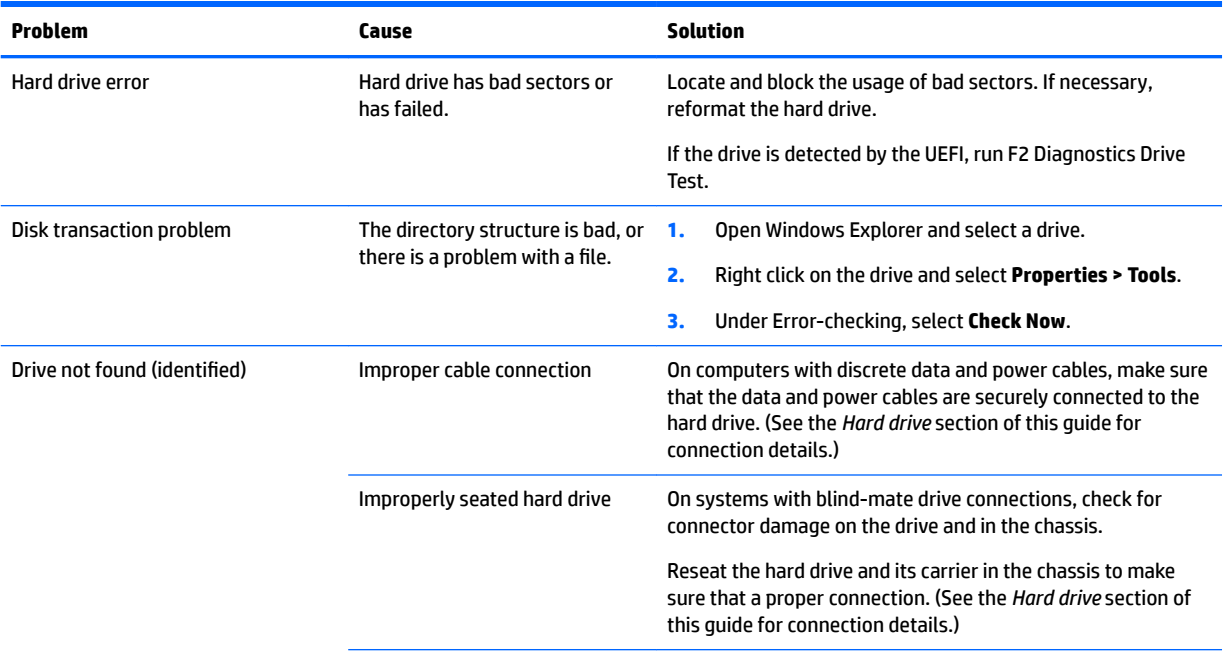

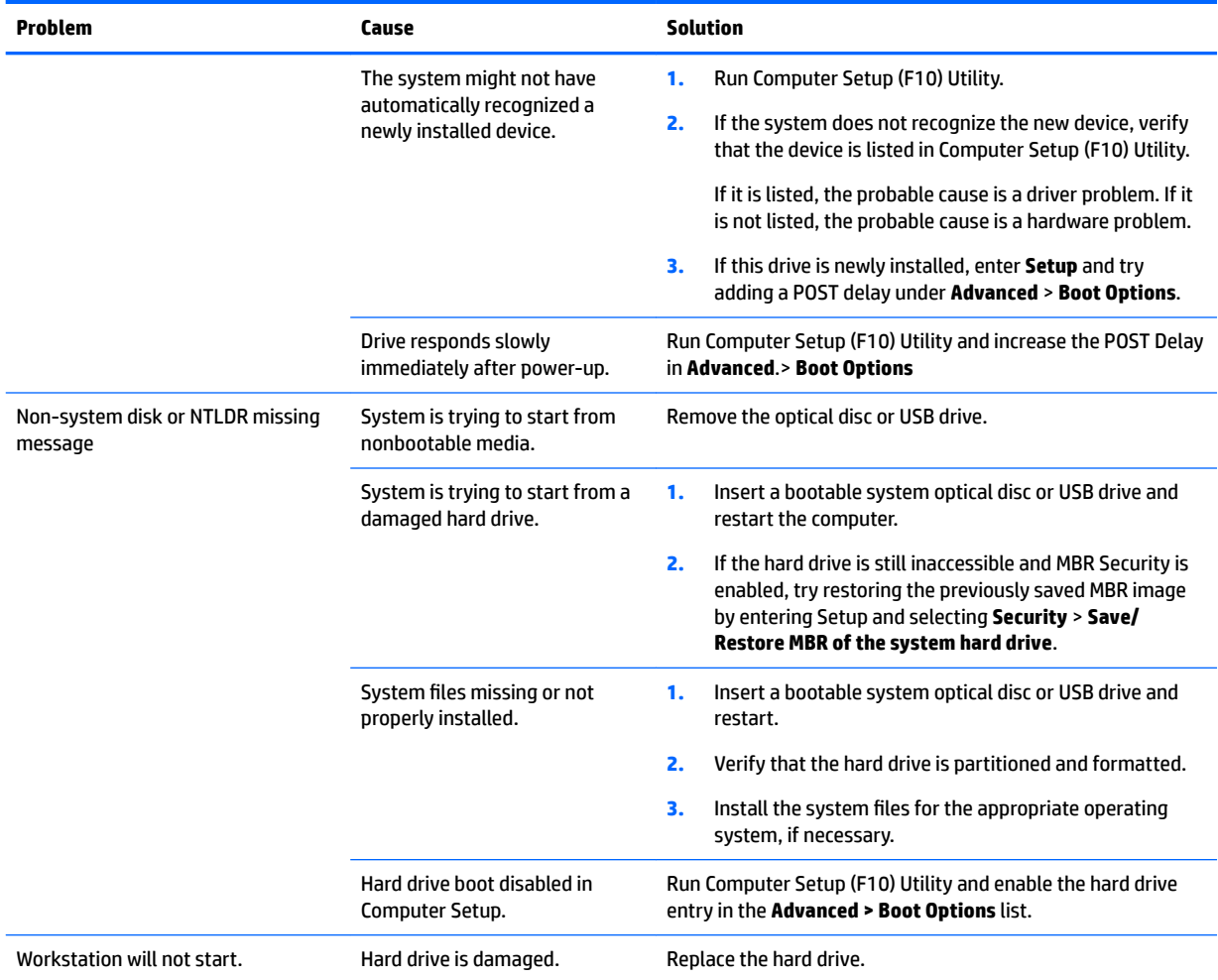

# **Solving display problems**

These suggestions apply to monitors connected to desktop and tower configurations, and to external monitors connected to all-in-one configurations.

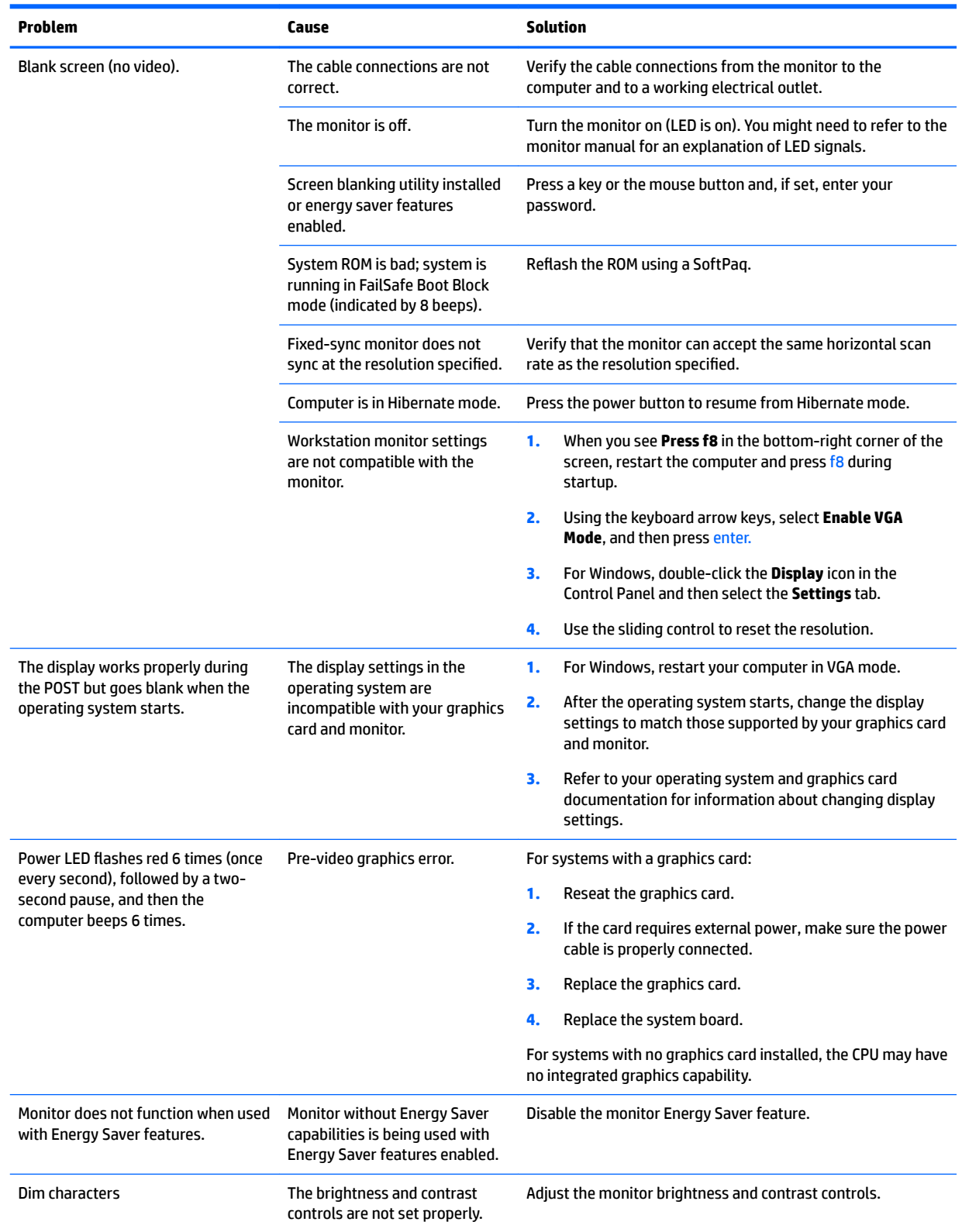

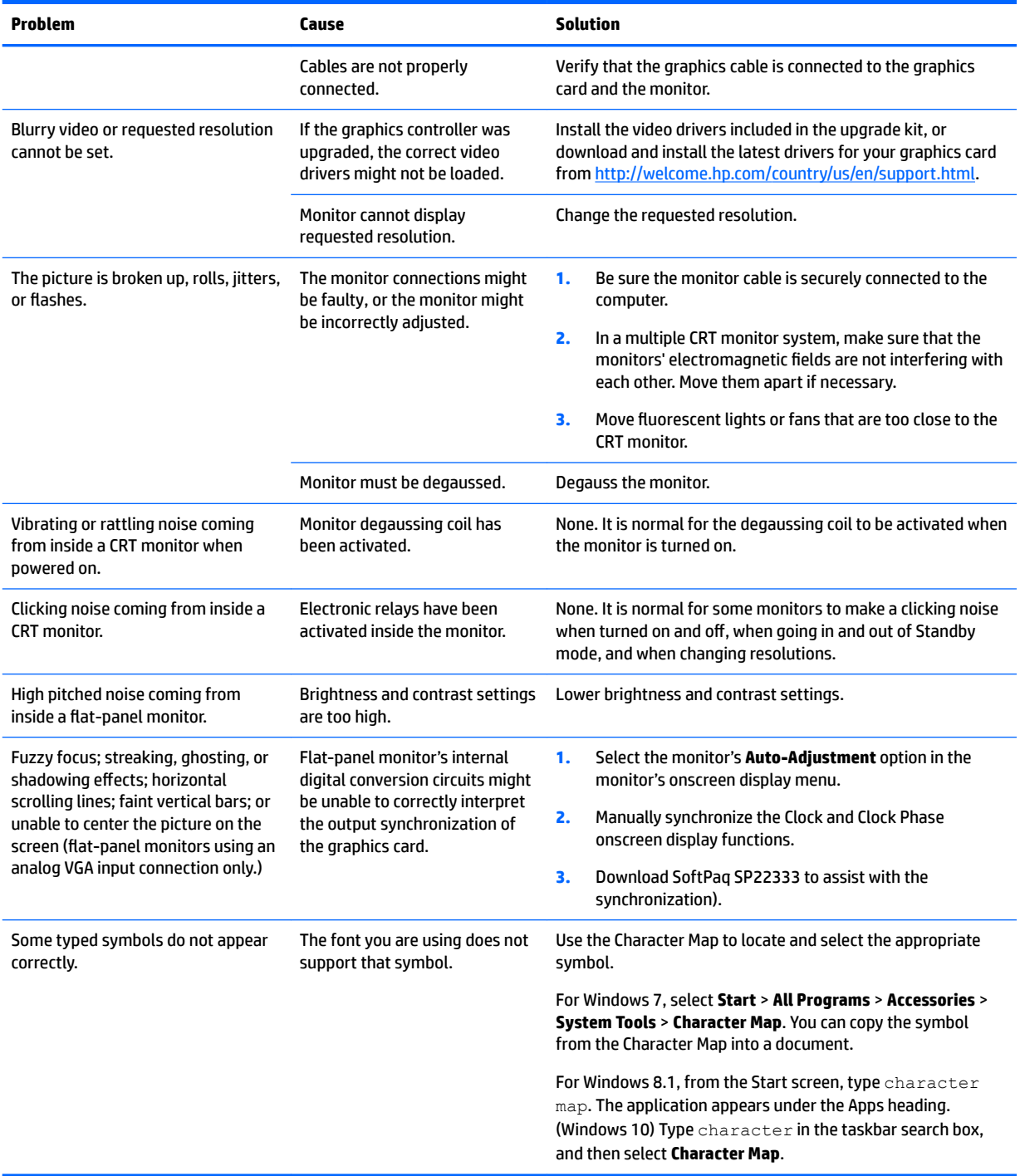

# **Solving audio problems**

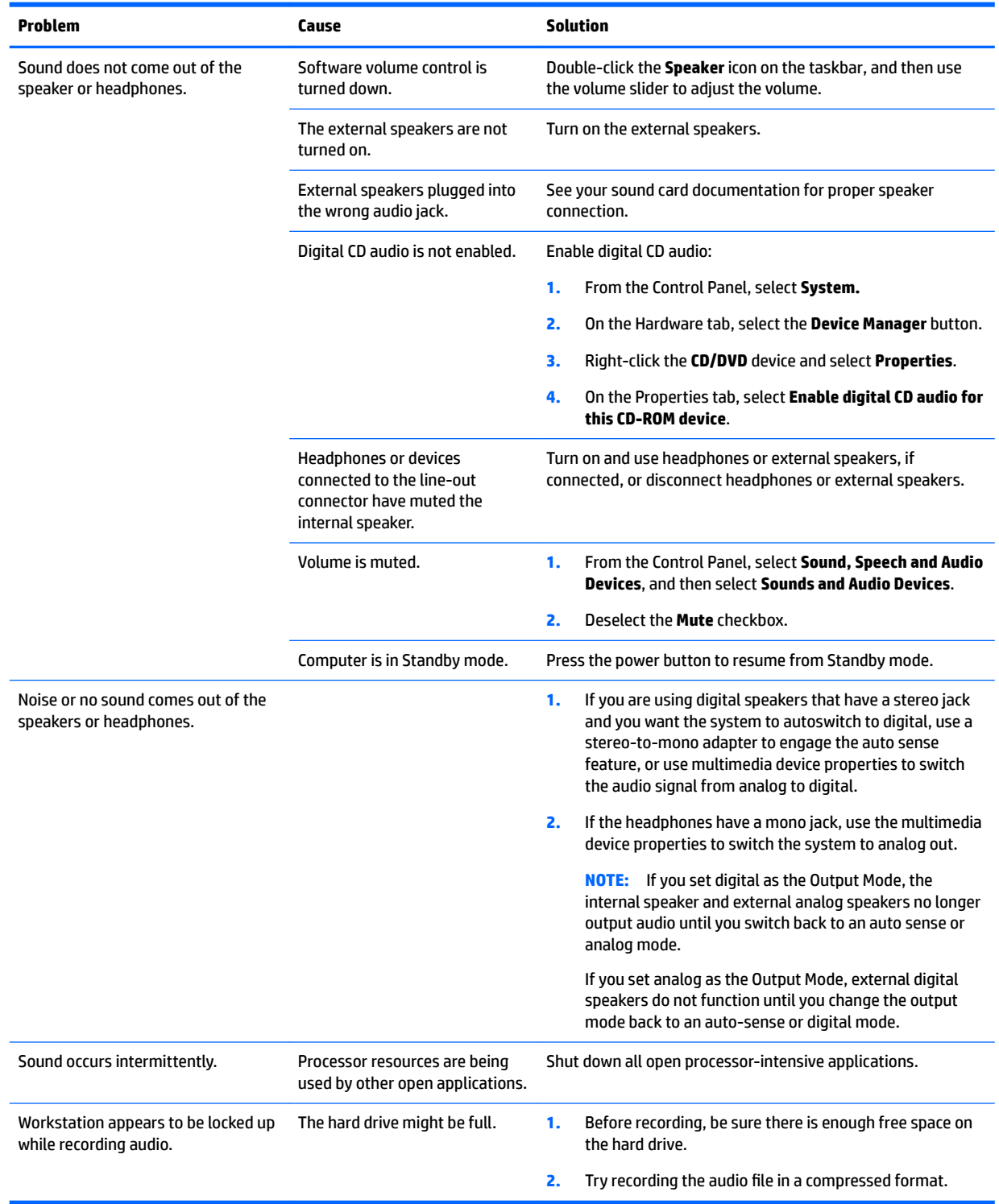

# <span id="page-81-0"></span>**Solving printer problems**

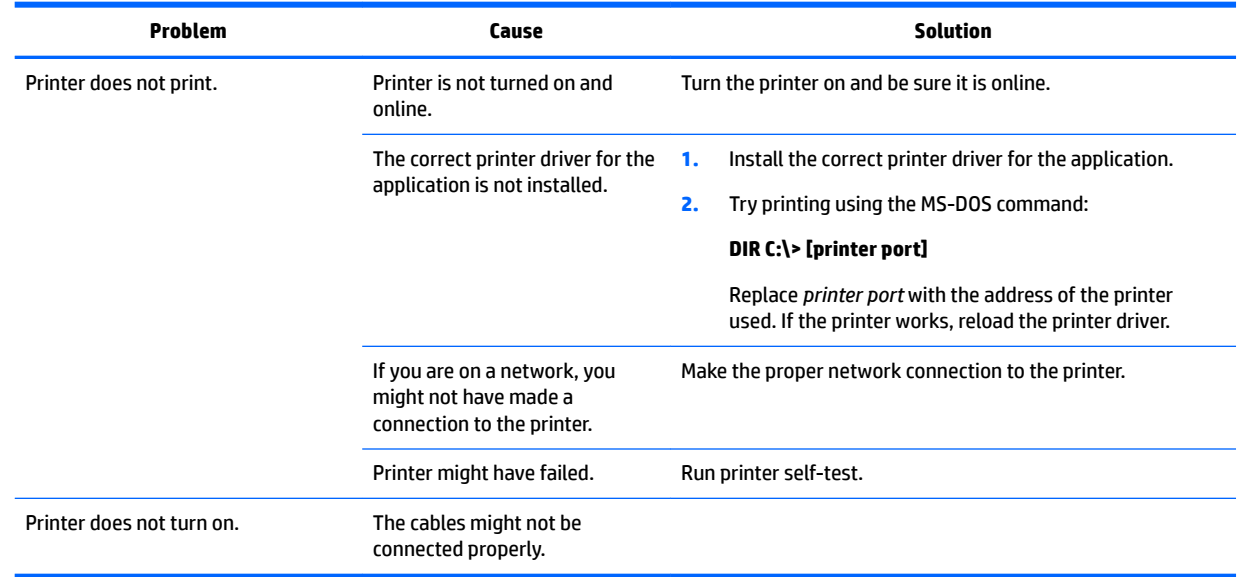

# **Solving power supply problems**

This section presents power supply troubleshooting scenarios.

## **Testing power supply**

Before replacing the power supply unit (PSU), use the Built-In Self-Test (BIST) feature to learn if the power supply still works.

**NOTE:** Not all PSUs have the BIST functionality. Refer to the *Rear panel components* section of this document to determine BIST availability for your workstation.

To test the power supply:

- **1.** Unplug the AC power.
- **2.** Unplug all power cables to the system boards.
- **3.** Plug in AC power and verify the following:
	- If the green BIST LED on the rear of the workstation is illuminated **and** the fan is spinning, the PSU is functional.
	- If the green BIST LED is not illuminated **or** the fan is not spinning, replace the PSU.

See the *Rear panel components* section of this document to locate the BIST LED on your workstation.

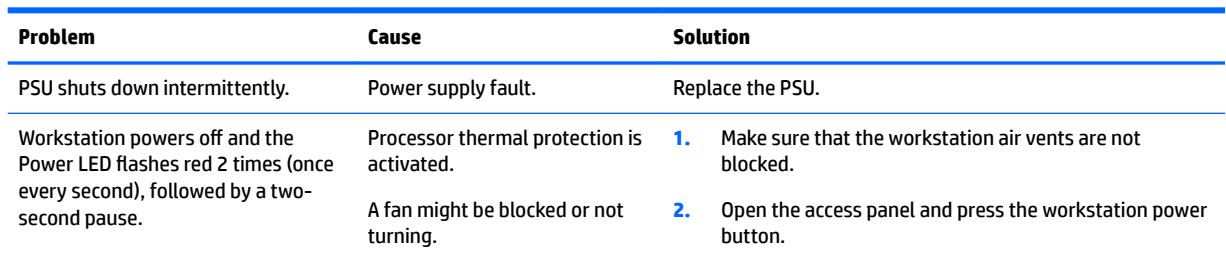

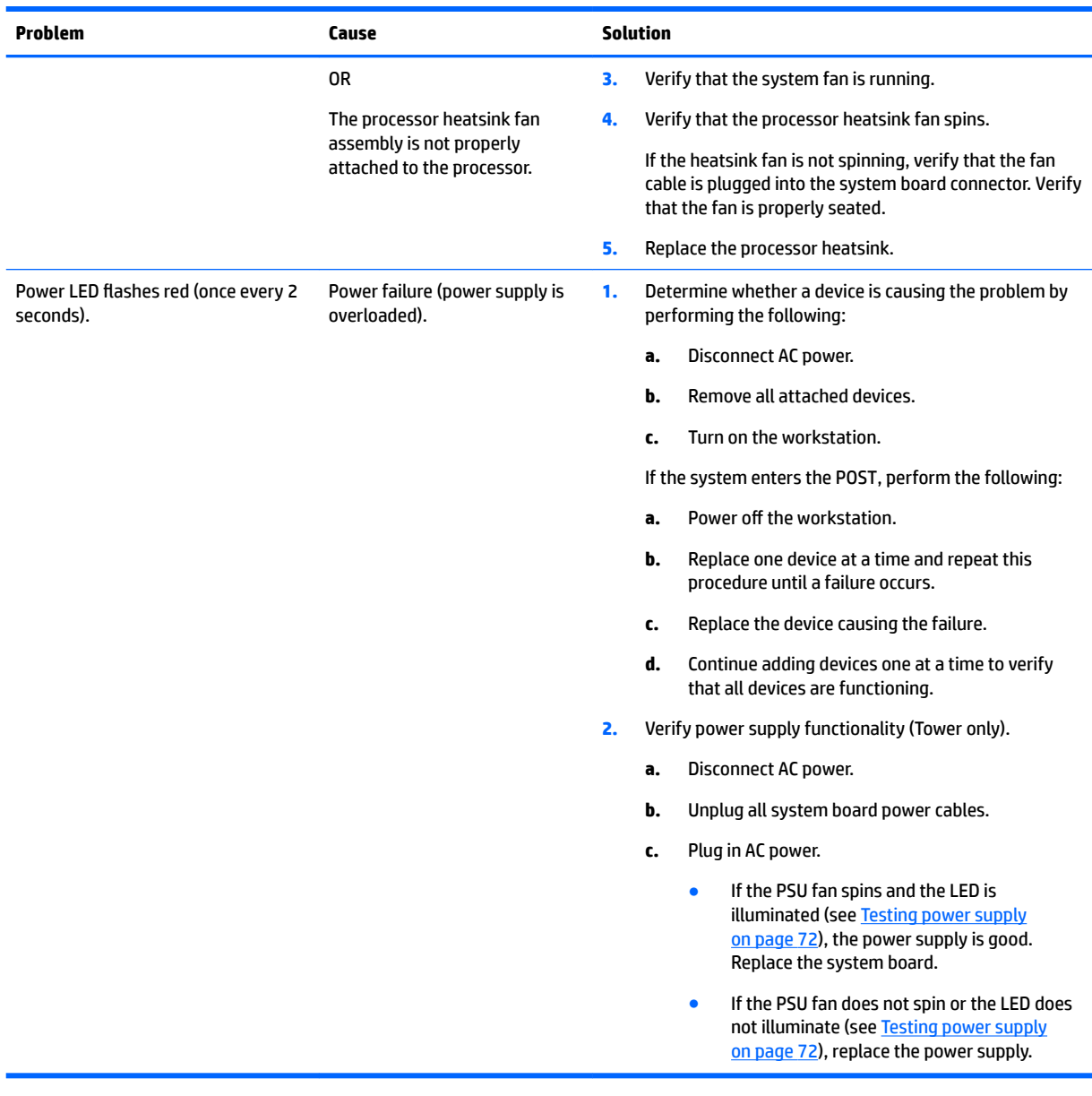

# **Using HP PC Hardware Diagnostics (UEFI)**

HP PC Hardware Diagnostics is a Unified Extensible Firmware Interface (UEFI) that allows you to run diagnostic tests to determine whether the computer hardware is functioning properly. The tool runs outside the operating system so that it can isolate hardware failures from issues that are caused by the operating system or other software components.

When HP PC Hardware Diagnostics (UEFI) detects a failure that requires hardware replacement, a 24-digit Failure ID is generated. This ID can then be provided to support to help determine how to correct the problem.

To start HP PC Hardware Diagnostics (UEFI), follow these steps:

- **1.** Turn on or restart the computer, and quickly press esc
- **2.** Press F2.

The BIOS searches three places for the diagnostic tools, in the following order:

- <span id="page-83-0"></span>**a.** Connected USB drive
	- **X NOTE:** To download the HP PC Hardware Diagnostics (UEFI) tool to a USB drive, see Downloading HP PC Hardware Diagnostics (UEFI) to a USB device on page 74.
- **b.** Hard drive
- **c.** BIOS
- **3.** When the diagnostic tool opens, select the type of diagnostic test you want to run, and then follow the on-screen instructions.
- **NOTE:** If you need to stop a diagnostic test, press esc.

## **Downloading HP PC Hardware Diagnostics (UEFI) to a USB device**

**W** NOTE: The HP PC Hardware Diagnostics (UEFI) download instructions are provided in English only, and you must use a Windows computer to download and create the HP UEFI support environment because only .exe files are offered.

There are two options to download HP PC Hardward Diagnostics to USB device.

#### **Download the latest UEFI version**

- **1.** Go to <http://www.hp.com/go/techcenter/pcdiags>. The HP PC Diagnostics home page is displayed.
- **2.** In the HP PC Hardware Diagnostics section, click the **Dowload** link, and then select **Run**.

#### **Download any version of UEFI for a specific product**

- **1.** Go to [http://www.hp.com/support,](http://www.hp.com/support) and then select your country. The HP Support page is displayed. .
- **2.** Click **Drivers & Downloads**.
- **3.** Use the categories listed to find your product.

 $-$  or  $-$ 

Click **Find Now** to let HP automatically detect your product.

- **4.** Select your computer, and then select your operating system.
- **5.** In the **Diagnostic** section, follow the on-screen instructions to select and download the UEFI version you want.

# **POST error messages and diagnostic front panel LEDs and audible codes**

This appendix lists the error codes, error messages, and the various indicator light and audible sequences that you may encounter during Power-On Self-Test (POST) or computer restart, the probable source of the problem, and steps you can take to resolve the error condition.

POST Message Disabled suppresses most system messages during POST, such as memory count and nonerror text messages. If a POST error occurs, the screen will display the error message. To manually switch to the POST Messages Enabled mode during POST, press any key (except F10, F11, or F12). The default mode is POST Message Disabled.

The speed at which the computer loads the operating system and the extent to which it is tested are determined by the POST mode selection.

<span id="page-84-0"></span>Quick Boot is a fast startup process that does not run all of the system level tests, such as the memory test. Full Boot runs all of the ROM-based system tests and takes longer to complete.

Full Boot may also be enabled to run every 1 to 30 days on a regularly scheduled basis. To establish the schedule, reconfigure the computer to the Full Boot Every x Days mode, using Computer Setup.

**NOTE:** For more information on Computer Setup, see [Computer Setup \(F10\) Utilities on page 18.](#page-27-0)

# **POST numeric codes and text messages**

This section covers those POST errors that have numeric codes associated with them. The section also includes some text messages that may be encountered during POST.

*MOTE:* The computer will beep once after a POST text message is displayed on the screen.

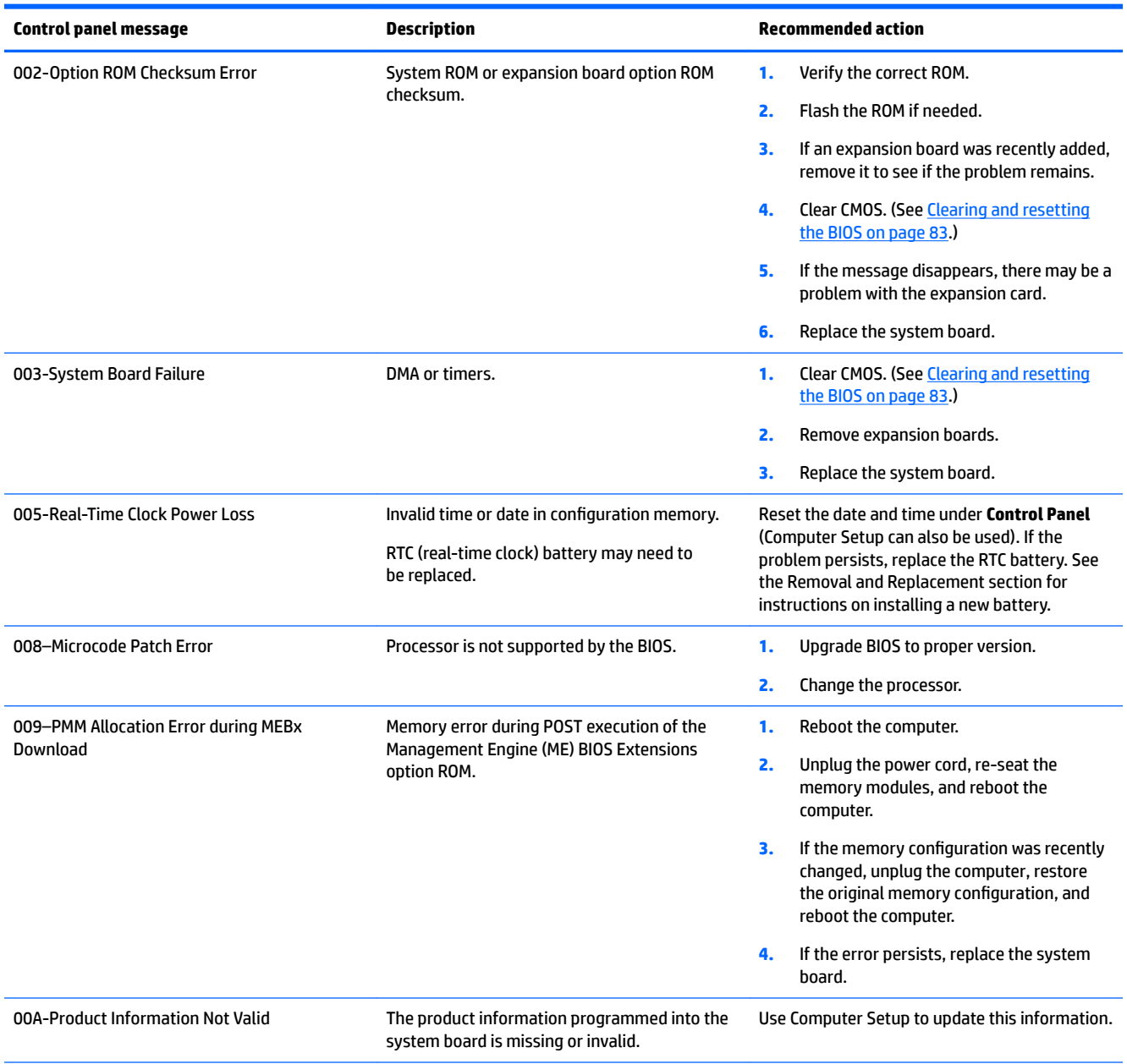

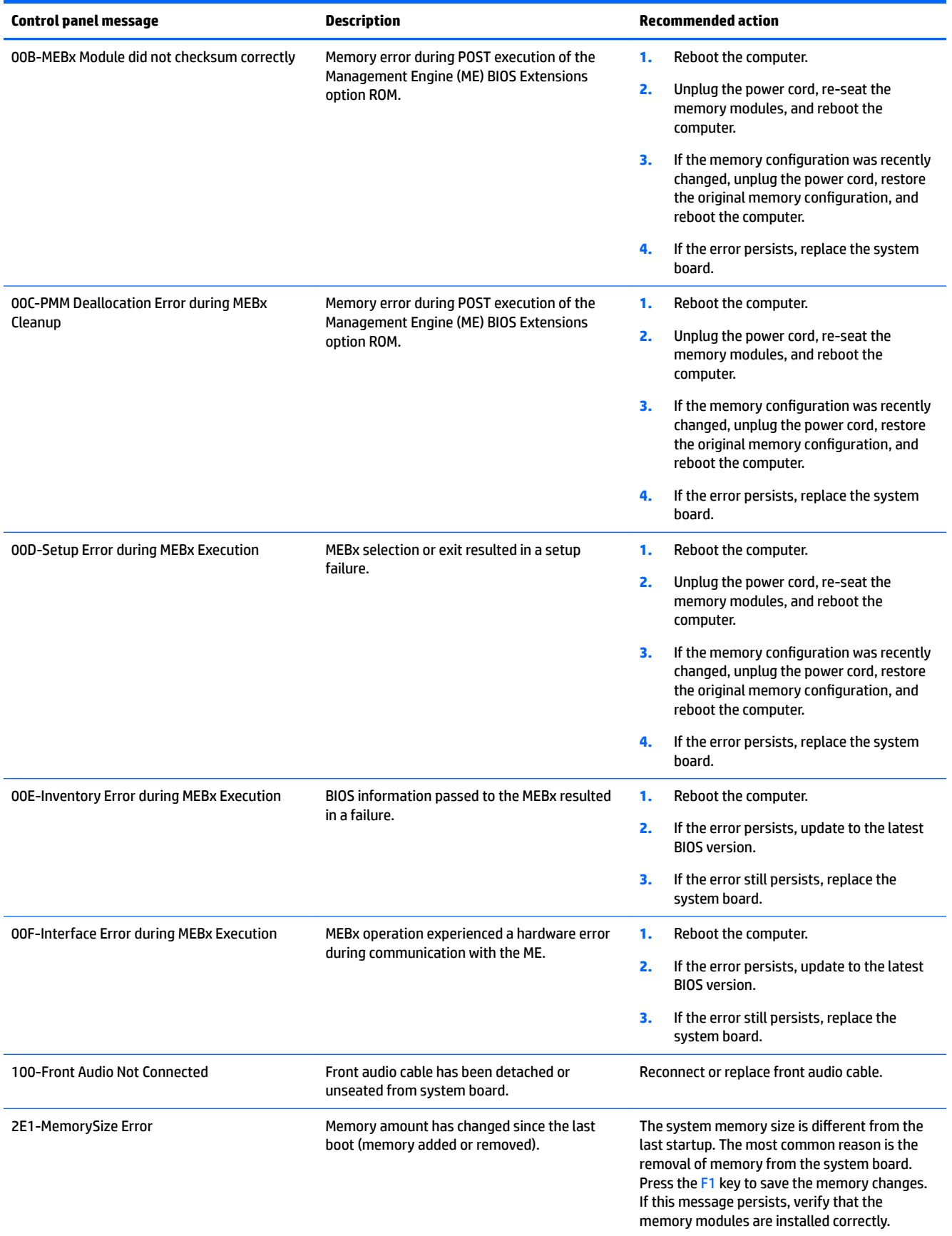

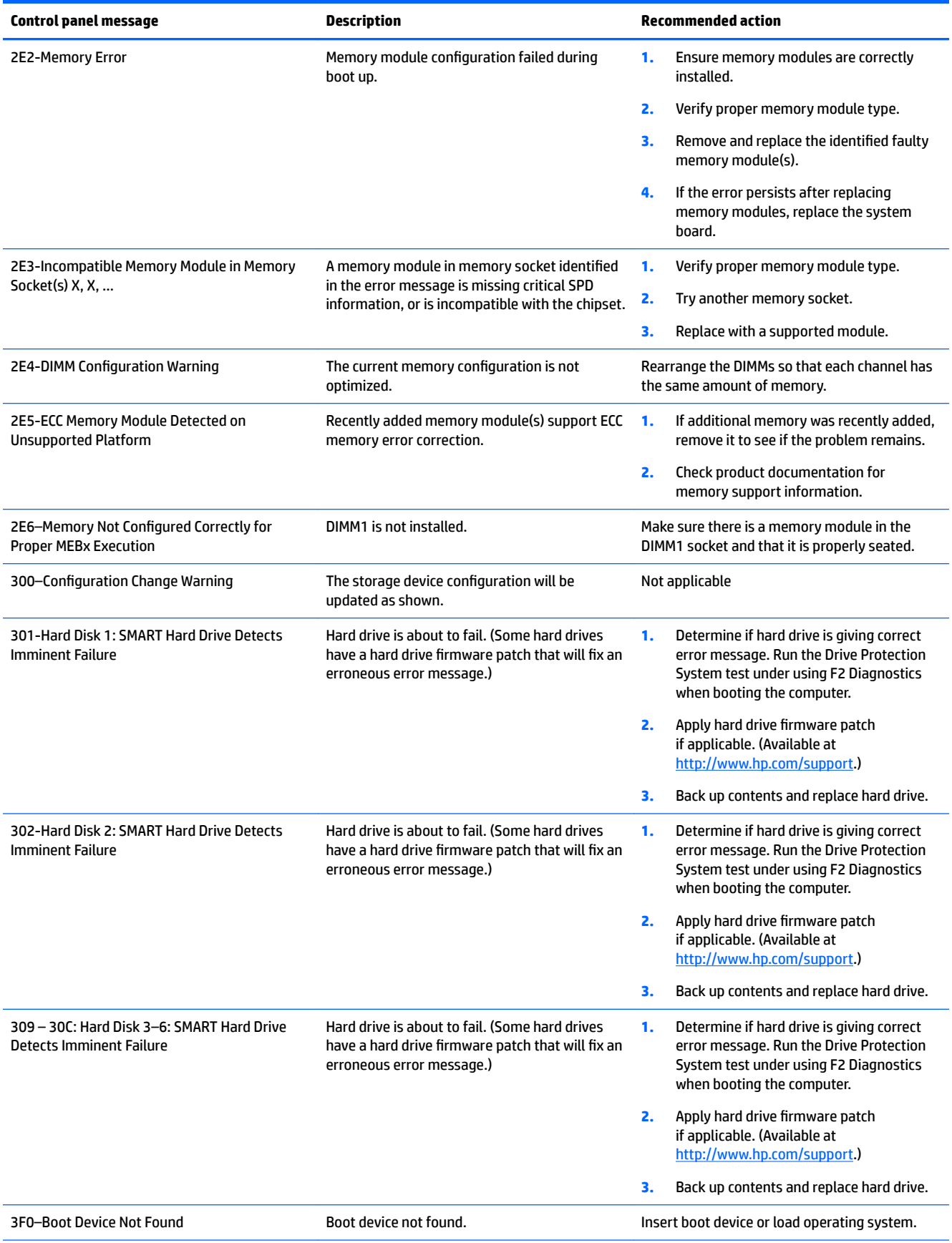

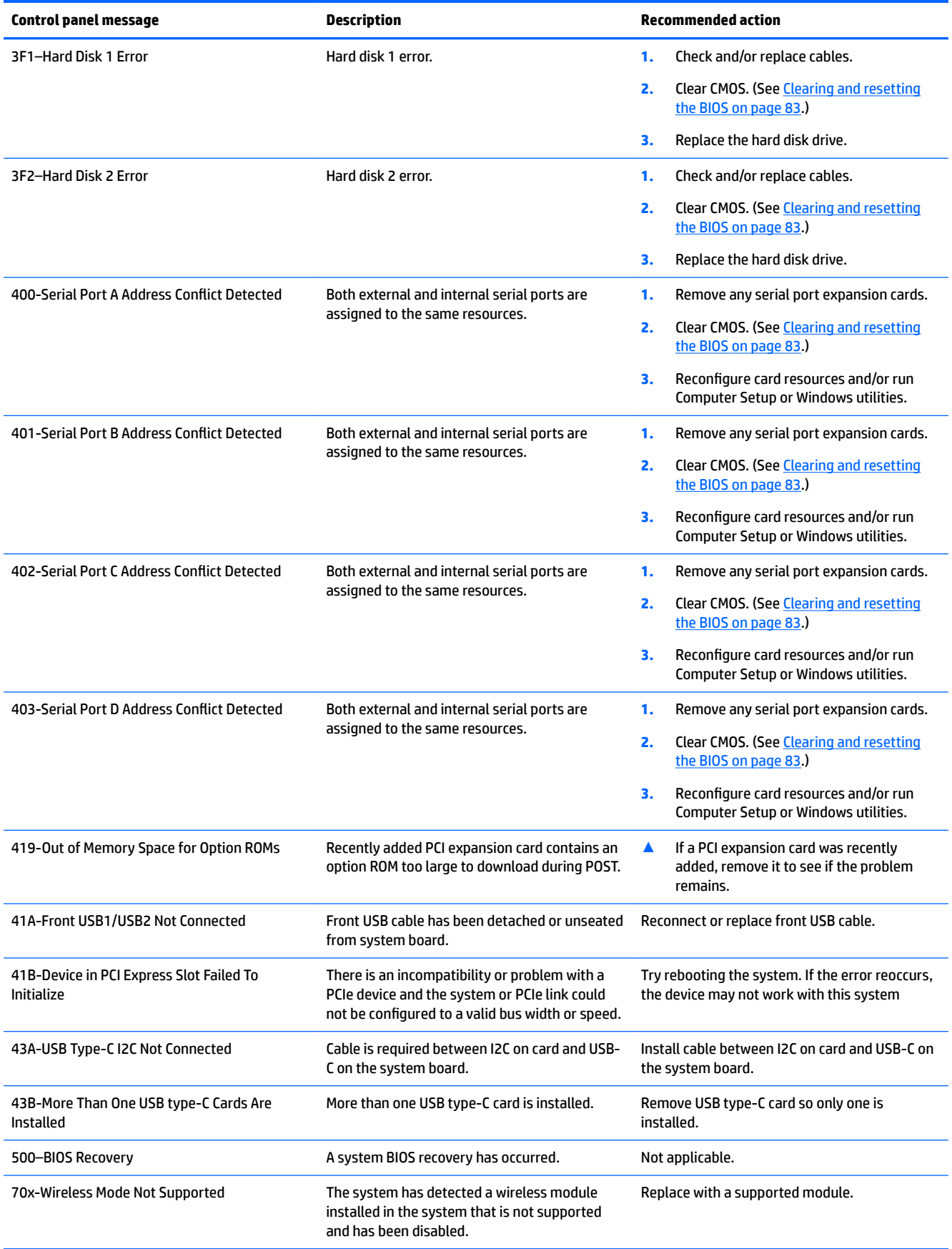

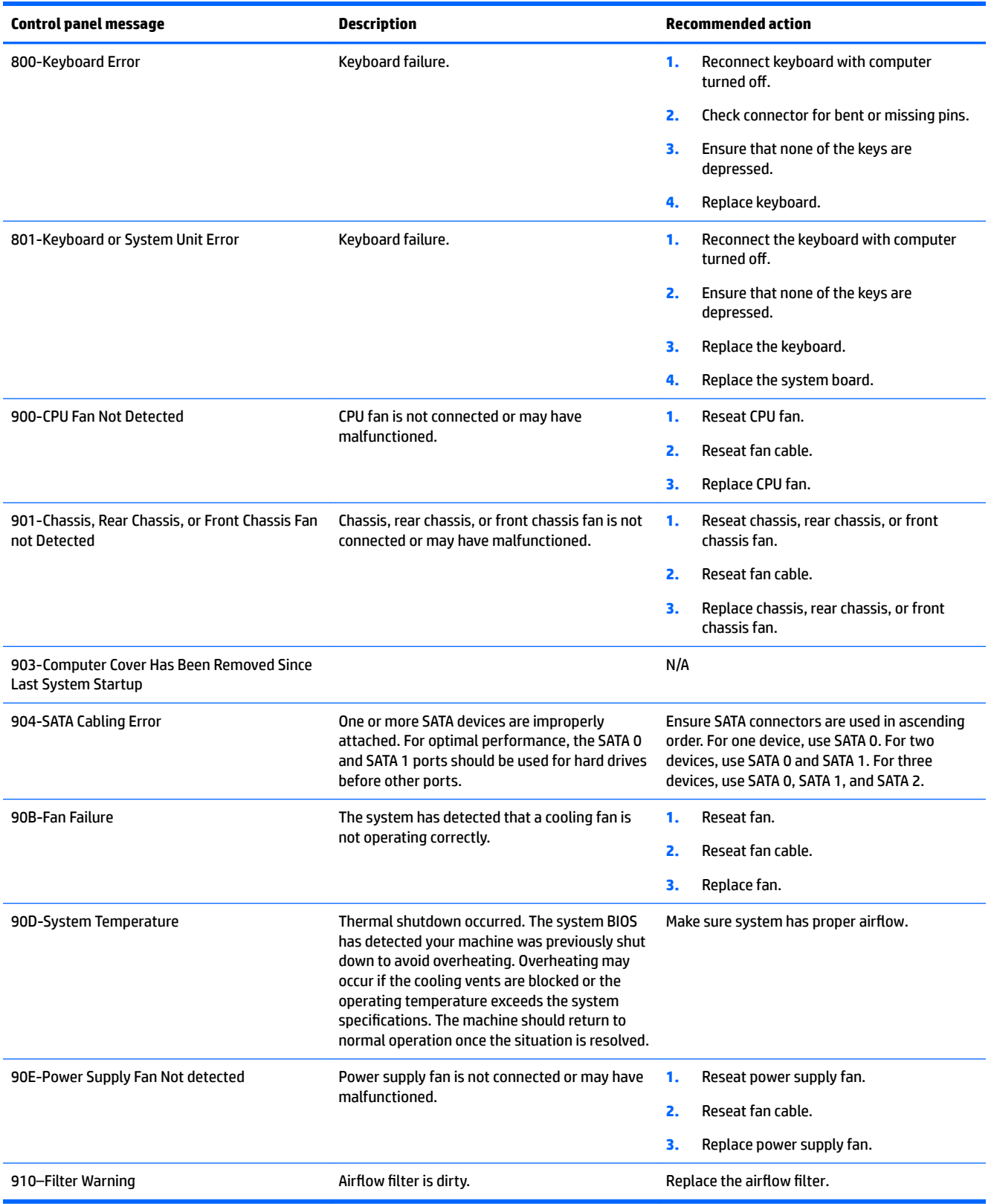

# <span id="page-89-0"></span>**Interpreting system validation diagnostic front panel LEDs and audible codes**

During the system validation phase that occurs at system startup, the BIOS validates the functionality of the following subsystems and conditions:

- AC adapter
- System board power
- Processor failure
- **BIOS** corruption
- Memory failure
- **Graphics failure**
- System board failure
- **BIOS authentication failure**

If an error is detected, specific patterns of long and short blinks, accompanied by long and short beeps (where applicable) are used to identify the error. These patterns will make up a two part code:

- Major the category of the error
- Minor  $-$  the specific error within the category

## **NOTE:** Single beep/blink codes are not used.

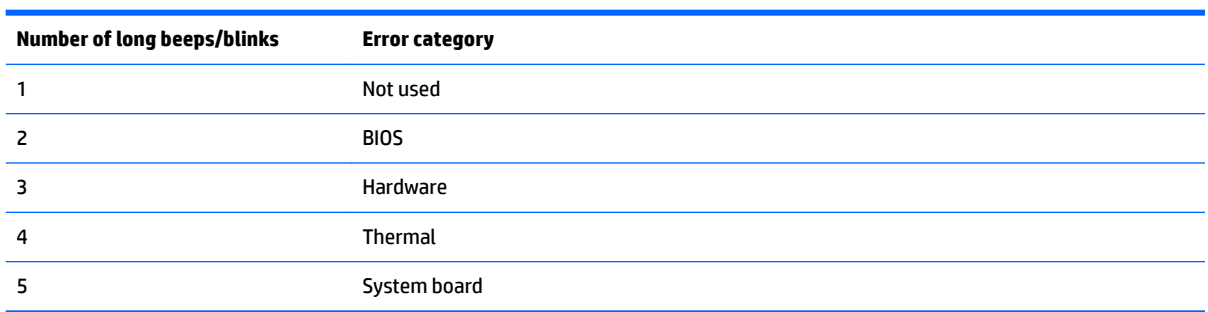

Patterns of blink/beep codes are determined by using the following parameters:

- **•** 1 second pause occurs after the last major blink.
- 2 second pause occurs after the last minor blink.
- Beep error code sequences occur for the first 5 iterations of the pattern and then stop.
- Blink error code sequences continue until the computer is unplugged or the power button is pressed.

*W* NOTE: Not all diagnostic lights and audible codes are available on all models.

The red LED blinks to represent the major error category (long blinks). The white LED blinks to represent the minor error category (short blinks). For example, '3.5' indicates 3 long red blinks and 5 short white blinks to communicate the processor is not detected.

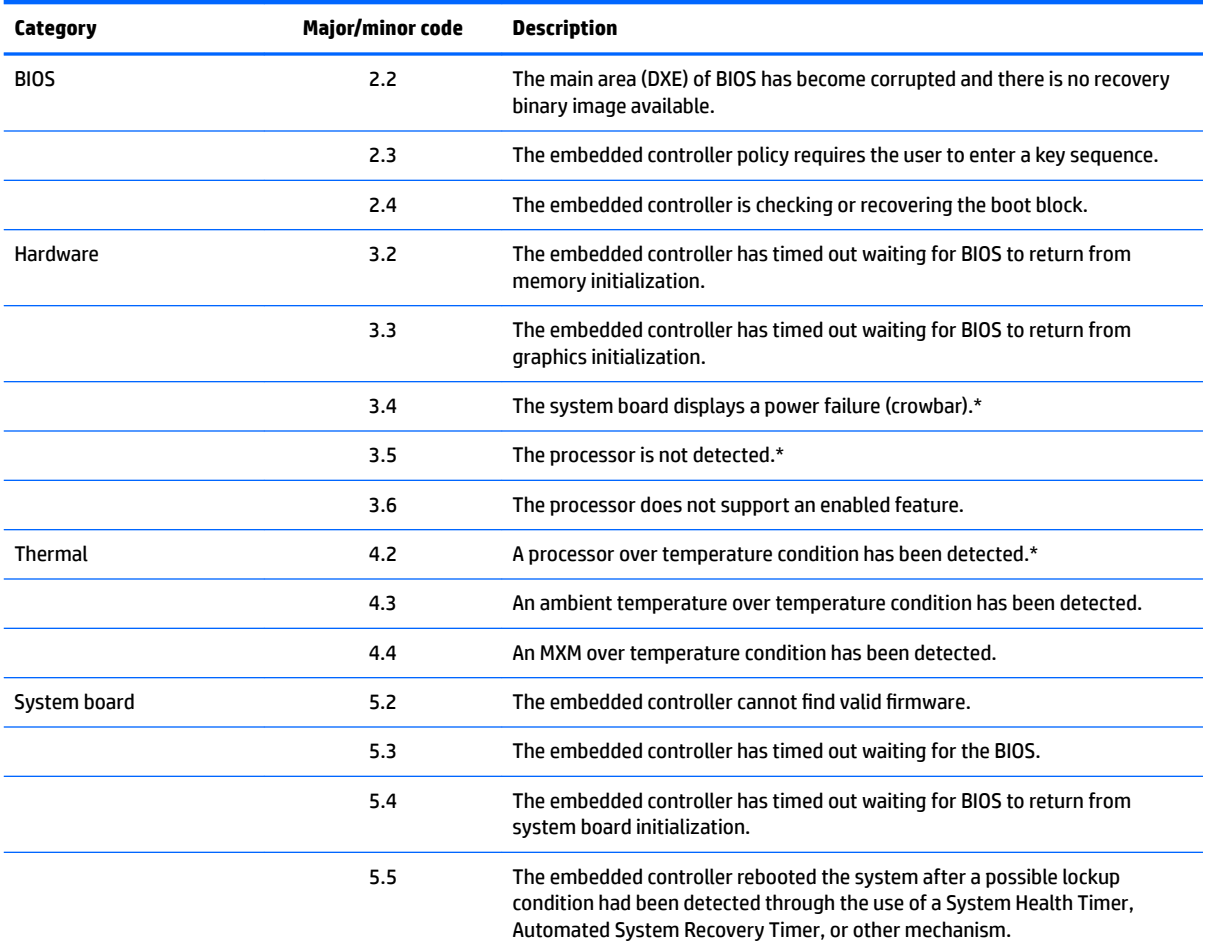

\* Indicates hardware triggered event; all other events are controlled by the BIOS.

# <span id="page-91-0"></span>**5 Configuring password security and resetting CMOS**

This chapter describes how to configure password security and to reset CMOS.

# **Preparing to configure passwords**

Computer Setup (F10) Utility enables you to create setup and power-on passwords.

There are three possibilities for setting passwords:

- **•** Define an administrator password only. You will need the password to enter Computer Setup (F10) Utility, but you will not need a password to start the workstation.
- **•** Define a power-on password only. This password lets you start the workstation or enter the setup utility.
- **•** Define both. In this case, the administrator password lets you start the workstation and enter the setup utility. The power-on password starts the workstation but does not let you enter the setup utility,

After you create both passwords, you can use the administrator password in place of the power-on password as an override to log into the computer (a useful feature for a network administrator).

**WARDER:** You can only clear the passwords with the password jumper. Clearing CMOS does not clear the passwords.

**CAUTION:** Before pressing the Clear CMOS button, back up your computer CMOS settings.

Pressing the Clear CMOS button resets CMOS values to factory defaults and erases customized information, including asset numbers and special settings.

To back up the CMOS settings, run Computer Setup (F10) Utility and select **Save to Diskette** from the File menu.

# **Resetting the password jumper**

**CAUTION:** Stringent security is a mode where there is no physical bypass of the password function. If enabled, removing the password jumper will be ignored. To enable this mode, change the security setting **Clear Password Jumper** in Password Policies to **Ignore**.

If you lose or forget the password when in stringent security mode, the system can only be reset by System Management Command. This is a way for HP Service and Support to provide a secure method to access the BIOS and command a password reset for a specifically identified unit under the direction of the owner. This scenario may not be covered under warranty.

To prevent needing a customer service event to restore access to the system, record your configured administrator and power-on passwords in a safe place away from your computer.

To disable the power-on or administrator password features, or to clear the power-on or administrator passwords, complete the following steps:

- <span id="page-92-0"></span>**1.** Shut down the operating system properly, then turn off the computer and any external devices, and disconnect the power cord from the power outlet.
- **2.** With the power cord disconnected, press the power button again to drain the system of any residual power.
- **WARNING!** To reduce the risk of personal injury from electrical shock and/or hot surfaces, be sure to disconnect the power cord from the wall outlet, and allow the internal system components to cool before touching.
- **A CAUTION:** When the computer is plugged in, the power supply always has voltage applied to the system board even when the unit is turned off. Failure to disconnect the power cord can result in damage to the system.

Static electricity can damage the electronic components of the computer or optional equipment. Before beginning these procedures, ensure that you are discharged of static electricity by briefly touching a grounded metal object. See the *Safety & Regulatory Information* guide for more information.

- **3.** Remove the access panel.
- **4.** Locate the header and jumper.

**X NOTE:** The password jumper is green so that it can be easily identified.

- **5.** Remove the jumper from pins 1 and 2.
- **6.** Place the jumper on either pin 1 or 2, but not both, so that it does not get lost.
- **7.** Replace the access panel and reconnect the external equipment.
- **8.** Plug in the computer and turn on power. Allow the operating system to start. This clears the current passwords and disables the password features.
- **9.** Shut down the computer, unplug the power, and disconnect the external equipment.
- **10.** Remove the access panel.
- **11.** Place the jumper on pins 1 and 2.
- **12.** Replace the access panel.
- **13.** Reconnect the external equipment and plug in the computer.

# **Clearing and resetting the BIOS**

The CMOS button resets BIOS settings to default, but does not clear the passwords or affect any of the other Security settings. On Intel systems with advanced manageability features, the CMOS button will also partially unprovision AMT.

- **1.** Turn off the computer and any external devices, and disconnect the power cord from the power outlet.
- **2.** Disconnect the keyboard, monitor, and any other external equipment connected to the computer.
	- **A WARNING!** To reduce the risk of personal injury from electrical shock and/or hot surfaces, be sure to disconnect the power cord from the wall outlet, and allow the internal system components to cool before touching.
	- **A CAUTION:** When the computer is plugged in, the power supply always has voltage applied to the system board even when the unit is turned off. Failure to disconnect the power cord can result in damage to the system.

Static electricity can damage the electronic components of the computer or optional equipment. Before beginning these procedures, ensure that you are discharged of static electricity by briefly touching a grounded metal object. See the *Safety & Regulatory Information* guide for more information.

- **3.** Remove the access panel.
	- **AUTION:** Pushing the CMOS button will reset CMOS values to factory defaults. It is important to back up the computer CMOS settings before resetting them in case they are needed later. Back up is easily done through Computer Setup. See [Computer Setup \(F10\) Utilities on page 18](#page-27-0) for information on backing up the CMOS settings.
- **4.** Locate, press, and hold the CMOS button in for five seconds.
- **X NOTE:** Make sure you have disconnected the AC power cord from the wall outlet. The CMOS button will not clear CMOS if the power cord is connected.

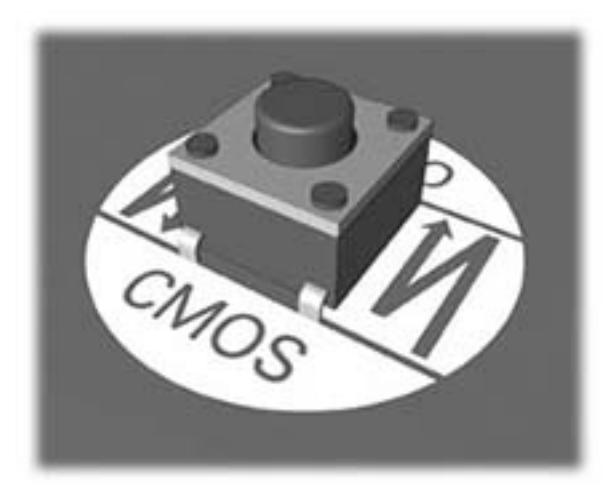

- **5.** Replace the access panel.
- **6.** Reconnect the external devices.
- **7.** Plug in the computer and turn on power.
- **X NOTE:** You will receive POST error messages after clearing CMOS and rebooting advising you that configuration changes have occurred. Use Computer Setup to reset any special system setups along with the date and time.

For instructions on Computer Setup, see [Computer Setup \(F10\) Utilities on page 18.](#page-27-0)

# <span id="page-94-0"></span>**A Linux technical notes**

HP offers a variety of Linux solutions for HP workstation customers:

- HP offers an Ubuntu preload on some Z Series Workstations.
- HP certifies and supports Ubuntu on some HP workstations.
- HP certifies and supports Red Hat Enterprise Linux (RHEL) on HP workstations.
- HP certifies SUSE Linux Enterprise Desktop (SLED) on HP workstations.
- **HP offers a SLED 11 preload on some older Z Series Workstations.**

For Linux setup and restore procedures, see the user guide for your workstation at [http://www.hp.com/](http://www.hp.com/support/workstation_manuals) [support/workstation\\_manuals](http://www.hp.com/support/workstation_manuals).

- System RAM
- **Audio**
- **[Network cards](#page-95-0)**
- **[Hyper-Threading Technology](#page-95-0)**
- **[NVIDIA Graphics Workstations](#page-95-0)**
- **[AMD Graphics Workstations](#page-96-0)**

**X NOTE:** After you set up the operating system, make sure that the latest BIOS, drivers, and software updates are installed.

**A CAUTION:** Do not add optional hardware or third-party devices to the workstation until the operating system is successfully installed. Adding hardware might cause errors and prevent the operating system from installing correctly.

# **System RAM**

HP supports different amounts of total RAM in various HP workstations, based on the number of hardware DIMM slots and the capabilities of the system. The total memory supported for each configuration is listed in the *Hardware Support Matrix for HP Linux Workstations* at [http://www.hp.com/support/](http://www.hp.com/support/linux_hardware_matrix) [linux\\_hardware\\_matrix](http://www.hp.com/support/linux_hardware_matrix).

# **Audio**

All HP workstations come with built-in audio hardware. The audio hardware is supported by the *Advanced Linux Sound Architecture* (ALSA) drivers included with all modern Linux distributions.

The audio hardware provides basic playback and recording features. The ability to simultaneously play audio from multiple sources, such as applications and CDs, is provided in the ALSA driver that provides audio mixing. The performance of software audio mixing and playback is greatly improved in ALSA version 1.0.13 and later.

After the driver is installed, the optional NVIDIA and AMD graphics cards that are supported in HP workstations also provide audio functionality over HDMI. The signal can be passed through the DisplayPort connector to a monitor with audio capabilities. The vendor driver must be installed. Such a configuration might present two audio hardware choices. If you do not hear sound through the speakers, one possible

<span id="page-95-0"></span>reason is that the graphics card (default) is selected for audio output instead of the DisplayPort. Check the audio settings (for example, **Sound** in gnome-control-center).

In some systems, embedded Intel HD graphics may also present a similar HDMI audio device that can be used through the DisplayPort interface. No proprietary driver is needed for this device, just a sufficiently recent kernel.

# **Network cards**

All HP workstations include one or two integrated network interface controllers. Some support optional NICs. Most Linux distributions have drivers for these interfaces.

# **Hyper-Threading Technology**

The Z Series Workstations support Hyper-Threading Technology (HTT), an Intel technology that improves processor performance by enabling the processor to simultaneously perform multiple tasks. The operating system treats an HTT-enabled processor as two virtual processors and shares the workload between them when possible. This feature can be used only if the operating system support multiple processors and is specifically optimized for HTT.

To enable HTT:

- **1.** During startup, press F10 to enter Computer Setup (F10) Utility.
- **2.** Select **Advanced > Performance Options**.
- **3.** Set **Intel Hyper-Threading Technology** to **Enable**, and then press F10 to exit the menu.
- **4.** Select **Main > Save Changes and Exit**.
- **5.** Restart the system to enable HTT.

**WE:** On most recent Linux distributions (including RHEL 6, SLED 11, and updates to those streams), the kernel automatically detects that HTT is enabled and works correctly.

# **NVIDIA Graphics Workstations**

Some workstation configurations come with NVIDIA Quadro graphics hardware. HP recommends the use of NVIDIA drivers for best results on Linux systems.

HP provides recommended versions of the drivers with RPM-compatible installers for RHEL and SLED distributions. These are available from the HP Installer Kit for Linux and from workstation driver repositories on hp.com. When HP installers are used, their contents and documentation links are located in the /opt/hp/ nvidia folder.

When installing Linux on a workstation that contains an NVIDIA card, administrators should select a VESAcompatible driver to avoid the instability that is experienced with some open-source versions of the Nouveau and DRM drivers.

Open-source versions of Nouveau drivers and NVIDIA drivers cannot coexist in the same runtime environment because they use the same hardware resources. If administrators create their own Linux environments using NVIDIA drivers but choose not to use HP-packaged versions, HP recommends that they manually append the following boot loader parameters to properly suppress the Nouveau driver at runtime (grub example below):

kernel /vmlinuz ... rdblacklist=nouveau nouveau.modeset=0

This action is applied by HP installers but must be applied/restored under other circumstances.

<span id="page-96-0"></span>To customize display characteristics and resolutions when the computer is using an NVIDIA driver, execute the following command:

/usr/bin/nvidia-settings

To create and manipulate the /etc/X11/xorg.conf file, execute:

/usr/bin/nvidia-xconfig

# **AMD Graphics Workstations**

Some workstation configurations include AMD graphics hardware. HP recommends use of AMD graphics drivers for best results on Linux systems.

HP also provides recommended versions of AMD graphics drivers with RPM-compatible installers for RHEL and SLED distributions. These are available from the HP Installer Kit for Linux and workstation driver support packages on hp.com.

The open source RADEON and RADEONHD drivers can conflict with the AMD graphics drivers by claiming the hardware early in the boot process. The AMD driver installation process usually blacklists conflicting drivers and turns off kernel mode-setting in the initial RAM image.

Administrator customization of the display characteristics and many other aspects of an AMD graphics driver environment is available through the following command, which starts the Catalyst Control Center:

/usr/bin/amdcccle

Some settings for AMD graphics, including reconfiguration of the /etc/X11/xorg.conf file, can be accomplished through the many options provided by the following command:

/usr/bin/aticonfig

Information can be found in these directories after the driver is installed:

/opt/hp/ati

/usr/share/ati

/usr/share/doc/fglrx

If the automatic init script attempts to rebuild the kernel module, the name of the log file is /var/log/fglrxbuild.log.

# <span id="page-97-0"></span>**B Configuring RAID devices**

This appendix explains how to configure RAID arrays on your workstation.

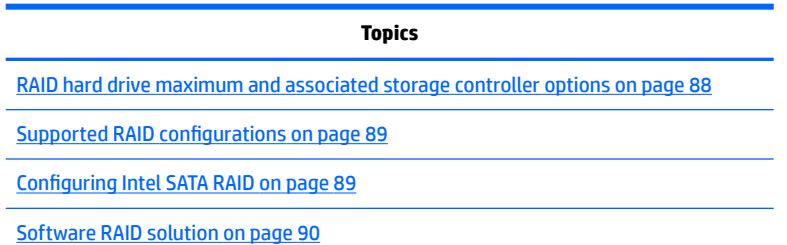

For additional information about RAID configuration, go to [http://www.hp.com/support/RAID\\_FAQs](http://www.hp.com/support/RAID_FAQs).

# **RAID hard drive maximum and associated storage controller options**

This section lists the maximum number of hard drives supported on HP workstations according to RAID configuration and storage controller options.

**W** NOTE: This section applies to internal workstation configurations that do not use add-in cards and external enclosures.

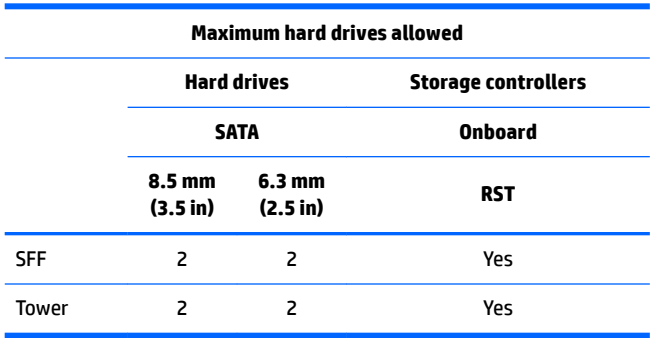

# <span id="page-98-0"></span>**Supported RAID configurations**

The following RAID configurations are supported:

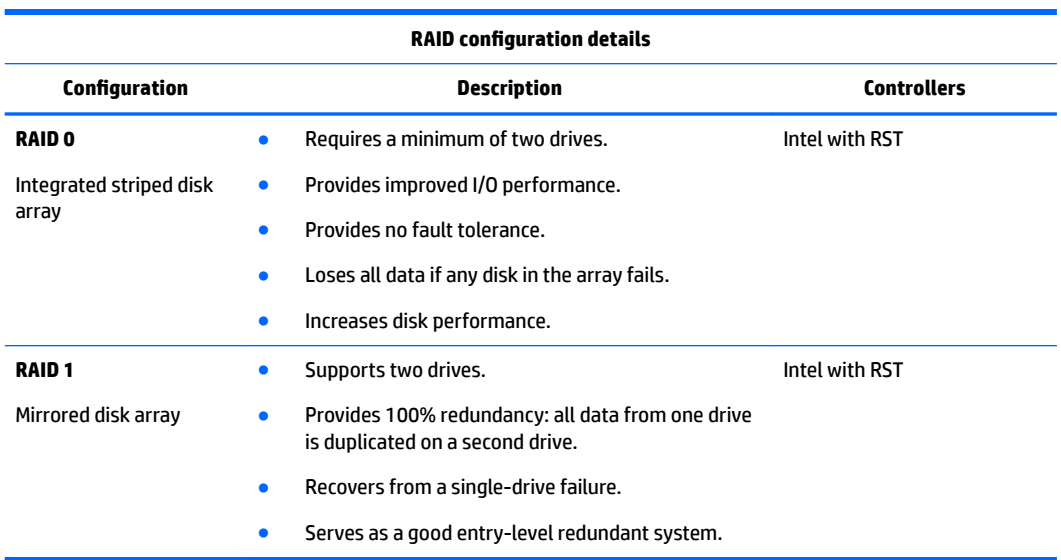

# **Configuring Intel SATA RAID**

This section describes how to use Intel® Rapid Storage Technology (RST) to set up and manage SATA RAID volumes.

**WE:** These instructions apply to Windows-based systems. They also apply to Linux distributions that include the isci kernel driver support for the RSTe technology. This driver is included on recent releases of most upstream and enterprise distributions, and may be available for addition to some previous releases. If this driver is not available in the distribution, or is not applicable to the platform (e.g., the RST controller), the Software RAID solution is recommended.

You can create a SATA RAID array that contains up to the maximum number of internal SATA hard drives and eSATA drives (if you use an optional eSATA bulkhead cable) supported on your workstation.

The Intel SATA option ROM configuration utilities run when you select **RAID** for the SATA emulation mode.

Two or more hard drives must be attached to the controller for the option ROM to run.

## **Configuring system BIOS**

To set up a RAID configuration, the emulation mode must be set to RAID in Computer Setup (F10) Utility. This is the default setting. If the mode has been changed, follow these steps to reinstate it.

- **1.** During startup, press esc to select a language from the list, and then select Computer Setup (F10) Utility.
- **2.** Under Computer Setup (F10) Utility, use the arrow keys to navigate and select options.
- **3.** Select **Advanced** > **System Options**, then press enter.
- **4.** Select **Configure Storage Controller for RAID** > **Enable**.
- **5.** Select **Menu** > **Save Changes and Exit**, then press enter.
- **6.** Press enter to accept the changes.

# <span id="page-99-0"></span>**Configuring RAID with the Intel utility**

Follow these steps to create RAID volumes.

- **1.** Press ctrl+I when prompted, to enter the Intel Rapid Storage Technology utility (RST). Use the arrow keys and the space bar to navigate and select options.
- **X NOTE:** If only one hard drive is attached, the utility does not open.
- **2.** Select **Create RAID Volume**, and then press enter.
- **3.** Type the a name for the RAID volume in the Name field, and then press tab.
- **4.** Select a level in the RAID Level field, and then press tab.
- **5.** If three or more hard drives are installed, complete the following steps:
	- **a.** Press enter to display the Select dialog box.
	- **b.** Select individual physical members of the volume.
	- **c.** Press enter to exit the Select dialog box and to return to the Create Volume Menu dialog box.
- **6.** If appropriate, select a size in the Stripe Size field, and then press tab.
- **7.** Enter the desired volume size in the Capacity field, and then press tab.
- **8.** Press enter to initiate volume creation.
- **9.** When the warning message appears, press Y to create the volume.
- **10.** Select **6** > **Exit**, then press enter.
- **11.** Press Y to confirm the exit.

# **Software RAID solution**

This section summarizes software RAID considerations that are specific to the Linux environment, and provides links to additional configuration resources.

## **Software RAID considerations**

The Linux kernel software RAID driver (called *md*, for *multiple device*) offers integrated software RAID without the need for additional hardware disk controllers or kernel patches. Unlike most hardware RAID solutions, software RAID can be used with all types of disk technologies, including SATA, SCSI, and solid-state drives. This software solution requires only minimal setup of the disks themselves.

However, when compared to hardware-based RAID, software RAID has disadvantages in managing the disks, breaking up data as necessary, and managing parity data. The CPU must assume some extra loading: diskintensive workloads result in roughly double the CPU overhead (for example, from 15% to 30%). For most applications, this overhead is easily handled by excess headroom in the processors. But for some applications where disk and CPU performance are very well balanced and already near bottleneck levels, this additional CPU overhead can become troublesome.

Hardware RAID offers advantages because of its large hardware cache and the capability for better scheduling of operations in parallel. However, software RAID offers more flexibility for disk and disk controller setup. Additionally, hardware RAID requires that a failed RAID controller must be replaced with an identical model to avoid data loss, whereas software RAID imposes no such requirements.

Some software RAID schemes offer data protection through mirroring (copying the data to multiple disks in case one disk fails) or parity data (checksums that allow error detection and limited rebuilding of data in case

of a failure). For all software RAID solutions on HP workstations, redundancy can be restored only after the system is shut down so that the failed drive can be replaced. This replacement requires only a minimum amount of work.

## **Performance considerations**

Disk I/O bandwidth is typically limited by the system bus speeds, the disk controller, and the disks themselves. The balance of these hardware limitations, as affected by the software configuration, determines the location of the any bottleneck is in the system.

Several RAID levels offer improved performance relative to stand-alone disk performance. If disk throughput is restricted because of a single disk controller, RAID can probably do little to improve performance until another controller is added. Conversely, if raw disk performance is the bottleneck, a tuned software RAID solution can dramatically improve the throughput. The slower disk performance is, relative to the rest of the system, the better RAID performance will scale, because the slowest piece of the performance pipeline is being directly addressed by moving to RAID.

## **Configuring software RAID**

See the following sites for additional information about configuring software RAID:

- Red Hat Enterprise Linux 7—See the *Storage Administration Guide* at [https://access.redhat.com/](https://access.redhat.com/documentation/en-US/Red_Hat_Enterprise_Linux/7/html/Storage_Administration_Guide/index.html) [documentation/en-US/Red\\_Hat\\_Enterprise\\_Linux/7/html/Storage\\_Administration\\_Guide/index.html](https://access.redhat.com/documentation/en-US/Red_Hat_Enterprise_Linux/7/html/Storage_Administration_Guide/index.html)
- Red Hat Enterprise Linux 6—See the *Storage Administration Guide* at [http://docs.redhat.com/docs/en-](http://docs.redhat.com/docs/en-US/Red_Hat_Enterprise_Linux/6/html/Storage_Administration_Guide/index.html)[US/Red\\_Hat\\_Enterprise\\_Linux/6/html/Storage\\_Administration\\_Guide/index.html](http://docs.redhat.com/docs/en-US/Red_Hat_Enterprise_Linux/6/html/Storage_Administration_Guide/index.html)
- Red Hat Enterprise Linux 5-See the *Deployment Guide* at [http://docs.redhat.com/docs/en-US/](http://docs.redhat.com/docs/en-US/Red_Hat_Enterprise_Linux/5/html/Deployment_Guide/ch-raid.html) [Red\\_Hat\\_Enterprise\\_Linux/5/html/Deployment\\_Guide/ch-raid.html.](http://docs.redhat.com/docs/en-US/Red_Hat_Enterprise_Linux/5/html/Deployment_Guide/ch-raid.html)
- SLED 12—See the *Deployment Guide* at [https://www.suse.com/documentation/sled-12/](https://www.suse.com/documentation/sled-12/book_sle_deployment/data/sec_yast2_system_raid.html) [book\\_sle\\_deployment/data/sec\\_yast2\\_system\\_raid.html.](https://www.suse.com/documentation/sled-12/book_sle_deployment/data/sec_yast2_system_raid.html)
- SLED 11—See the *Deployment Guide* at [http://www.suse.com/documentation/sled11/](http://www.suse.com/documentation/sled11/book_sle_deployment/?page=/documentation/sled11/book_sle_deployment/data/book_sle_deployment.html) [book\\_sle\\_deployment/?page=/documentation/sled11/book\\_sle\\_deployment/data/](http://www.suse.com/documentation/sled11/book_sle_deployment/?page=/documentation/sled11/book_sle_deployment/data/book_sle_deployment.html) book sle deployment.html.
- Ubuntu 14.04 LTS—See the *Server Guide* at [https://help.ubuntu.com/lts/serverguide/advanced](https://help.ubuntu.com/lts/serverguide/advanced-installation.html)[installation.html](https://help.ubuntu.com/lts/serverguide/advanced-installation.html) or the Community Wiki at [https://help.ubuntu.com/community/Installation/](https://help.ubuntu.com/community/Installation/SoftwareRAID) [SoftwareRAID](https://help.ubuntu.com/community/Installation/SoftwareRAID).

For more information about Open Source and Linux at HP, go to [http://h10018.www1.hp.com/wwsolutions/](http://h10018.www1.hp.com/wwsolutions/linux/index.html) [linux/index.html](http://h10018.www1.hp.com/wwsolutions/linux/index.html).

# <span id="page-101-0"></span>**C System board designators**

# **SFF workstation system board designators**

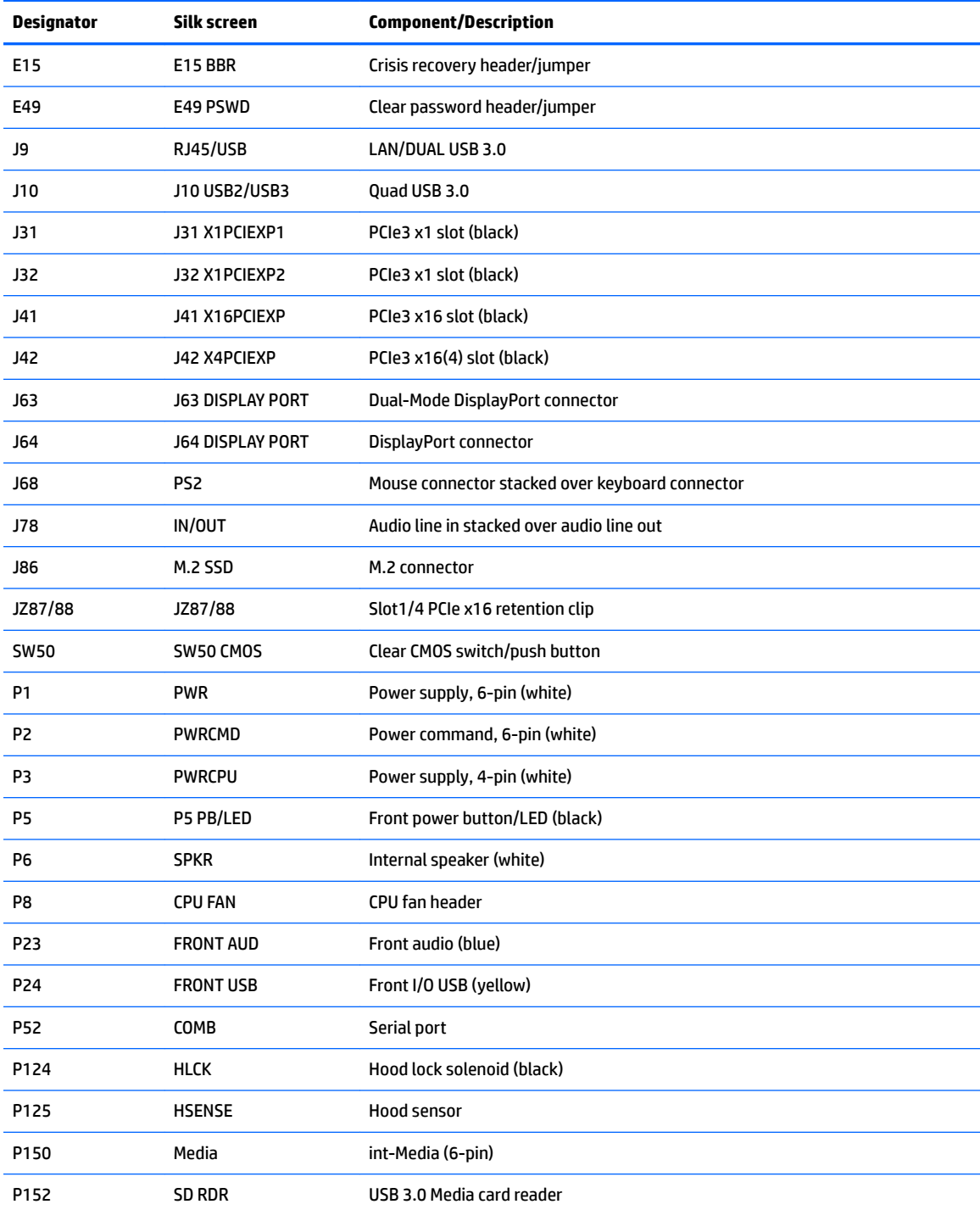

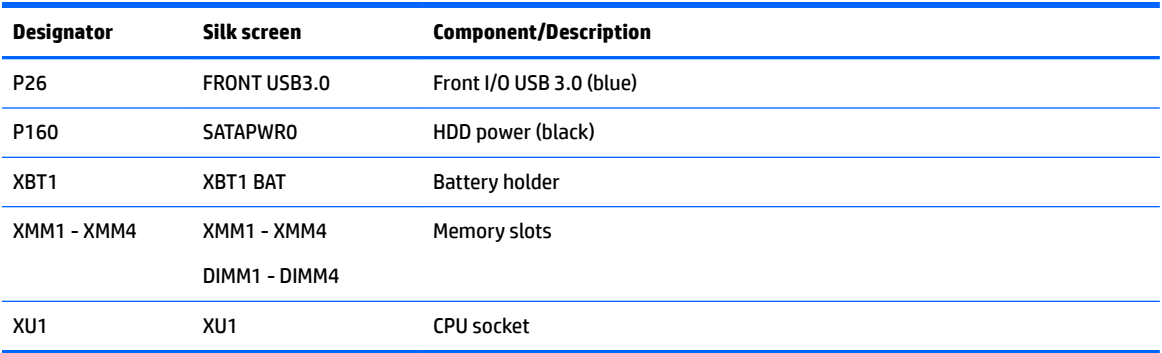

# **Tower workstation system board designators**

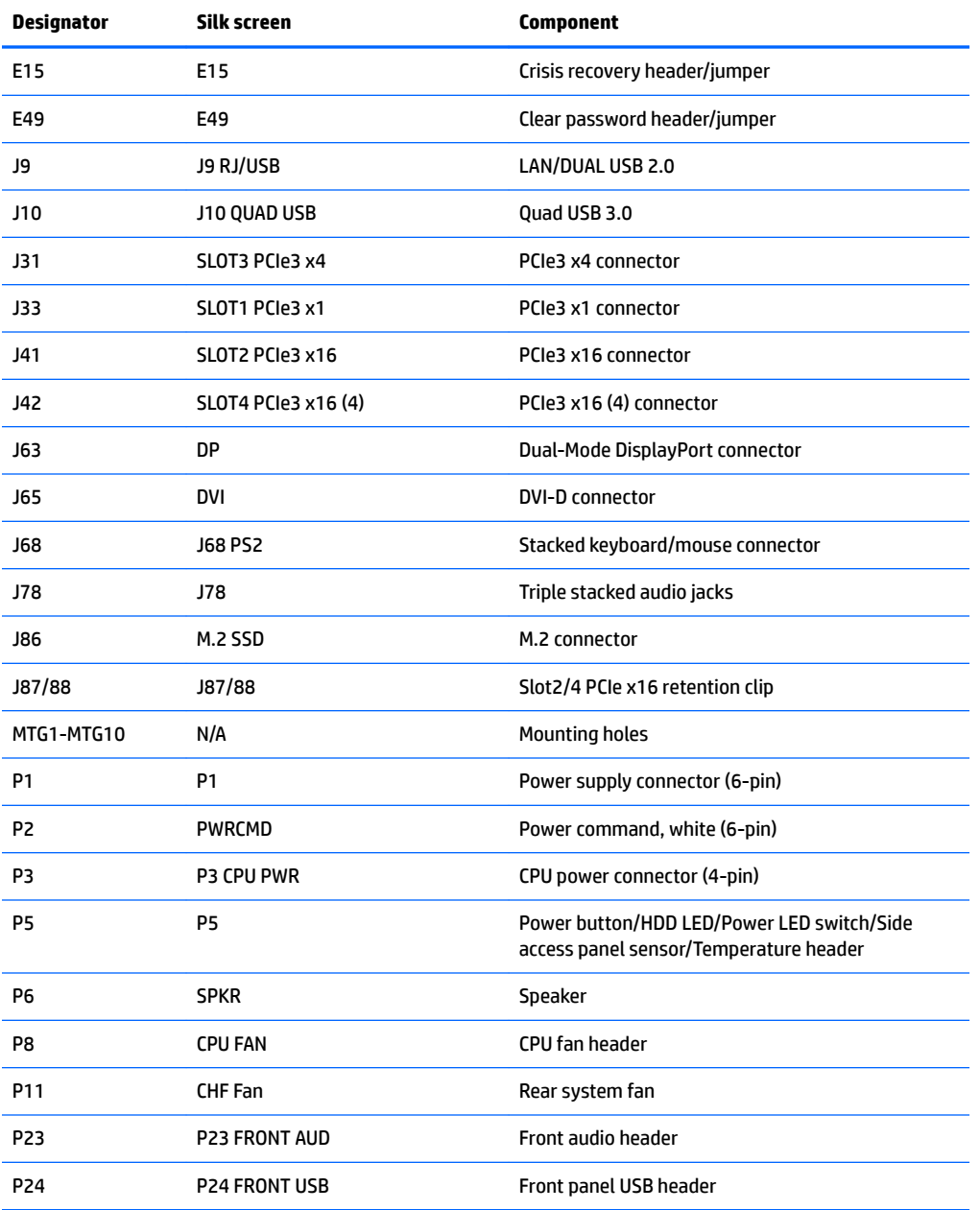

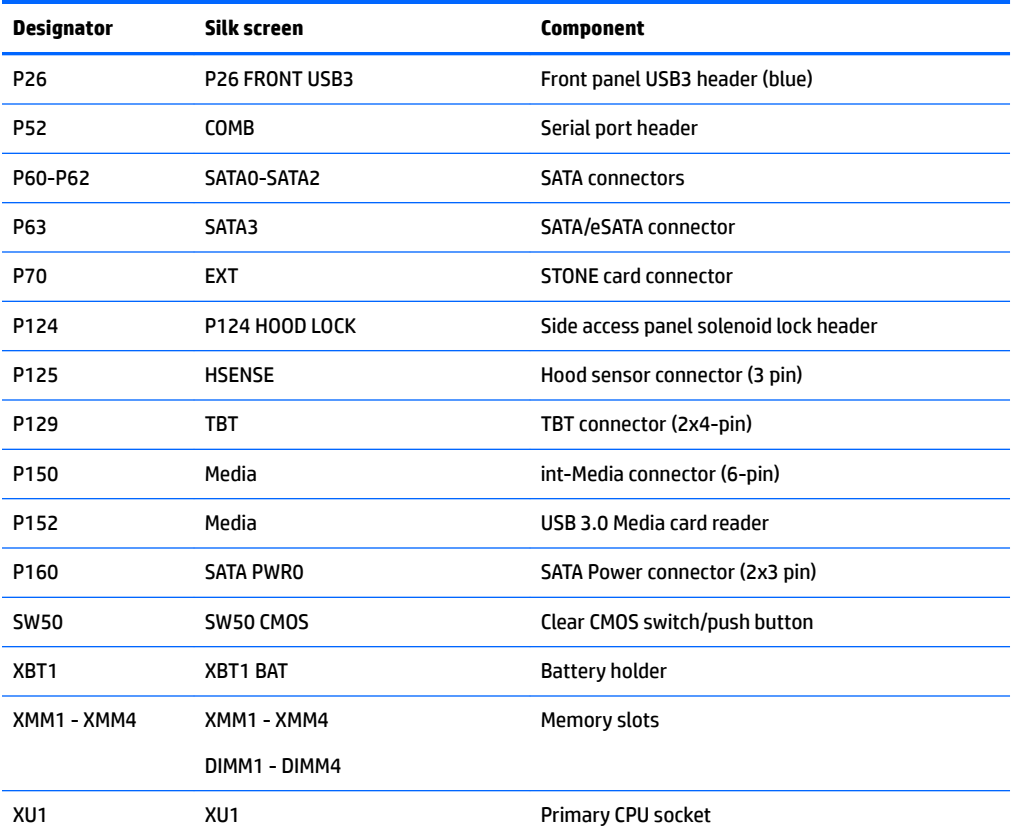

# **Index**

## **A**

audible codes [80](#page-89-0)

### **B**

beep codes [80](#page-89-0) BIOS clearing and resetting [83](#page-92-0) BIOS ROM [17](#page-26-0) booting options Full Boot [75](#page-84-0) Quick Boot [75](#page-84-0)

## **C**

Cable management [45](#page-54-0) CMOS [82](#page-91-0) components SFF [2](#page-11-0) SFF front panel [2](#page-11-0) SFF rear panel [3](#page-12-0) tower [8](#page-17-0) tower front panel [8](#page-17-0) tower rear panel [9](#page-18-0) Configuring RAID devices [88](#page-97-0) maximum hard drives allowed [88](#page-97-0) SATA RAID [89](#page-98-0) Customer Self Repair [65](#page-74-0)

## **D**

Desktop management [29](#page-38-0) Altiris Client Management Solutions [31](#page-40-0) FailSafe Boot Block ROM [32](#page-41-0) Fault notification and recovery [39](#page-48-0) HP Client Manager Software [31](#page-40-0) HP SoftPaq Download Manager [32](#page-41-0) HPQFlash [32](#page-41-0) Initial configuration [30](#page-39-0) programmable power button [40](#page-49-0) Remote ROM Flash [32](#page-41-0) Remote system install [30](#page-39-0) ROM Flash [32](#page-41-0) System Software Manager [32](#page-41-0)

Updating software [31](#page-40-0) Workstation security [33](#page-42-0) Diagnostics [60](#page-69-0) Diagnostics and troubleshooting Diagnosis guidelines [61](#page-70-0) diagnostics and troubleshooting locating ID labels [61](#page-70-0) locating warranty info [61](#page-70-0) dimensions, workstation [14](#page-23-0) DIMM configurations, supported [53](#page-62-0) DIMM installation order SFF workstation [54](#page-63-0) Tower workstation [55](#page-64-0)

### **E**

environmental specifications [14](#page-23-0) error codes [80](#page-89-0) messages [75](#page-84-0) Expansion card slot identification SFF Workstation [48](#page-57-0) Tower Workstation [50](#page-59-0)

## **F**

flashing LEDs [80](#page-89-0)

## **H**

HP PC Hardware Diagnostics (UEFI) downloading [74](#page-83-0)

## **L**

links Contact information for HP US [63](#page-72-0) HP Chat Support [63](#page-72-0) HP Customer Self Repair [65](#page-74-0)

## **M**

Memory DIMM installation guidelines [53](#page-62-0)

### **N**

numeric error codes [75](#page-84-0)

#### **O**

Operating system setup [85](#page-94-0)

### **P**

Password configuration [82](#page-91-0) Power supply Expansion card conƭguration restrictions [47](#page-56-0) power consumption [57](#page-66-0) resetting [57](#page-66-0) specifications [56](#page-65-0) Product features Computer components [4](#page-13-0) ERP compliance mode [16](#page-25-0) Hyper-threading [17](#page-26-0) Physical characteristics [7](#page-16-0), [13](#page-22-0) SATA Power Management [17](#page-26-0) System board architecture [6,](#page-15-0) [12](#page-21-0) Turbo Boost [17](#page-26-0) Product overview [1](#page-10-0)

## **R**

Replacing components Battery [45](#page-54-0) cable management [45](#page-54-0) Component locations [5,](#page-14-0) [11](#page-20-0) CPU (processor) and CPU heatsink [46](#page-55-0) expansion slots [47](#page-56-0) guidelines [44](#page-53-0) hard drive [51](#page-60-0) information and quidelines [41](#page-50-0) Memory [53](#page-62-0) power supply [56](#page-65-0) Service considerations [42](#page-51-0) warnings and cautions [41](#page-50-0)

## **S**

SFF components [2](#page-11-0) environmental specifications [14](#page-23-0) front panel components [2](#page-11-0) rear panel components [3](#page-12-0) weights and dimensions [14](#page-23-0)

specifications environmental [14](#page-23-0) workstation [14](#page-23-0) support advisories [63](#page-72-0) before calling [60](#page-69-0) calling [60](#page-69-0) customer bulletins [63](#page-72-0) customer notices [63](#page-72-0) HP Chat Support [63](#page-72-0) HP Support Center [63](#page-72-0) online [63](#page-72-0) security bulletins [63](#page-72-0) System board components [5](#page-14-0) System board designators [92](#page-101-0) System management [16](#page-25-0)

## **T**

tower components [8](#page-17-0) environmental specifications [14](#page-23-0) front panel components [8](#page-17-0) rear panel components [9](#page-18-0) weights and dimensions [14](#page-23-0) troubleshooing Customer Self Repair [65](#page-74-0) suggestions [64](#page-73-0) suggestions, at startup [64](#page-73-0) suggestions, during operation [64](#page-73-0) Troubleshooting [60](#page-69-0) troubleshooting locating ID labels [61](#page-70-0) locating warranty info [61](#page-70-0) resources and tools [63](#page-72-0)

## **U**

urls Contact information for HP US [63](#page-72-0) HP Chat Support [63](#page-72-0) HP Customer Self Repair [65](#page-74-0)

#### **W**

weights, workstation [14](#page-23-0) Workstation setup Ensuring proper ventilation [15](#page-24-0)